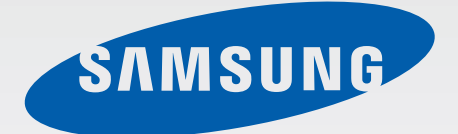

# SM-E7009

# 使用说明书

中文 01/2015 版本 1.1

www.samsung.com/cn

目录

## [请先阅读说明文件](#page-4-0)

### [入门指南](#page-6-0)

- [包装内容](#page-6-0)
- [设备部位图](#page-7-0)
- [使用 UIM 或 SIM 卡和电池](#page-9-0)
- [使用存储卡](#page-15-0)
- [打开或关闭设备](#page-17-0)
- [锁定和解锁屏幕](#page-17-0)

### [基本功能](#page-18-0)

- [使用触摸屏](#page-18-0)
- [主屏幕布局](#page-21-0)
- [通知面板和快速设置面板](#page-25-0)
- [打开应用程序](#page-28-0)
- [安装或卸载应用程序](#page-28-0)
- [输入文本](#page-30-0)
- [屏幕截图](#page-33-0)
- [文件管理](#page-33-0)
- [省电功能](#page-34-0)
- [查看帮助信息](#page-35-0)

### [网络连接](#page-36-0)

- [移动数据](#page-36-0)
- [WLAN](#page-36-0)
- [网络共享和移动热点](#page-37-0)

### [动作和使用性功能](#page-39-0)

- [动作与手势](#page-39-0)
- [多窗口](#page-42-0)
- [单手操作](#page-48-0)
- [增加触摸屏灵敏度](#page-49-0)

## [个性化](#page-50-0)

- [管理主屏幕和应用程序屏幕](#page-50-0)
- [设置墙纸和铃声](#page-52-0)
- [更改屏幕锁定方式](#page-53-0)
- [私密模式](#page-54-0)
- [简易模式](#page-55-0)
- [从之前的设备传输数据](#page-56-0)
- [设置账户](#page-56-0)

### [电话](#page-57-0)

[拨打电话](#page-57-0)

- [接听电话](#page-58-0)
- [通话时的选项](#page-59-0)

### [联系人](#page-60-0)

[添加联系人](#page-60-0)

- [导入和导出联系人](#page-61-0)
- [搜索联系人](#page-61-0)

## [信息和电子邮件](#page-62-0)

- [信息](#page-62-0)
- [电子邮件](#page-63-0)

### [照相机](#page-65-0)

- [基本拍摄](#page-65-0)
- [拍摄模式](#page-67-0)
- [照相机设置](#page-70-0)

### [相册](#page-72-0)

- [查看设备上的内容](#page-72-0)
- [查看存储在其他设备上的内容](#page-73-0)

## [实用应用程序和功能](#page-74-0)

- [S 日历](#page-74-0)
- [互联网](#page-75-0)
- [音乐](#page-76-0)
- [视频](#page-78-0)
- [工作室](#page-80-0)
- [时钟](#page-81-0)
- [计算器](#page-83-0)
- [备忘录](#page-83-0)
- [录音机](#page-84-0)
- [收音机](#page-85-0)
- [三星礼包](#page-86-0)

### [与其他设备连接](#page-87-0)

- [蓝牙](#page-87-0)
- [WLAN直连](#page-89-0)
- [NFC](#page-91-0)
- [S Beam](#page-93-0)
- [屏幕共享](#page-94-0)
- [移动打印](#page-95-0)

### [设备和数据管理器](#page-96-0)

- [升级设备](#page-96-0)
- [在设备和电脑之间传输文件](#page-97-0)
- [备份和恢复数据](#page-98-0)
- [执行数据重置](#page-98-0)

### [设定](#page-99-0)

100 [关于设定](#page-99-0) 100 [快捷设置](#page-99-0) 100 [连接](#page-99-0)

- 105 [设备](#page-104-0)
- 109 [个性化](#page-108-0)

112 [系统](#page-111-0)

118 [应用程序](#page-117-0)

## [服务提供商应用程序](#page-118-0)

## [国际漫游功能](#page-119-0)

## [故障排除](#page-130-0)

[通知](#page-136-0)

# <span id="page-4-0"></span>请先阅读说明文件

使用本设备之前,请先阅读本说明书,以确保安全和正确使用。

- 说明基于设备的默认设置。
- CPU 和内存占用率较高的内容 (优质内容) 会影响设备的整体性能。取决于设 备的规格及其所使用的环境,与该内容相关的应用程序可能无法正常工作。
- 对于由三星以外的提供商提供的应用程序所造成的性能问题,三星概不负责。
- 对于因编辑注册表设置或修改操作系统软件而导致的性能问题或不兼容性, 三 星概不负责。尝试定制操作系统可能导致您的设备或应用程序无法正常工作。
- 本设备中提供的软件、声源、墙纸、图像及其他媒体被授权为有限使用。将这 些资料引用并使用于商业或其他用途,是违反版权法的行为。对于非法使用媒 体导致的法律问题,用户应负全责。
- 收发信息、上传和下载、进行自动同步、使用部分应用程序或使用定位服务可 能会产生其他费用。如欲避免产生额外费用,请选择合适的数据收费计划。有 关详细信息,请联系服务提供商。
- 设备随附的默认应用程序随时可能更新, 并可能在未经事先通知的情况下撤消 支持。如您对随设备附带的应用程序有疑问,请联系三星服务中心。对于用户 安装的应用程序,请联系服务提供商。
- 修改设备的操作系统或安装非官方来源的软件,可能会导致设备发生故障并损 坏或丢失数据。这些操作违反三星许可协议,并将使您的保修失效。
- · 根据地区或型号的不同,某些设备需要通过美国联邦通信委员会 (FCC) 的认 证。如果设备通过了 FCC 认证, 则可以查看设备的 FCC ID。要查看 FCC ID, 请点击**应用程序 → 设定 → 关于设备**。

请先阅读说明文件

## 指示符图标

- $\Delta$ 警告:可能伤及自己或他人的情况。
	- 注意:可能损坏您的设备或其他设备的情况。
		- 提示:注释、使用提示或附加信息。

# <span id="page-6-0"></span>入门指南

# 包装内容

检查产品包装盒中是否有以下物品:

- 设备
- 快速入门指南
	- 设备随附的物品和可用配件可能会因所在地区或服务提供商而异。
		- 随附的物品专为本设备设计,可能与其他设备并不兼容。
		- 可以向本地三星零售商购买其他配件。购买前请确保它们与设备兼容。
		- 只可使用经过三星许可的配件。使用未经许可的配件可能导致性能问题和 故障, 此情形不在保修范围内。
		- 是否提供所有配件完全取决于制造公司。有关可用配件的更多信息, 请 参阅三星网站。

<span id="page-7-0"></span>入门指南

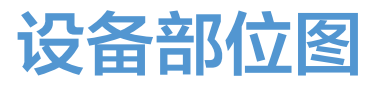

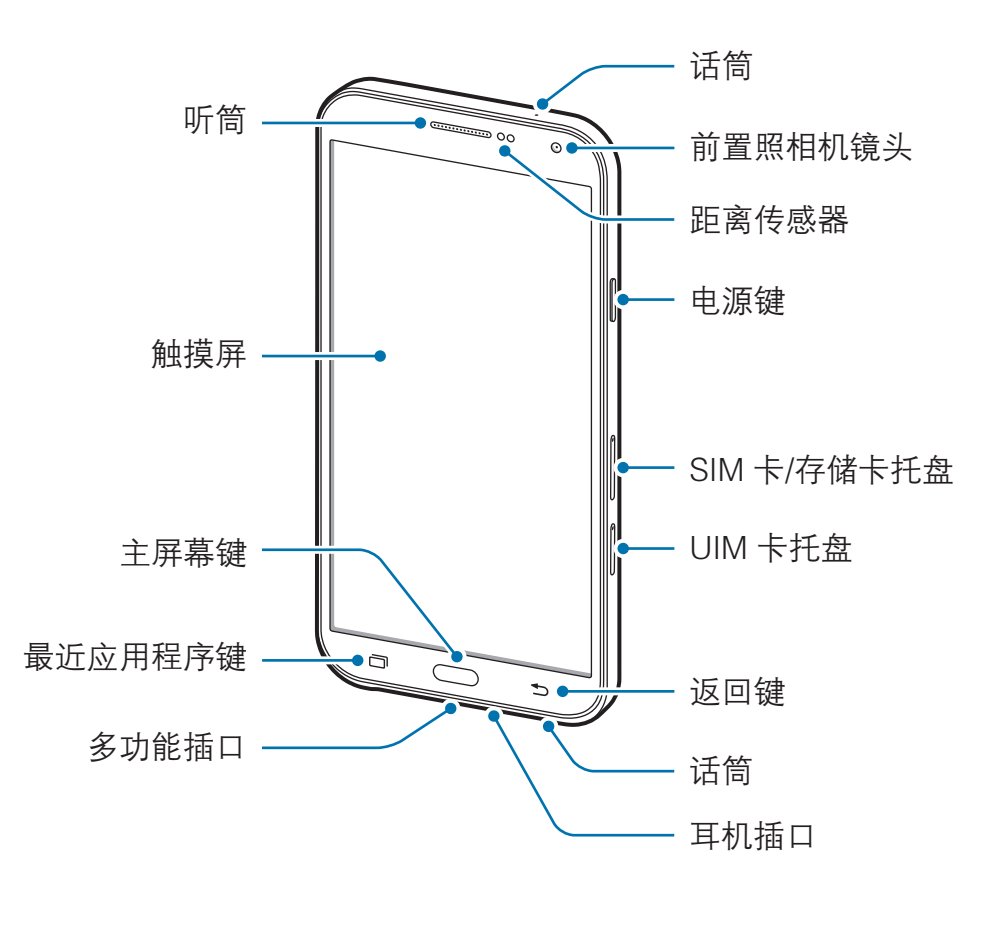

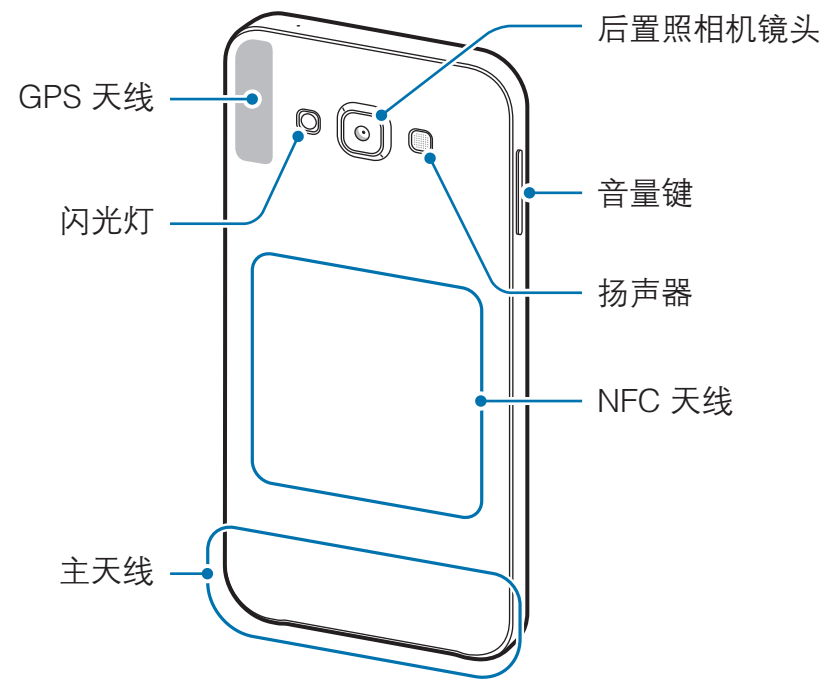

- 请勿用手或其他物体盖住天线区域。否则可能会导致连接问题或消耗电  $\boldsymbol{\mathcal{U}}$ 池电量。
	- · 建议使用经过三星许可的屏幕保护装置。未经许可的屏幕保护装置可能 导致传感器故障。
	- 请勿让水接触触摸屏。触摸屏在潮湿环境中或接触到水时可能发生故障。

### 按键

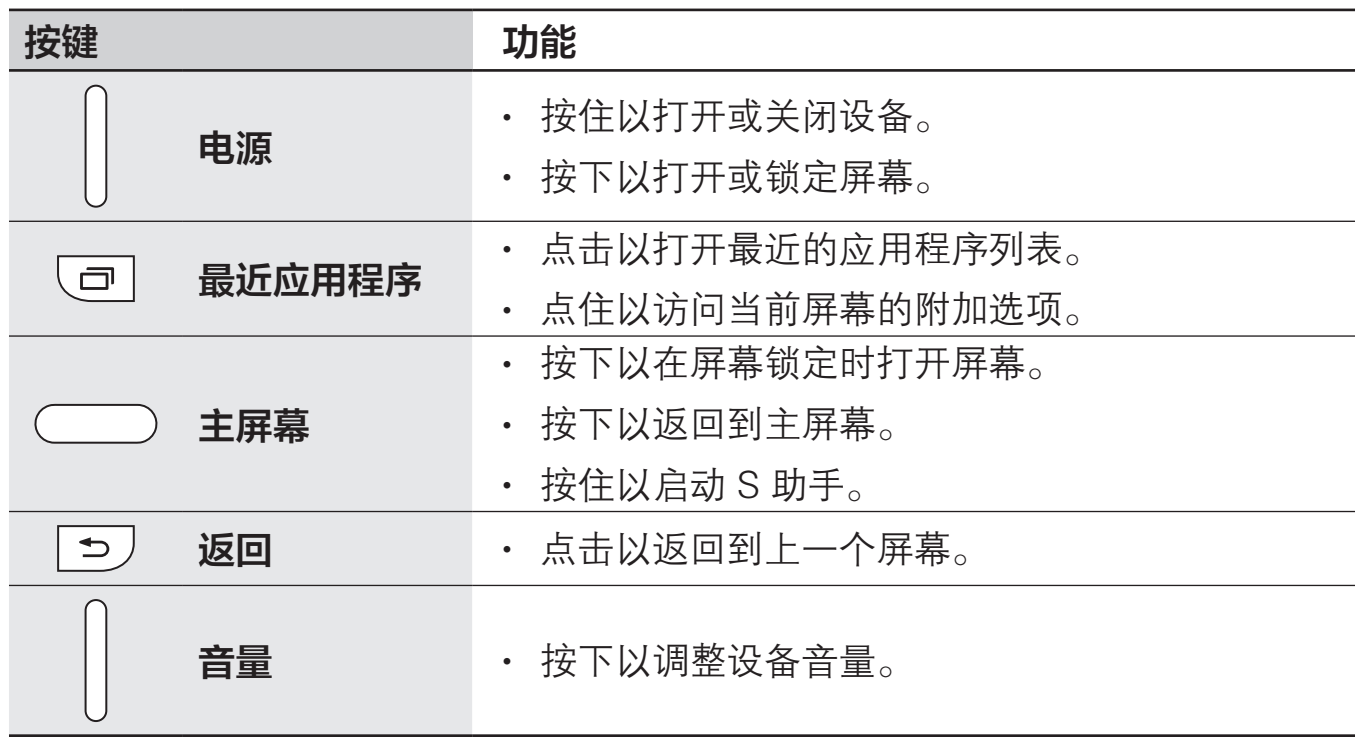

<span id="page-9-0"></span>入门指南

K

# 使用 UIM 或 SIM 卡和电池

## 安装 UIM 或 SIM 卡

插入移动电话服务提供商提供的 UIM 或 SIM 卡。

- 本设备仅可使用 Nano-UIM 和 Nano-SIM 卡。
	- 取决于服务提供商,有些 LTE 服务可能无法使用。有关服务可用性的详 细信息,请联系服务提供商。

1 将取卡针插入 UIM 或 SIM 卡槽上的小孔弹出卡槽。

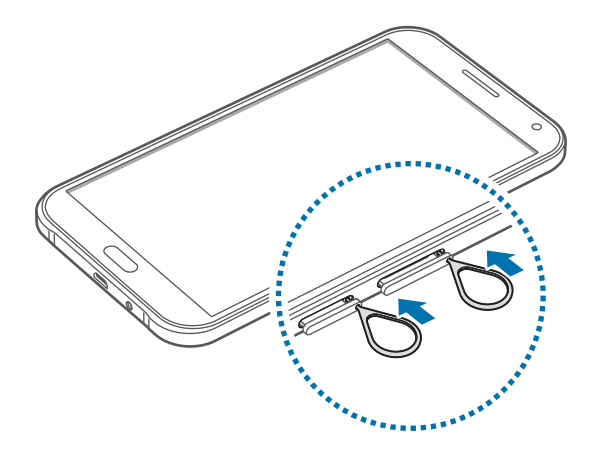

确保取卡针与小孔垂直。否则,可能会损坏设备。

2 将 UIM 或 SIM 卡托盘轻轻地从 UIM 或 SIM 卡托盘卡槽中拉出。

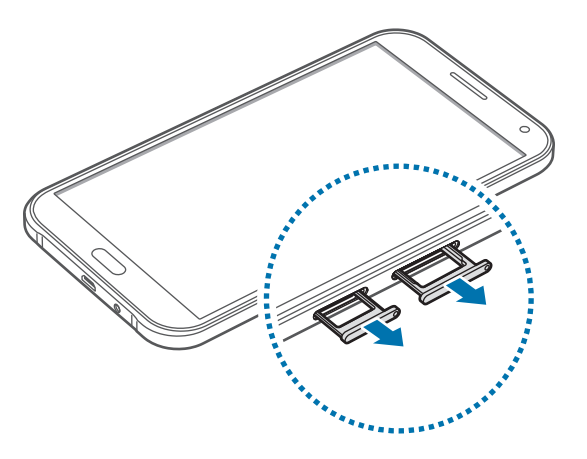

3 将 UIM 或 SIM 卡的金色触点朝下放入 UIM 或 SIM 卡托盘中。 将 UIM 卡放入 UIM 卡托盘 1 (❶), 将 SIM 卡放入 SIM 卡托盘 2 (2)。

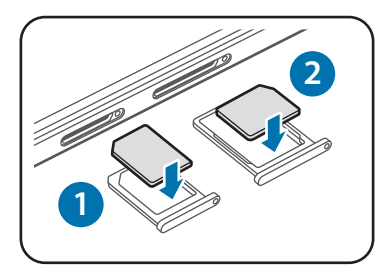

小心不要丢失或让他人使用 UIM 或 SIM 卡。对于卡丢失或被盗所造成的任 何损害或不便,三星概不负责。

SIM 卡槽 2 还可用作存储卡槽。但不能将 SIM 卡和存储卡同时插入。

4 将 UIM 或 SIM 卡托盘重新插入 UIM 或 SIM 卡托盘卡槽。

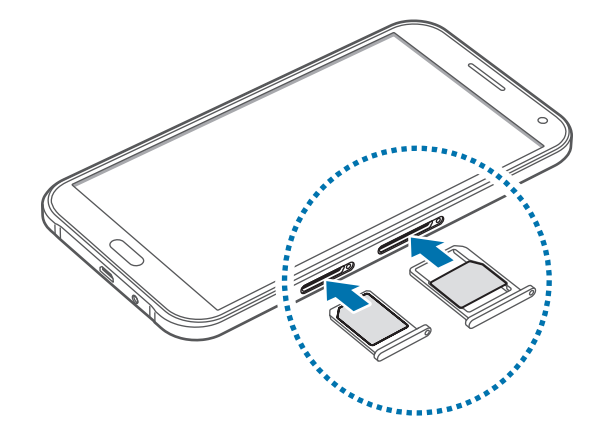

## 取出 UIM 或 SIM 卡

- 将取卡针插入 UIM 或 SIM 卡槽上的小孔弹出卡槽。
- 将 UIM 或 SIM 卡托盘轻轻地从 UIM 或 SIM 卡托盘卡槽中拉出。
- 取出 UIM 或 SIM 卡。

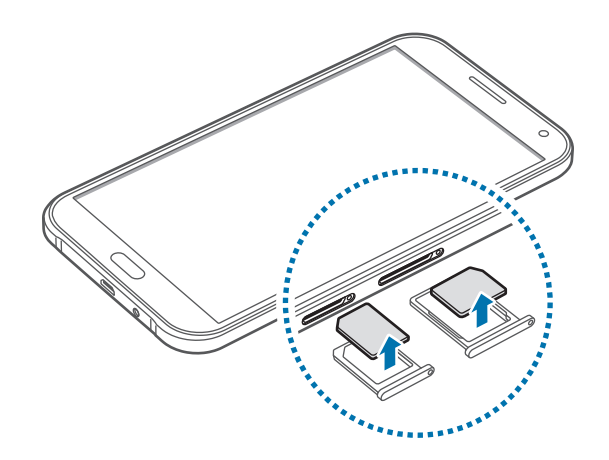

将 UIM 或 SIM 卡托盘重新插入 UIM 或 SIM 卡托盘卡槽。

### 使用 UIM 或 SIM 双卡

如果插入 UIM 和 SIM 两张卡时,您可以在单个设备使用两个电话号码或服务提供 商。

### 激活 UIM 或 SIM 卡

在主屏幕上,点击应用程序 → 设定 → UIM/SIM 卡管理器。点击 UIM 或 SIM 卡并 勾选激活以将其启动。

本设备支持双卡双待功能。在一个卡通话期间,可以接听另一个卡的新通 话。以上情况仅适用于语音呼叫,数据呼叫可能有所不同。

### 更改 UIM 或 SIM 卡的显示名称和图标

在主屏幕上,点击应用程序 → 设定 → UIM/SIM 卡管理器。点击 UIM 或 SIM 卡, 然后点击 ♪ → 图标或名称。分别为两张卡设置显示名称和图标。

### 双卡切换

同时激活 UIM 和 SIM 两张卡时, 通知面板会显示卡选择图标。打开通知面板, 然 后选择一张卡。

入门指南

 $\bf{Q}$ 

### 为电池充电

首次使用前,先用充电器为电池充电。也可通过 USB 数据线将设备连接至电脑来 为电池充电。

仅使用三星许可的 USB 电源适配器、电池和 USB 数据线。未经许可的 USB 电源适配器或 USB 数据线会导致电池爆炸或损坏设备。

- 电池电量不足时, 电池图标显示为空。
	- 如果电池完全放电,连接充电器时,设备将无法立即开启。开启设备前, 让耗尽的电池先充电几分钟。
	- 如果一次使用多个应用程序、使用网络应用程序或需要连接至其他设备的 应用程序,电池将会快速耗尽。为避免断开网络连接或数据传输时断电, 务必为电池完全充电后再使用这些应用程序。

将 USB 数据线一端连接到 USB 电源适配器, 将 USB 数据线另一端插入多功能插 口,然后将 USB 电源适配器插入标准电源插座中。

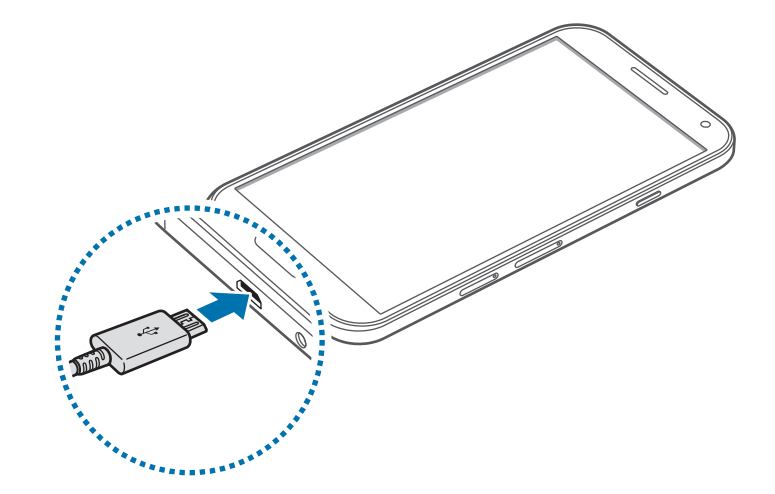

充电器连接不当可能会导致设备严重损坏。因误操作造成的任何损坏不涵盖 在保修范围内。

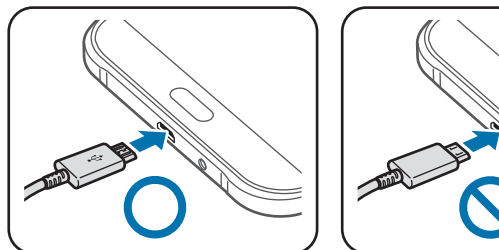

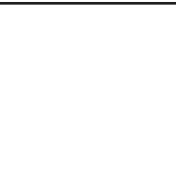

- 虽然在充电时可以使用设备,但这可能会延长电池完全充电的时间。
	- 如果在充电时电源电压不稳定,触摸屏可能无法正常工作。此时,可从 设备上拔下充电器。
		- 设备在充电时会变热。这属于正常情况,不会影响设备的使用寿命或性 能。如果电池比平常更热,则充电器可能停止充电。
		- 如果设备无法正常充电, 请联系三星服务中心。

完全充电后,断开设备与充电器的连接。先从设备拔下充电器,然后从电源插座拔 下插头。

为节约电量,请在不使用时拔下 USB 电源适配器。 USB 电源适配器不带 电源开关,因此在不使用时必须从电源插座拔下 USB 电源适配器以节约电 量。充电时,充电器应保持紧贴电源插座并易于拔插。

#### 减少电池损耗

本设备提供了一些可助您节省电池电量的选项。通过自定义以下选项及取消后台运 行的功能,可以延长设备每次充电后的使用时间:

- 在不使用设备时,可以通过按下电源键切换到锁定模式。
- 使用任务管理器关闭不必要的应用程序。
- 取消蓝牙功能。
- · 取消 WLAN 功能。
- 取消应用程序的自动同步功能。
- 减少背景灯时间。
- 降低屏幕亮度。

<span id="page-15-0"></span>入门指南

# 使用存储卡

## 安装存储卡

本设备可使用容量最高为 64 GB 的存储卡。取决于存储卡制造商和类别,有些存 储卡可能与您的设备并不兼容。

- 有些存储卡可能与设备并不完全兼容。使用不兼容的存储卡可能会损坏设 备或存储卡,或损坏存储在卡中的数据。
	- 正面朝上插入存储卡。
- 设备支持 FAT 和 exFAT 文件系统的存储卡。插入不同文件系统格式的存 储卡时,设备会要求重新格式化存储卡或不识别存储卡。
	- 频繁写入和删除数据会缩短存储卡的使用寿命。
	- 将存储卡插入设备时,存储卡的文件目录将出现在文件管理 → SD 卡文 件夹中。
- 1 将取卡针插入存储卡槽上的小孔弹出卡槽。
- 2 将存储卡托盘轻轻地从存储卡托盘卡槽中拉出。
- 3 将存储卡的金色触点朝下放入存储卡托盘中。
- 4 将存储卡托盘重新插入存储卡托盘卡槽。

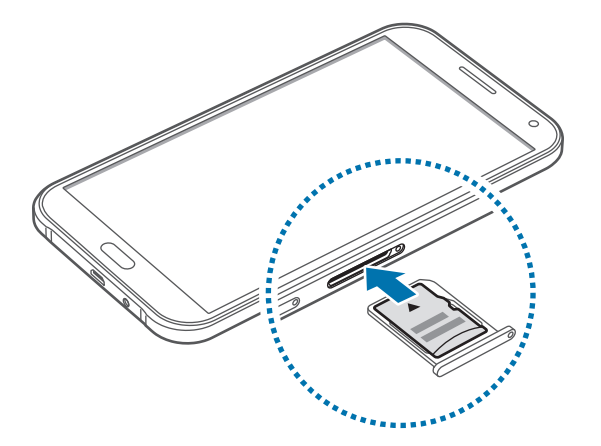

### 取出存储卡

取出存储卡前,先卸载存储卡以便安全取出。在主屏幕上,点击**应用程序 → 设定**  $\rightarrow$  存储  $\rightarrow$  卸载SD卡。

- 1 将取卡针插入存储卡槽上的小孔弹出卡槽。
- 2 将存储卡托盘轻轻地从存储卡托盘卡槽中拉出。
- 3 取出存储卡。
- 4 将存储卡托盘卡槽。
- 请勿在设备传输或访问信息时取出存储卡。否则会导致数据丢失或损坏,或 Q 会损坏存储卡或设备。对于误用损坏的存储卡所造成的损失,包括数据丢 失,三星概不负责。

### 格式化存储卡

在电脑上格式化的存储卡可能与设备并不兼容。请在设备上格式化存储卡。

在主屏幕上,点击应用程序 → 设定 → 存储 → 格式化SD卡 → 格式化SD卡 → 全 部删除。

格式化存储卡前,记住要将设备中存储的所有重要数据建立备份。制造商保 修服务不包括因用户操作而导致的数据丢失。

# <span id="page-17-0"></span>打开或关闭设备

按住电源键几秒钟以打开设备。

首次打开设备时或执行数据重置后,按照屏幕提示以设置设备。

如欲关闭设备,按住电源键,然后点击**关机**。

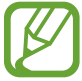

在限制使用无线设备的区域 (例如飞机上和医院里),请遵守所有张贴的警告 和授权人员的指示。

# 锁定和解锁屏幕

按下电源键关闭屏幕并将其锁定。此外,如果设备在指定时间内未使用,屏幕也会 关闭并自动锁定。

如欲解锁屏幕,按下电源键或主屏幕键,然后在解锁屏幕区域内向任意方向滑动手 指。

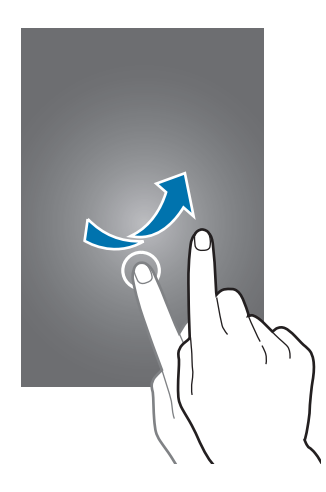

可更改解锁码以解锁屏幕。有关详细信息,请参[阅更改屏幕锁定方式](#page-53-1)。

# <span id="page-18-0"></span>使用触摸屏

- 禁止触摸屏接触其他电子设备。静电放电会导致触摸屏发生故障。 0
	- 为避免损坏触摸屏,请勿使用任何尖利物体点触屏幕,或在指尖点触屏 幕时用力过猛。
- 设备可能无法识别靠近屏幕边缘的触摸输入操作,因为这部分不在触摸 输入区域内。
	- 建议在使用触摸屏时用手指。

### 点击

如欲打开应用程序、选择功能表项目、按下屏幕上的按键或使用屏幕上的键盘输入 字符,手指点击即可。

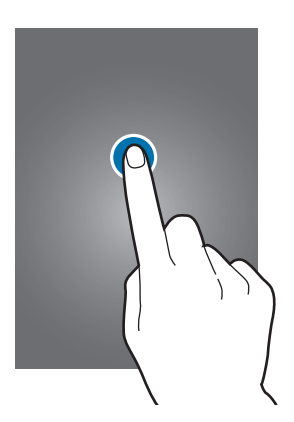

基本功能

点住

点击某一项目或屏幕持续 2 秒以上以访问可用选项。

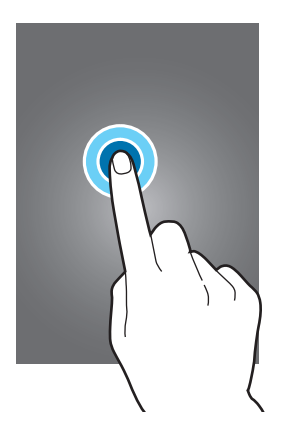

### 拖动

如欲移动项目,将其点住并拖至目标位置。

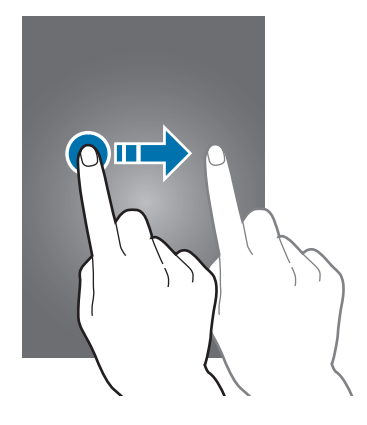

### 双击

在图像上双击以放大。再次双击以返回。

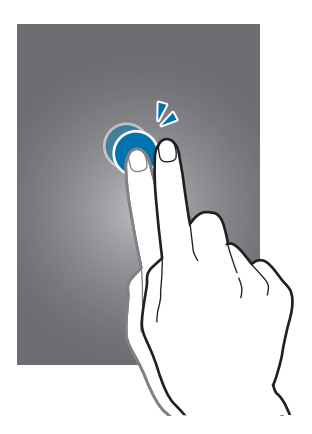

### 滑动

在主屏幕或应用程序屏幕上向左或向右快速移动以查看其他面板。向上或向下快速 滑动以查看网页或项目列表,例如联系人。

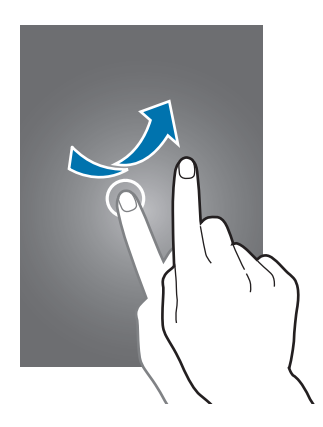

### 张开和合拢

在图像上分开两指可将某一部分放大。合拢进行缩小。

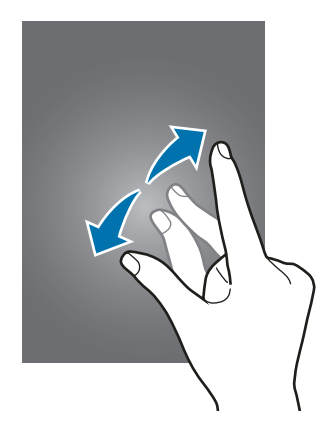

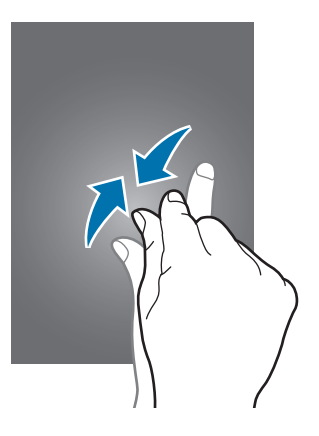

## <span id="page-21-0"></span>主屏幕布局

### 主屏幕

主屏幕是用于访问所有设备功能的起点。此处显示小组件、应用程序快捷方式等。 小组件是启动特定应用程序功能以提供信息并可在主屏幕上轻松访问的小型应用程 序。

如欲查看其他面板,向左或向右滑动,或点击屏幕底部的屏幕指示符。如欲自定义 主屏幕,请参[阅管理主屏幕](#page-50-1)。

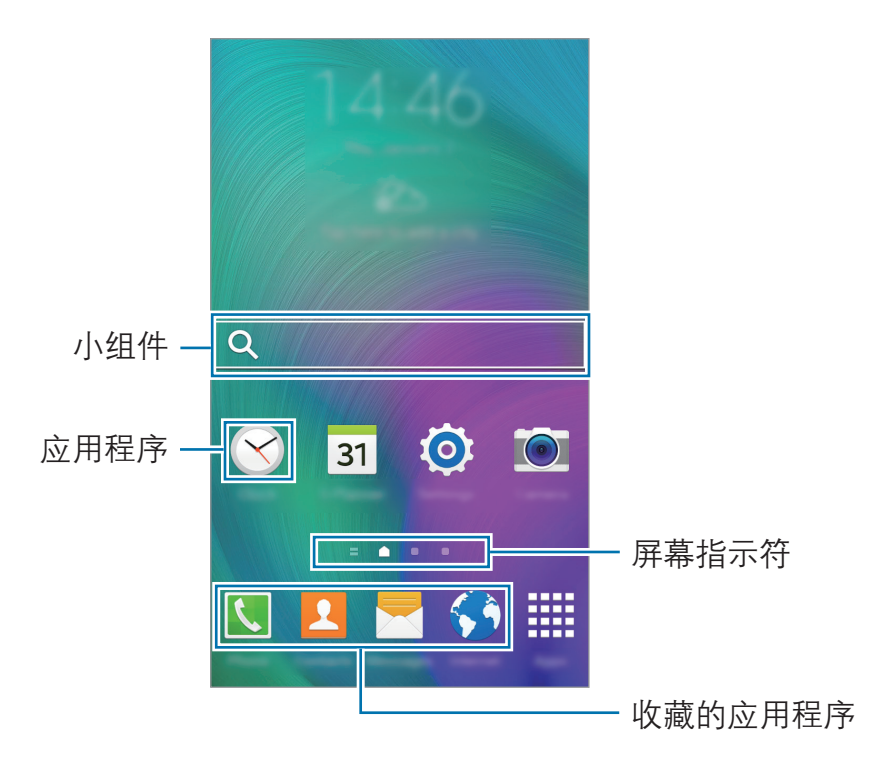

### 主屏幕选项

在主屏幕上,点住空白区域或将手指合拢到一起以访问可用选项。

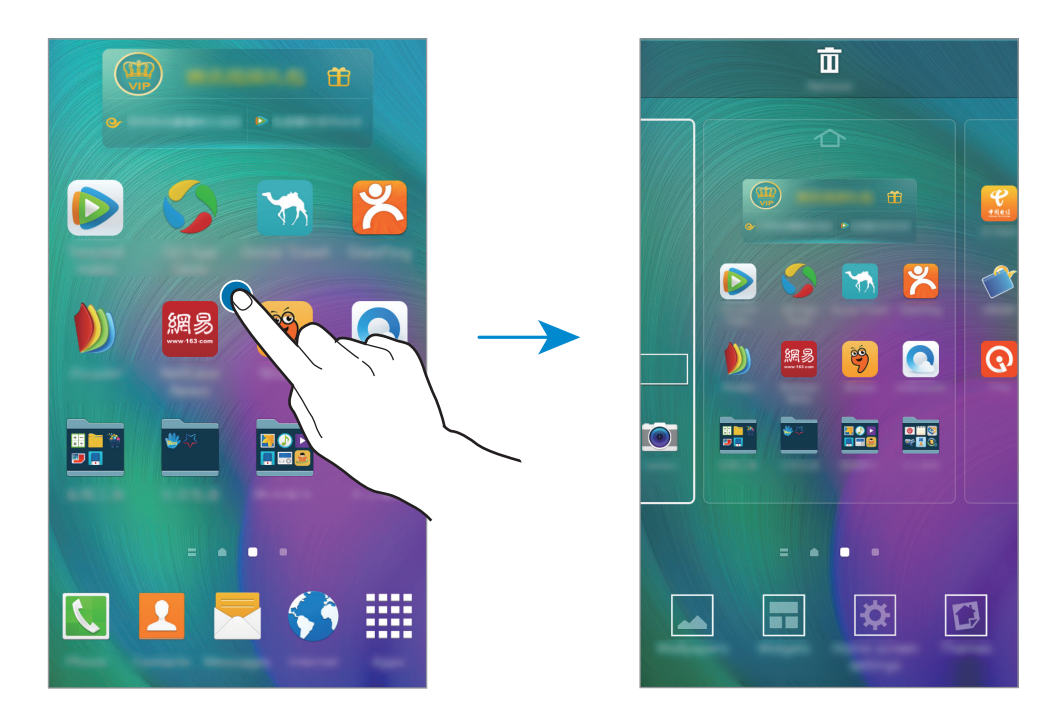

### Flipboard 简报

使用此功能可以查看各种类别的最新文章。您可以使用此功能关注感兴趣的新闻。

- 1 在主屏幕上,点击 | 或向右滑动以打开 Flipboard 简报。
- 2 首次启动此功能时,请点击现在阅读。
- 3 向上滑动以浏览每个新闻类别中的文章。
	- 如欲取消 Flipboard 简报,点住主屏幕上的空白区域。然后,点击主屏设 K 置并取消选择 Flipboard 简报。

## 应用程序屏幕

应用程序屏幕显示所有应用程序,包括新安装应用程序的图标。

在主屏幕上,点击应用程序以打开应用程序屏幕。如欲查看其他面板,向左或向右 滑动,或在屏幕底部选择屏幕指示符。如欲自定义应用程序屏幕,请参[阅管理应用](#page-51-0) [程序屏幕](#page-51-0)。

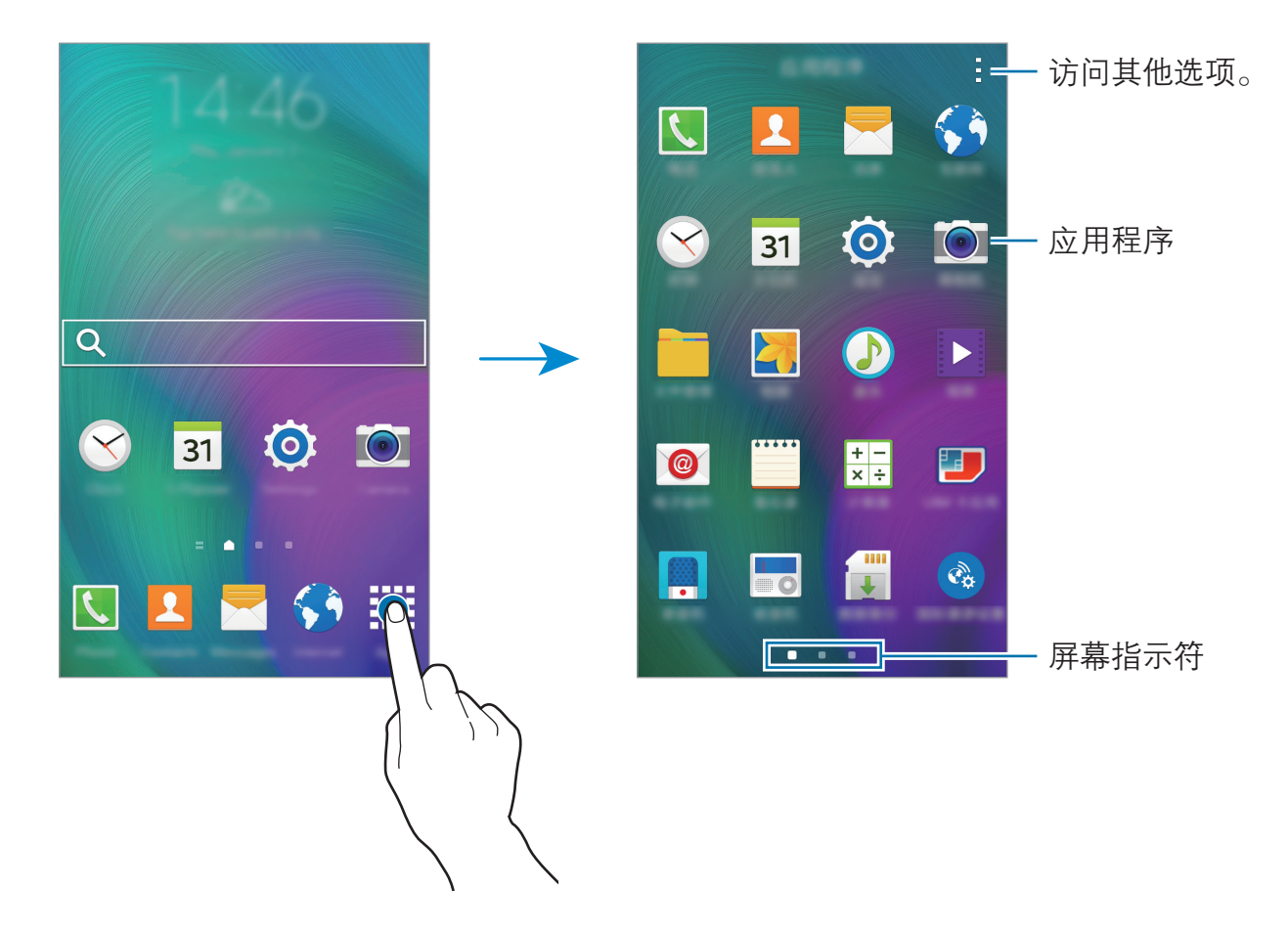

### 指示符图标

指示符图标将会在屏幕顶部的状态栏上出现。下表中列出的图标为最常见的图标。

 $\boldsymbol{\mathbb{W}}$ 

状态栏可能不会出现在部分应用程序的屏幕顶部。如欲显示状态栏,从屏幕 顶部向下拖动。

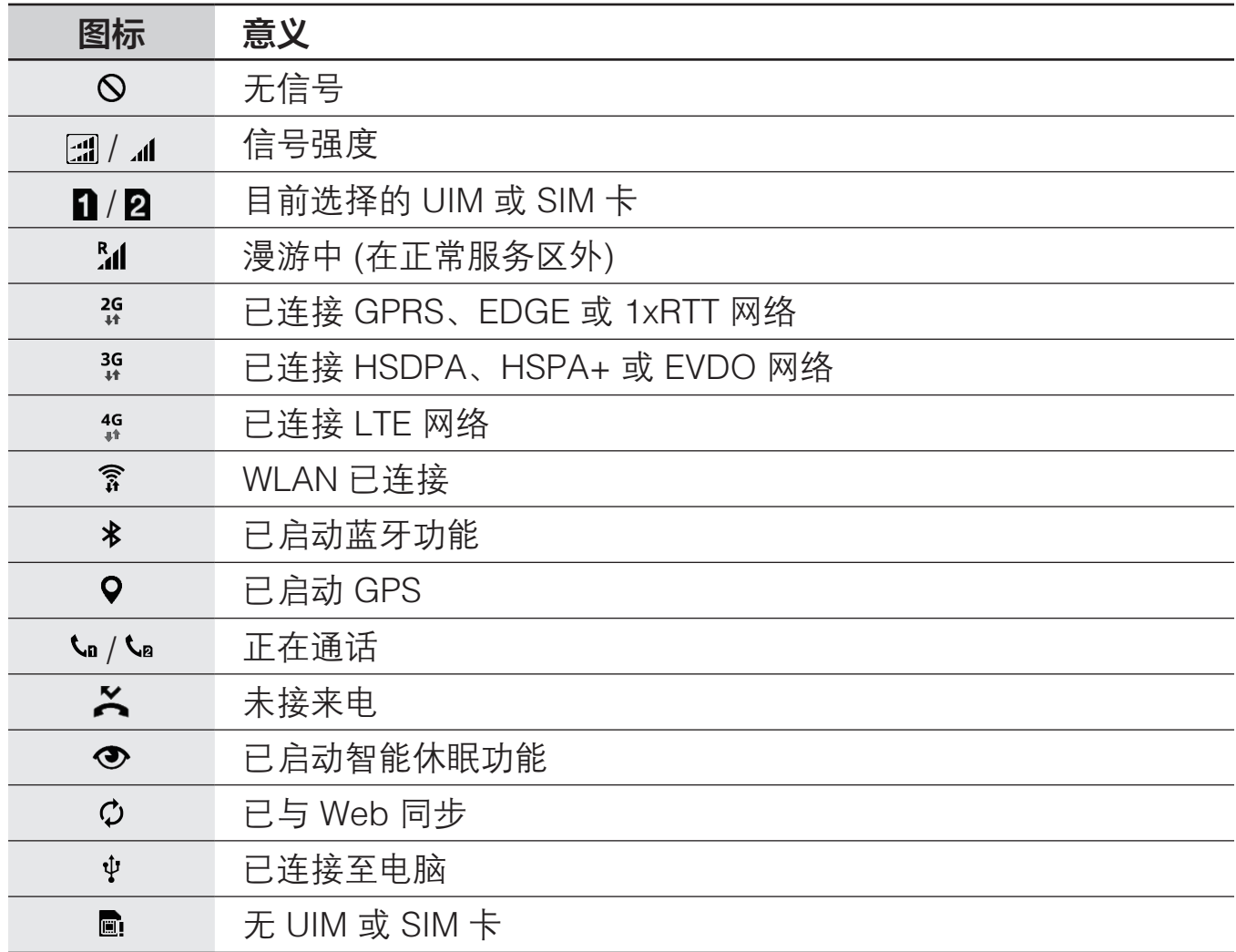

<span id="page-25-0"></span>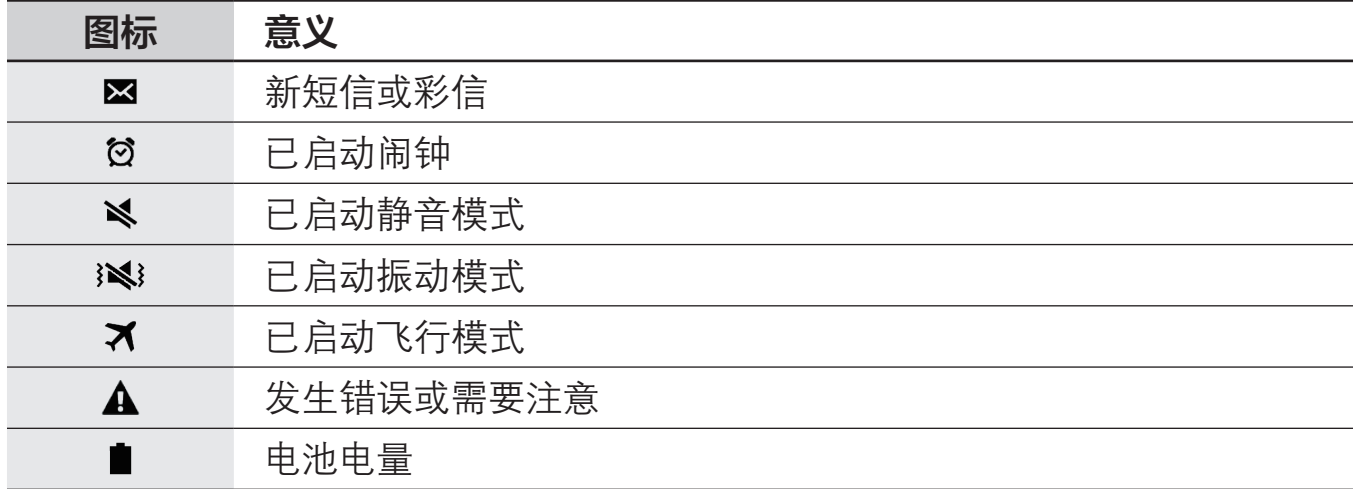

# 通知面板和快速设置面板

## 使用通知面板

接收新通知,如信息或未接来电时,指示符图标将会在状态栏上出现。如欲查看更 多有关图标的信息,打开通知面板并查看详情。

如欲打开通知面板,向下拖动状态栏。如欲关闭通知面板,从屏幕底部向上拖动该 栏。

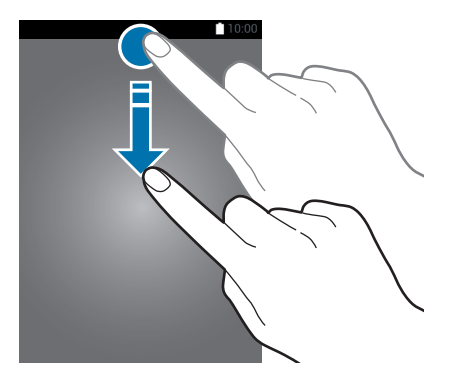

可以使用通知面板上的以下功能。

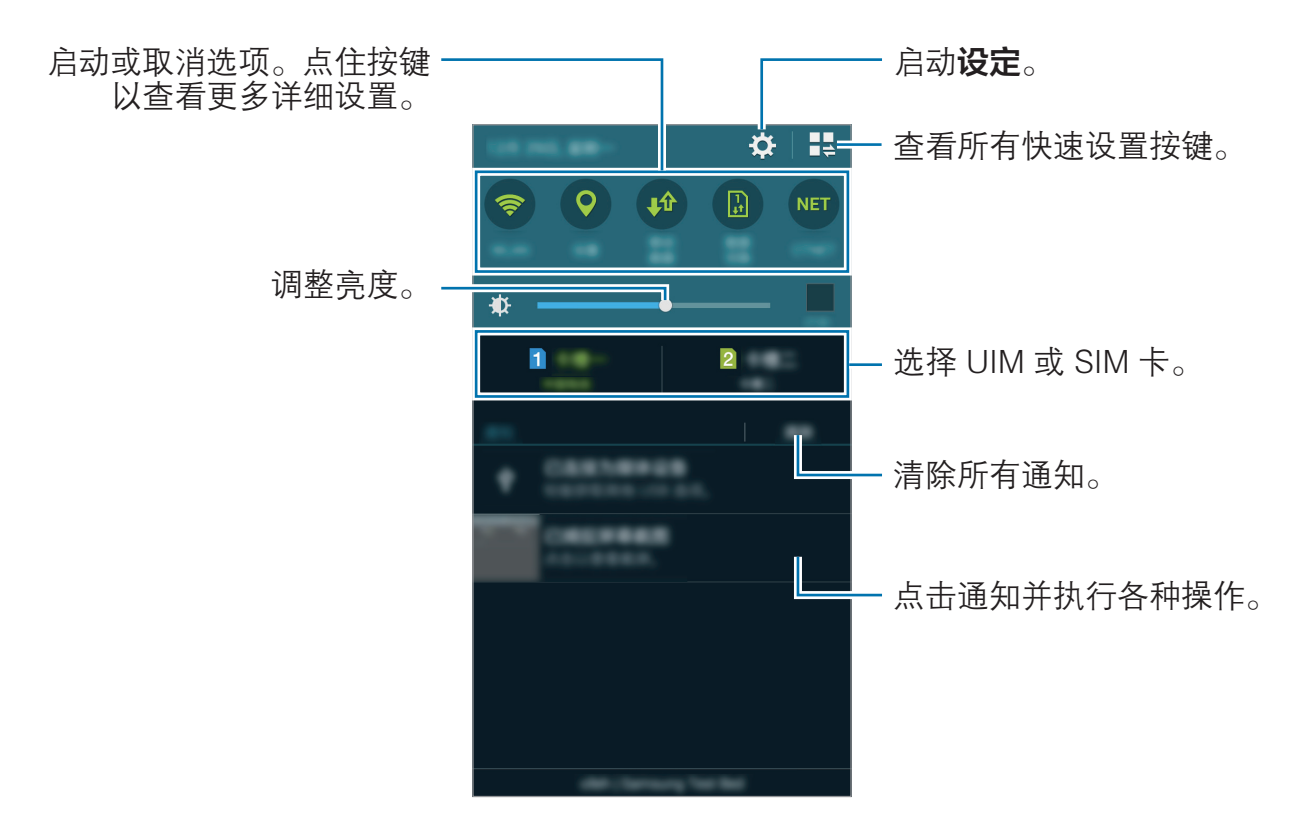

### 重新排列快速设置按键

如欲重新排列通知面板上的快速设置按键,点击 品 → ♪,点住项目,然后将该项 目拖至其他位置。

### 使用快速设置面板

可以在通知面板上启动或取消部分功能。如欲启动或取消更多功能,打开快速设置 面板。

如欲打开快速设置面板,用两根手指向下拖动状态栏。或者,也可在通知面板上点 击是。如欲关闭快速设置面板,从屏幕底部向上拖动该栏。

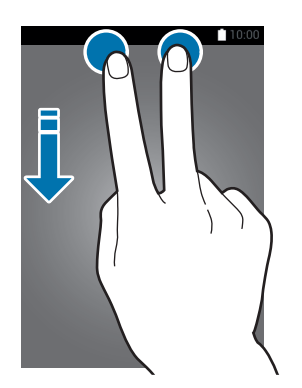

点击以下选项以启动或取消。如果点住按键,可以查看更多详细设定。

- [WLAN](#page-99-1): 有关详细信息, 请参阅 WLAN。
- ・ **位置**: 有关详细信息, 请参阅[位置。](#page-102-0)
- ・ **移动数据**: 有关详细信息, 请参阅[数据使用或](#page-101-0)[移动网络。](#page-104-1)
- 数据切换: 选择 UIM 或 SIM 卡以使用数据服务。
- ctlte / CTWAP / CTNET: 在 ctlte, CTWAP, CTNET 之间切换接入点名 称。

若选择卡槽二数据,显示的名称将根据卡的类型而不同。

- 声音 / 振动 / 静音. 洗择声音模式。
- · 屏幕旋转·允许或防止旋转设备时界面旋转。

部分应用程序不允许屏幕旋转。

- 蓝牙:有关详细信息,请参阅[蓝牙。](#page-87-1)
- 侧键面板:有关详细信息,请参阅[侧键面板。](#page-49-1)
- 私**密模式**· 有关详细信息. 请参阅[私密模式。](#page-54-1)
- · 阳止模式. 有关详细信息, 请参阅[阻止模式。](#page-110-0)
- 超级省电: 有关详细信息, 请参阅[超级省电模式。](#page-34-1)
- ・ 多窗口. 有关详细信息. 请参[阅多窗口](#page-42-1)。
- 浮动信息, 有关详细信息, 请参阅[浮动信息。](#page-107-0)
- 屏幕共享, 有关详细信息, 请参阅[屏幕共享。](#page-94-1)
- 移动热点,有关详细信息,请参阅[网络共享和移动热点。](#page-37-1)
- • [NFC](#page-91-1). 有关详细信息, 请参阅 NFC。
- 智能休眠, 启动此功能时, 只要您看着屏幕, 屏幕均会保持开启。
- · 省电模式: 有关详细信息, 请参阅[省电功能。](#page-34-2)
- · 同步: 启动此功能时, 设备将自动同步日历或电子邮件等应用程序。
- 飞行模式: 有关详细信息, 请参阅[飞行模式。](#page-101-1)
- · 触摸灵敏度. 有关详细信息, 请参[阅增加触摸屏灵敏度](#page-49-2)。

# <span id="page-28-0"></span>打开应用程序

在主屏幕或应用程序屏幕上,选择应用程序图标以将其打开。 如欲打开最近使用应用程序的列表,点击 并选择要打开的应用程序图标。

### 关闭应用程序

点击 ┌┐→ ☎, 然后点击应用程序旁边的结束将其关闭。如欲关闭所有运行中的应 用程序,点击结束全部。

## 安装或卸载应用程序

### 三星应用商店

使用此应用程序购买并下载应用程序。 在应用程序屏幕上点击三星应用商店。

此应用程序可能无法使用,具体取决于所在的地区或服务提供商。

### 安装应用程序

按类别浏览应用程序, 或点击 Q 以搜索关键字。

选择应用程序以查看相关信息。如欲下载免费应用程序,点击**安装**。如欲购买并下 载付费应用程序,点击显示应用程序价格的按键。

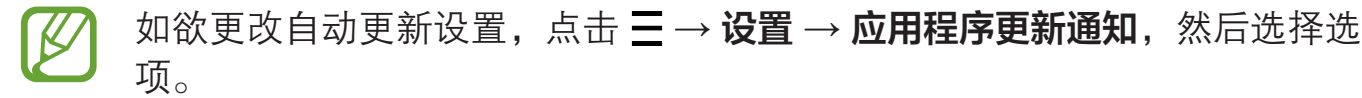

### 管理应用程序

#### 卸载或禁用应用程序

如欲禁用默认应用程序,打开应用程序屏幕,然后点击 • → 卸载/禁用应用程序。 ● 将会出现在可卸载或禁用的应用程序上。选择应用程序, 然后点击**禁用**。 如欲卸载下载的应用程序,打开应用程序屏幕,然后点击 • → 已下载应用程序 →  $\mathbf{\dot{H}} \rightarrow \mathbf{\dot{H}}$ 载。或者,在应用程序屏幕上,点击**设定 → 应用程序管理器**,选择应用程 序,然后点击卸载。

### 启用应用程序

在应用程序屏幕上,点击:→显示已禁用的应用程序,选择应用程序,然后点击完 成。或者,也可在应用程序屏幕上,点击设定 → 应用程序管理器,滑动至已关闭, 选择应用程序,然后点击启动。

- 隐藏应用程序: 仅隐藏应用程序屏幕中的应用程序。仍可继续使用隐藏 的应用程序。
	- 禁用应用程序:禁用不可从设备卸载的选定默认应用程序。不可使用已 禁用的应用程序。
	- 卸载应用程序: 卸载已下载的应用程序。

<span id="page-30-0"></span>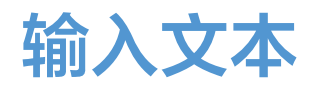

### 键盘布局

键盘会在您输入文本以发送信息、创建备忘录等时自动出现。

有些语言不支持文本输入。如欲输入文本,必须将输入语言改为支持的语  $\boldsymbol{\mathcal{R}}$ 言。

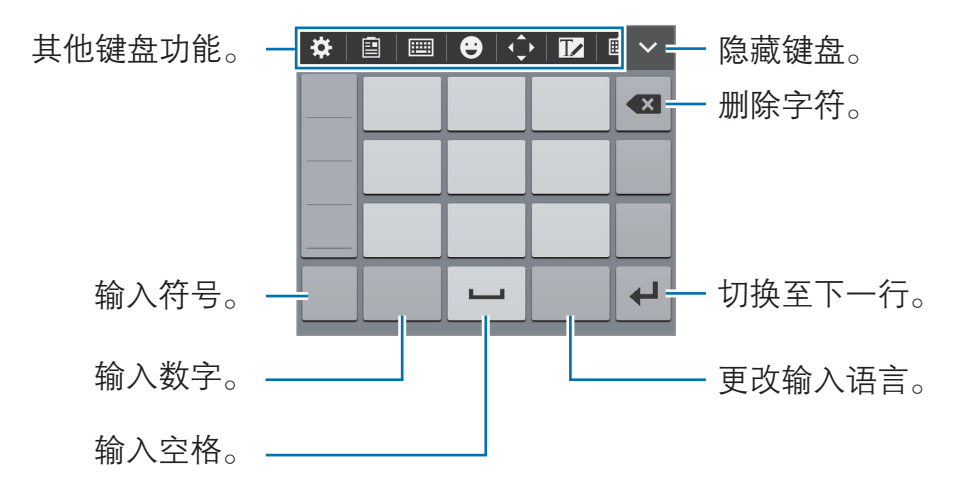

### 更改输入语言

点击 ☆ → 更多设置 → 语言输入设置, 然后选择要使用的语言。点击语言切换键切 换输入语言。

### 使用其他键盘功能

- ※: 更改键盘设定。
- :从剪贴板添加项目。
- **| | | | → 全键盘 拼音:** 切换至全键盘拼音键盘。
- | | | | | → 全键盘 双拼: 切换到双拼模式。要查看字符输入布局, 打开应用程序屏 幕, 然后点击**设定 → 语言和输入 → 三星中文输入法**旁边的 ※ → 双拼布局。
- ・ ||||||| → 9键 拼音:切换到拼音模式。
- | | | | | → 笔画: 切换到笔画模式。点击笔画键以输入字符。无法确定输入哪个笔 画时,点击通。
- | | | | | → 全屏手写 / 局部手写: 切换到手写模式。

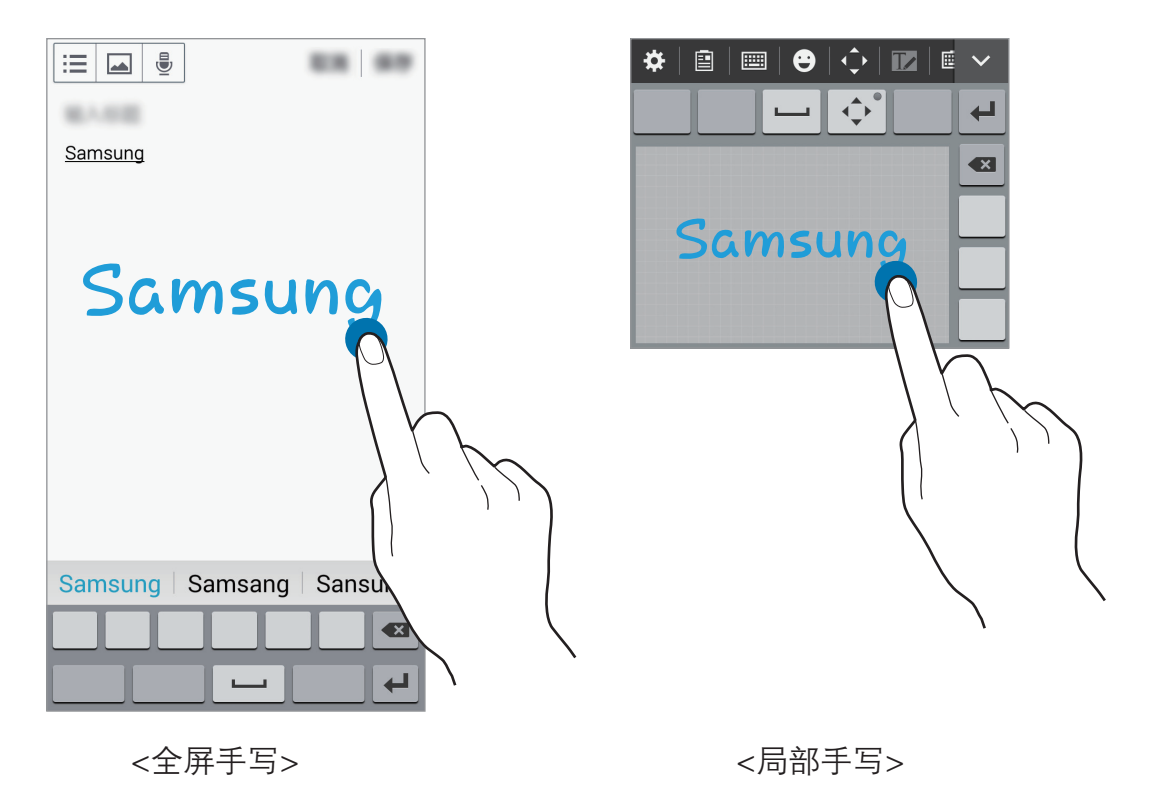

- $\cdot$   $\Theta$ : 输入表情符号。
- 心: 打开文本编辑面板。
- 12: 切换到临时手写模式。
- · []. 切换至浮动键盘。可通过拖动 :::: 将键盘移至其他位置。

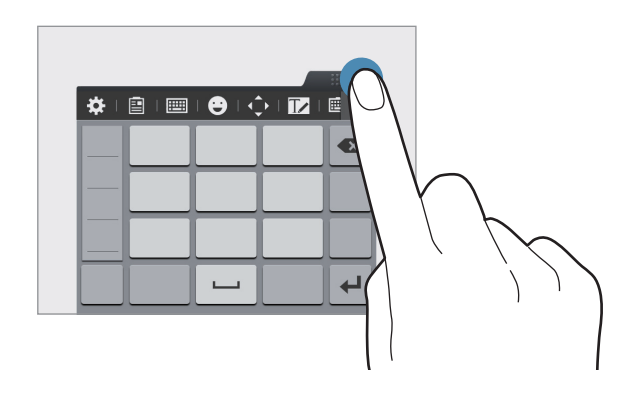

### 复制和粘贴

- 1 在文本上点住。
- 2 拖动 1或 以选择所需文本,或点击全选以选择所有文本。
- 3 点击复制或剪切。选定的文本将复制或剪切到剪贴板。
- 4 将光标置于要插入文字的位置并点击或点住,然后点击 → 粘贴。如欲粘贴 之前复制的文本,点击 ● → 剪贴板, 然后选择文本。

<span id="page-33-0"></span>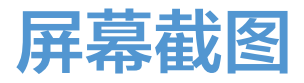

使用设备时捕获屏幕截图。

同时按住主屏幕键和电源键。图像保存在相册 →  $\equiv$  → 相册 → Screenshots 文 件夹中。捕获屏幕截图后,可以编辑图像并与他人共享。 也可使用其他方法捕获屏幕截图。有关详细信息,请参[阅手掌滑动以捕捉](#page-41-0)。

使用某些应用程序时无法截取屏幕图像。

## 文件管理

使用此应用程序以访问存储在设备上的各种文件。 在应用程序屏幕上点击文件管理。

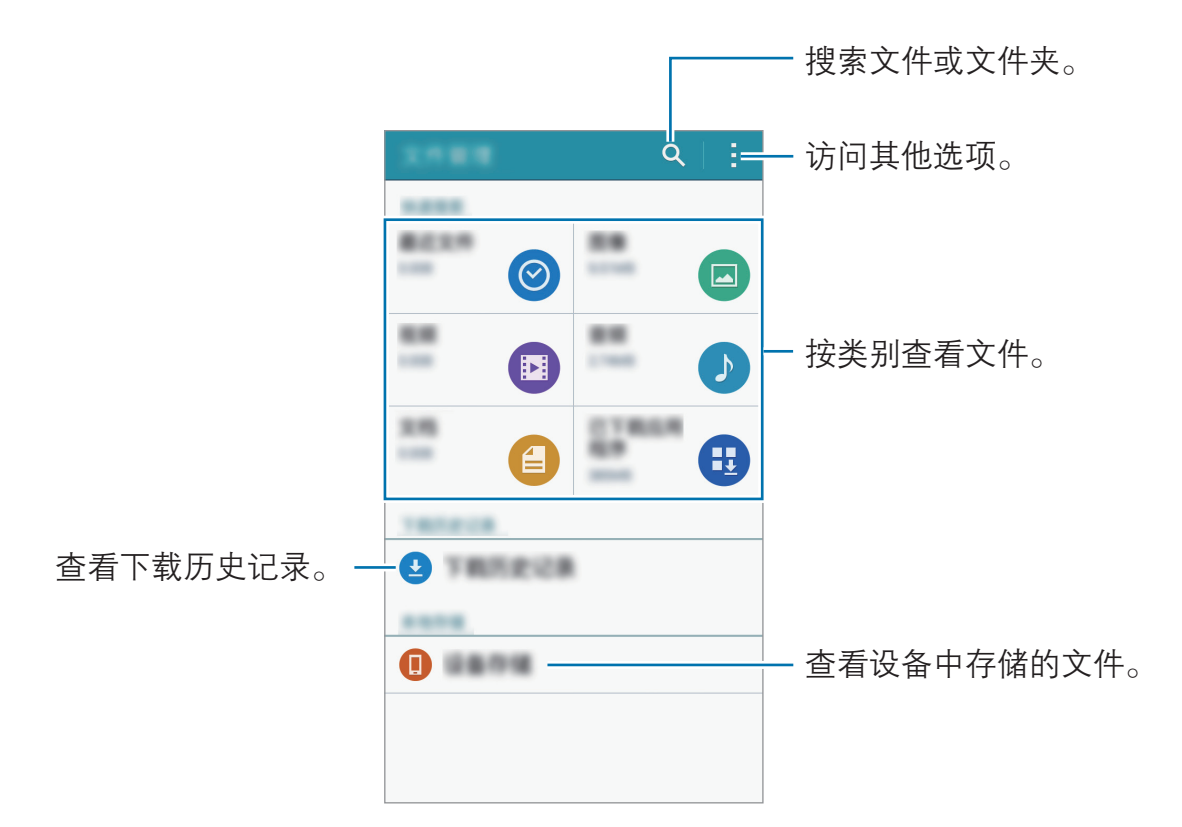

# <span id="page-34-2"></span><span id="page-34-0"></span>省电功能

## 省电模式

通过限制设备的功能节省电池电量。

在应用程序屏幕上,点击**设定 → 省电 → 省电模式**,然后点击**省电模式**开关以将其 启动。或者,也可打开快速设置面板,然后点击省电模式以将其启动。 从以下选项中选择:

- · 限制背景数据·防止后台运行的应用程序使用移动数据连接。
- · 限制性能: 限制各种选项, 例如关闭最近的应用程序键和返回键的背光。

### <span id="page-34-1"></span>超级省电模式

使用此模式以延长设备的电池寿命。在超级省电模式中,设备执行以下操作:

- 将可用应用程序限制为仅必备和选定应用程序。
- 在屏幕关闭时取消移动数据连接。
- 取消 WLAN 和蓝牙功能。

在应用程序屏幕上,点击设定→省电→超级省电模式,然后点击超级省电模式开 关以将其启动。或者,也可打开快速设置面板,然后点击**超级省电**以将其启动。 如欲添加应用程序至主屏幕,点击 ✿ 并选择应用程序。

如欲从主屏幕移除应用程序,点击:→移除,选择带 ● 的应用程序, 然后点击确 定。

如欲更改超级省电模式的设定,例如网络连接或声音,点击 • → **设定**。

如欲取消超级省电模式,点击 • → **禁用超级省电模式**。

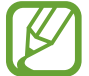

预计最长待机时间表示在不使用设备的情况下电池电量耗尽前剩余的时间。 待机时间可能因您的设备设置和操作条件而异。

# <span id="page-35-0"></span>查看帮助信息

如欲查看帮助信息以了解如何使用设备和应用程序,打开应用程序屏幕,然后点击  $\mathcal{B}\mathcal{C}\to\mathcal{B}$ 助。

如欲在使用应用程序时杳看应用程序帮助信息,点击:→ 帮助。

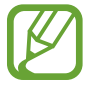

部分应用程序可能不包括帮助信息。
# 网络连接

移动数据

将设备连接至移动网络以使用互联网或与其他设备共享媒体文件。有关附加选项, 请参[阅数据使用](#page-101-0)。

在应用程序屏幕上,点击**设定 → 移动数据**,然后点击**移动数据**开关。或者,也可 打开快速设置面板,然后点击移动数据以将其启动。

# WLAN

将设备连接至 WLAN 网络以使用互联网或与其他设备共享媒体文件。有关附加选 项,请参阅 [WLAN。](#page-99-0)

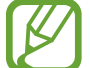

在不使用时请关闭 WLAN 以节省电池电量。

- 1 在应用程序屏幕上,点击设定 → WLAN,然后向右拖动 WLAN 开关以将其 启动。
- 2 从 WLAN 列表中选择网络。需要输入密码的网络会显示锁图标。

3 点击连接。

设备连接至 WLAN 网络后,只要该网络可用,设备就会重新连接至网络, **16** 而无需密码。

如欲防止设备自动连接至该网络,从网络列表中选择它,然后点击**忘记**。

# 网络共享和移动热点

## 关于网络共享和移动热点

使用此功能以在互联网连接不可用的情况下与电脑和其他设备共享本设备的移动数 据连接。可通过 WLAN、USB 或蓝牙进行连接。

使用此功能可能会产生额外费用。

## 使用移动热点

将您的设备用作移动热点以便与其他设备共享您设备的移动数据连接。

 $1$  在应用程序屏幕上,点击**设定 → 网络共享和移动热点 → 移动热点**。

- 2 点击移动热点开关以将其启动。
	- Q 出现在状态栏上。其他设备可以从 WLAN 网络列表中检测到您的设备。
	- 如欲设置移动热点的密码,点击 → **配置热点**,选择安全级别。然后,输入 密码并点击保存。
- 3 在其他设备屏幕上,搜索并从 WLAN 网络列表选择您的设备。
- 4 在所连接的设备上,使用您设备的移动数据连接以访问互联网。

### 使用 USB 网络共享

通过 USB 数据线将设备的移动数据连接与其他设备共享。

- 1 在应用程序屏幕上,点击设定 → 网络共享和移动热点。
- 2 通过 USB 数据线将设备连接至电脑。
- 3 勾选 USB 网络共享。

当两个设备连接时, 四出现在状态栏上。

4 在电脑上,使用您设备的移动数据连接。

## 使用蓝牙网络分享

通过蓝牙将设备的移动数据连接与其他设备共享。确保连接的电脑支持蓝牙功能。

- 1 通过蓝牙将设备与其他设备配对。有关更多信息,请访[问与其他蓝牙设备配](#page-87-0) [对](#page-87-0)。
- 2 在设备的应用程序屏幕上,点击设定→网络共享和移动热点。
- 3 勾选蓝牙网络分享。
- $4\pi$  在所连接的设备上,打开蓝牙设置屏幕,点击  $\Delta \rightarrow \Delta$ 联网访问。 当两个设备连接时, ※出现在状态栏上。
- 5 在所连接的设备上,使用您设备的移动数据连接以访问互联网。

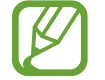

连接方法可能因所连接的设备而异。

# 动作与手势

过度晃动或敲击设备可能导致意外输入。请正确控制动作。

## 智能提示

在应用程序屏幕上,点击设定 → 动作与手势 → 智能提示,然后点击智能提示开关 以将其启动。

有未接来电或新信息时,拿起设备时设备将会振动。

如果屏幕开启或设备处于不平整的平面上,该功能可能无效。

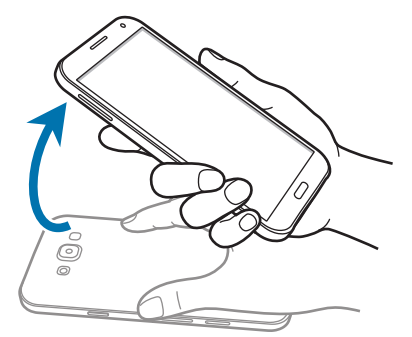

## 静音/暂停

在应用程序屏幕上,点击设定 → 动作与手势 → 静音/暂停, 然后点击静音/暂停开 关以将其启动。

#### 将手掌放在屏幕上

用手掌盖住屏幕可使来电或闹钟静音。

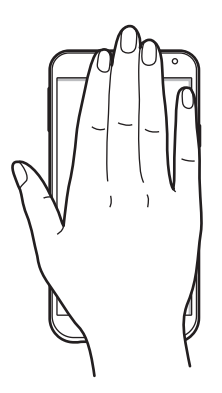

#### 翻转设备

将设备翻过来可使来电或闹钟静音。

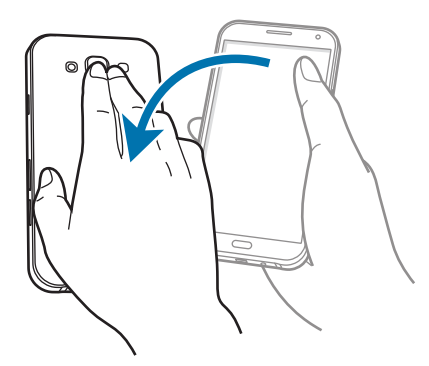

## 手掌滑动以捕捉

在应用程序屏幕上,点击设定 → 动作与手势 → 手掌滑动以捕捉, 然后点击手掌滑 动以捕捉开关以将其启动。

将手的侧面放在屏幕上,将其在屏幕上从右到左 (或反之) 扫过以截取屏幕截图。 图像保存在相册 → 三 → 相册 → Screenshots 文件夹中。捕获屏幕截图后, 可 以编辑图像并与他人共享。

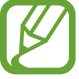

使用某些应用程序时无法截取屏幕图像。

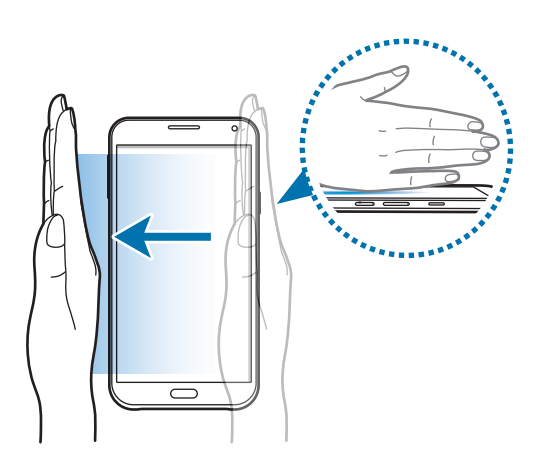

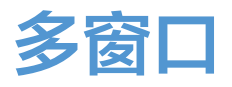

## 关于多窗口

多窗口可让您同时在分屏中运行两个应用程序。也可以同时在弹出窗口中运行多个 应用程序。

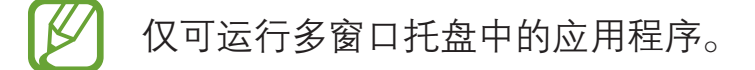

## 分屏多窗口

- 当从多窗口托盘拖至屏幕时,某些应用程序 (例如计算器和联系人) 仅可在弹 出窗口中启动。
- 1 在应用程序屏幕上,点击设定 → 多窗口,然后点击多窗口开关以将其启动。或 者,也可打开快速设置面板,然后点击多窗口以将其启动。
- 2 点住 一以打开多窗口托盘。
- 3 点住应用程序图标并将其从托盘中拖放到屏幕上。然后,将另一个应用程序图 标拖放到屏幕上的新位置。

带 © 标记的应用程序图标可同时在屏幕上的单独窗口中启动。

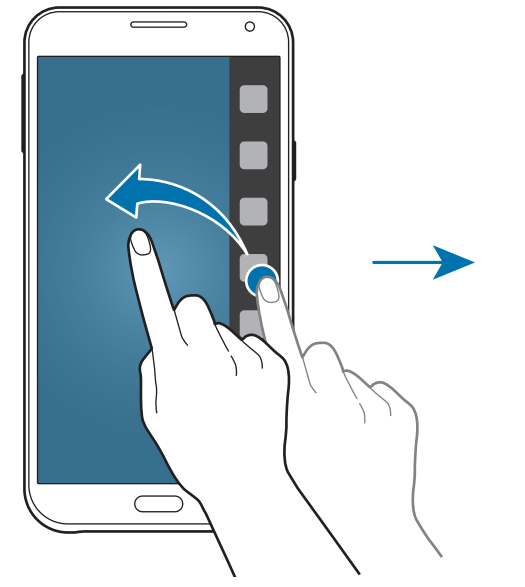

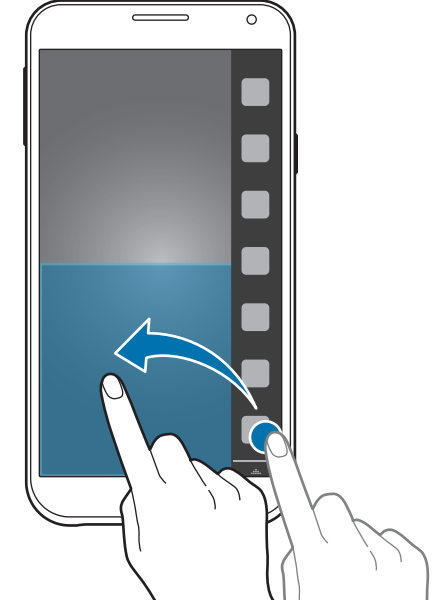

#### 从最近的应用程序列表打开多窗口

1 点击 二。

2 点击日以在多窗口中启动应用程序。

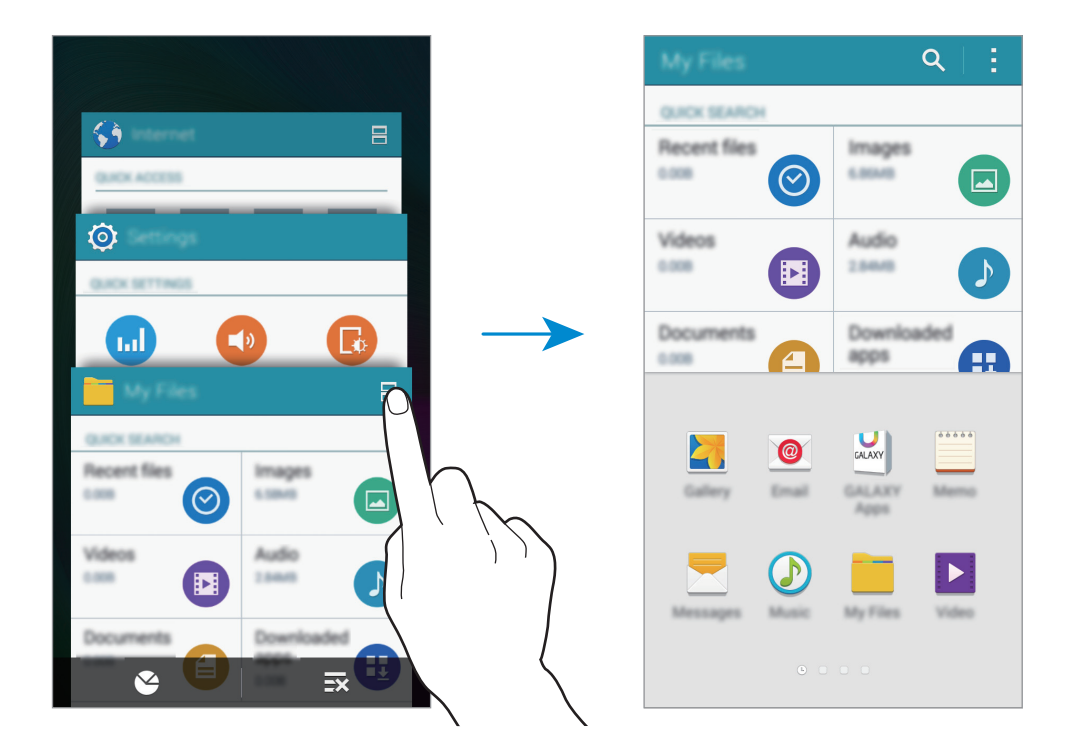

3 选择另外一个应用程序以在多窗口中启动。

#### 创建多窗口组合

使用此功能以保存当前运行中的多窗口应用程序组合。

- 1 在分屏式多窗口中启动两个应用程序。
- $2$  打开多窗口托盘, 然后点击 ..... → 新建。

多窗口组合将添加至多窗口托盘顶部。

如欲删除多窗口组合,打开多窗口托盘,点击 …… → 编辑,选择多窗口组合,然 后点击完成。

#### 调整窗口大小

向上或向下拖动应用程序窗口之间的圆点以调整窗口的大小。

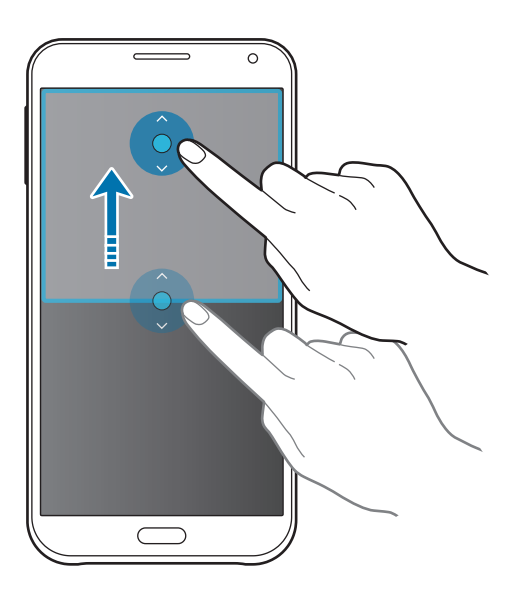

#### 使用多窗口选项

使用多窗口应用程序时,选择应用程序窗口,此时其周围将出现蓝框。点击应用程 序窗口之间的圆点以访问以下选项:

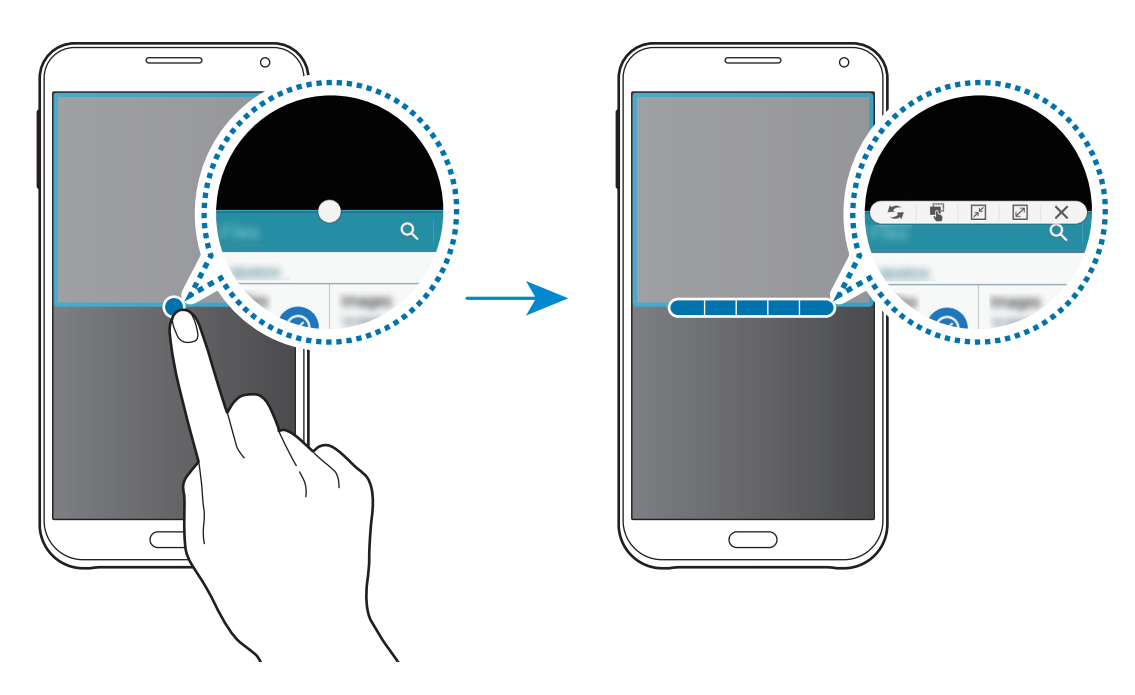

• 5: 切换多窗口应用程序之间的位置。

• <sup>•</sup>• 在窗口之间拖放文本或图像副本。点住所选窗口中的项目并将其拖至另一 窗口中的位置。

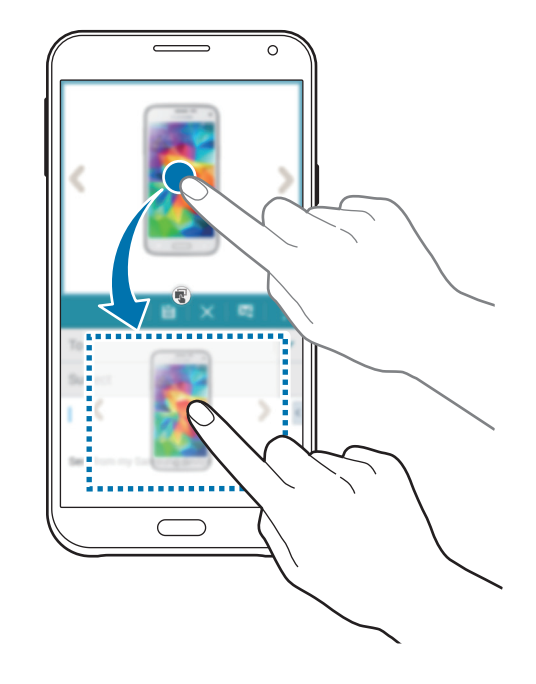

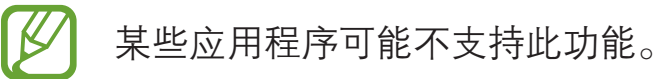

- 图: 切换至浮动图标。
- 2: 切换至全屏视图。
- · X: 关闭应用程序。

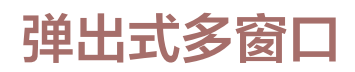

- 1 在应用程序屏幕上,点击设定 → 多窗口,然后点击多窗口开关以将其启动。或 者,也可打开快速设置面板,然后点击多窗口以将其启动。
- 2 点住 → 以打开多窗口托盘。
- 3 点击多窗口托盘中的应用程序图标,以在弹出窗口中启动。

带 ● 标记的应用程序图标可同时在多个弹出窗口中启动。点击带 ● 标记的应 用程序图标,然后点击 +。

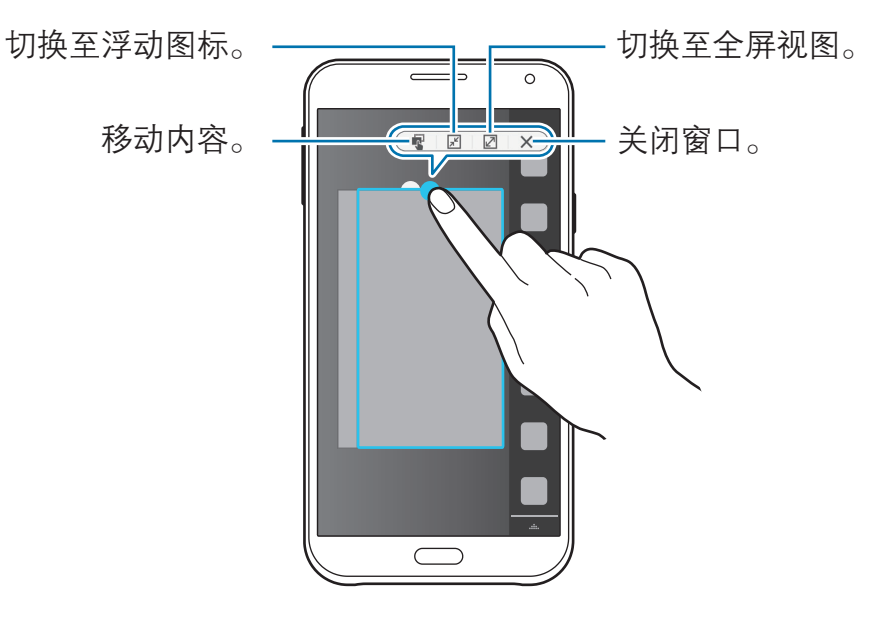

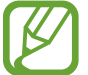

某些应用程序可能不支持内容移动。

#### 移动弹出窗口

如欲移动弹出窗口,点击弹出窗口中的圆点并将其拖至新位置。

#### 使用弹出视图快捷键

1 在应用程序屏幕上,启动应用程序,以在弹出窗口中使用。

2 从顶部边缘的任一端沿斜对角线下滑。应用程序屏幕将出现在弹出窗口中。

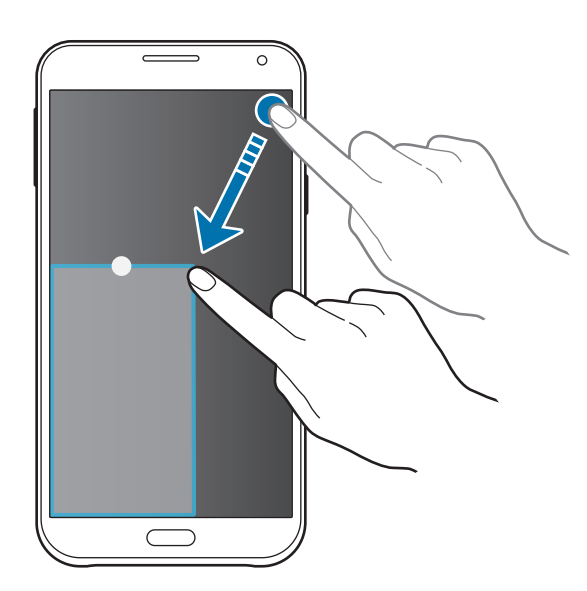

- 如欲使用此功能,打开应用程序屏幕,点击设定→多窗口,然后点击弹  $\overline{\mathcal{L}}$ 出窗口视图快捷方式。
	- 某些应用程序可能不支持此功能。

#### 从分屏式多窗口启动弹出窗口

1 在分屏式多窗口中,点击应用程序窗口,以在弹出窗口中启动。

2 点住应用程序窗口之间的圆点。所选的应用程序将在弹出窗口中启动。

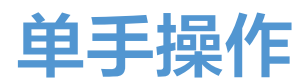

可以切换至单手操作以用一只手方便地操作设备。

## 减小屏幕大小

在应用程序屏幕上,点击设定 → 显示和墙纸 → 单手操作 → 缩小屏幕尺寸, 然后向 右拖动缩小屏幕尺寸开关以将其启动。

如欲切换至单手操作模式,用一只手握住设备。然后,用您的拇指从屏幕的边缘向 屏幕中心快速拖动并拖回。

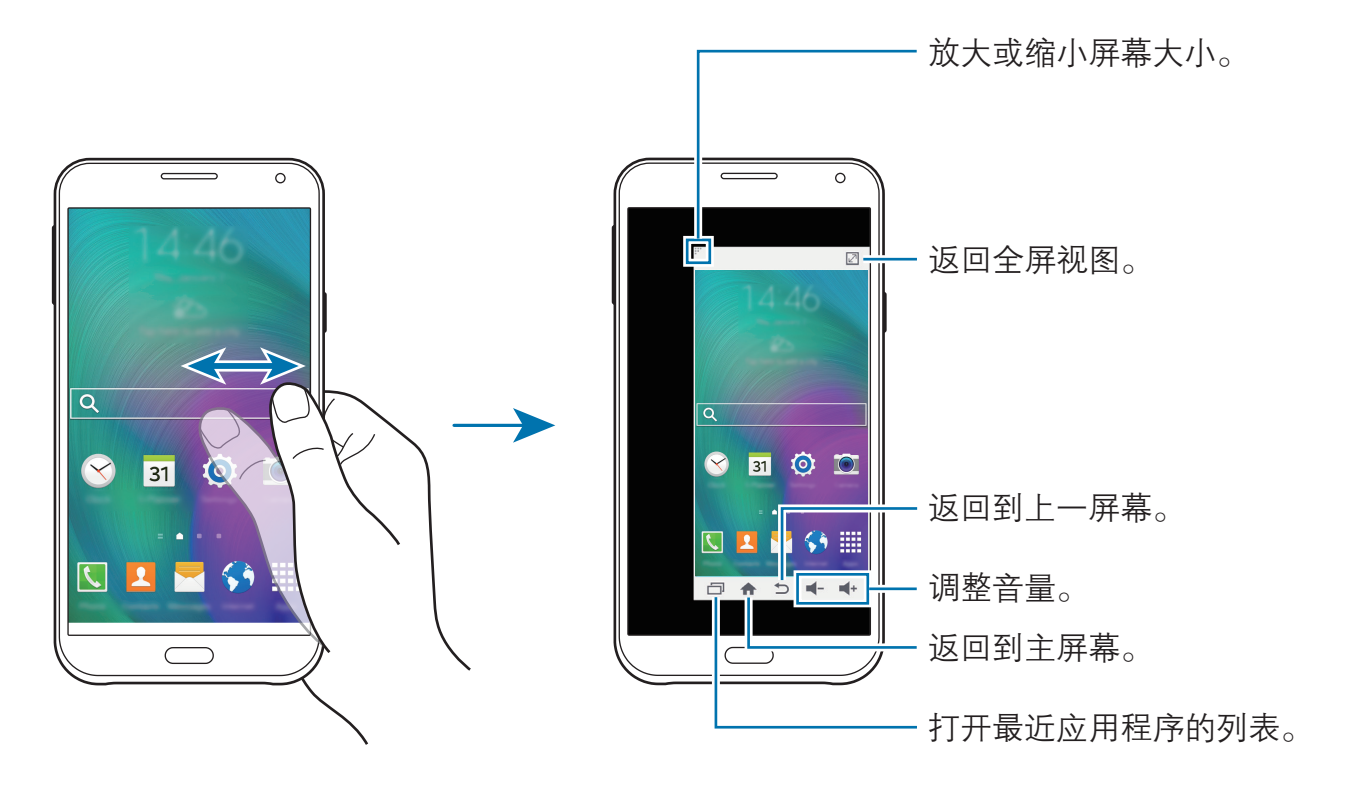

## 单手输入

在应用程序屏幕上,点击**设定 → 显示和墙纸 → 单手操作 → 单手输入**,然后向右 拖动单手输入开关以将其启动。

点击 ◀ 或 ▶ 调整拨号键盘、通话键及其他输入面板的位置, 以方便单手使用。

#### 侧键面板

在应用程序屏幕上,点击**设定 → 显示和墙纸 → 单手操作 → 侧键面板**,然后向右 拖动侧键面板开关以将其启动。或者,也可打开快速设置面板,然后点击侧键面板 以将其启动。

将最近应用程序键、主屏幕键、返回键以及其他选定的功能键放在屏幕一侧可让您 更加轻松地用单手操作设备。

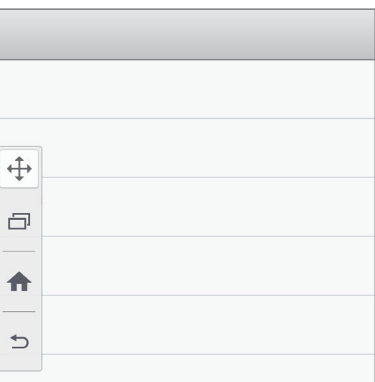

# 增加触摸屏灵敏度

使用此功能以在佩戴手套时操作屏幕。

在应用程序屏幕上,点击**设定 → 显示和墙纸,**然后勾选**增加触摸灵敏度**。或者, 也 可打开快速设置面板,然后点击**触摸灵敏度**以将其启动。

- 在触摸屏幕时,使用皮手套可以更好地识别。可能无法识别其他类型的 材料。
	- 为获得最佳效果, 请在戴手套时牢牢点击屏幕。

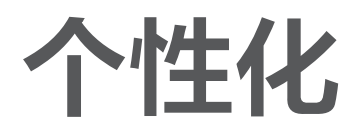

# 管理主屏幕和应用程序屏幕

### 管理主屏幕

#### 添加项目

从应用程序屏幕点住应用程序或文件夹,然后将其拖至主屏幕。

如欲添加小组件,打开主屏幕,点住空白区域,点击小组件,点住小组件,然后将 其拖至主屏幕。

#### 移动和移除项目

在主屏幕上点住项目,然后将其拖至新位置。 如欲将项目移至另一面板,将其拖动到屏幕一侧。 也可将常用应用程序移至主屏幕底部的快捷方式区域。 如欲移除项目,点住项目。然后,将其拖至出现在屏幕顶部的**移除**。

#### 创建文件夹

1 在主屏幕上,点住应用程序,然后将其拖至出现在屏幕顶部的**新建文件夹**。

- 2 输入文件夹名称。
- 3 点击 +, 选择要移至文件夹的应用程序, 然后点击完成。

#### 管理面板

在主屏幕上,点住空白区域以添加、移动或移除面板。 如欲添加面板,向左滑动至最后一个面板,然后点击 +。 如欲移动面板,点住面板预览,然后将其拖至新位置。 如欲移除面板,点住面板预览,然后将其拖至屏幕顶部的移除。 如欲将面板设定为主要的主屏幕,点击 个。

#### 管理应用程序屏幕

#### 更改排序方式

在应用程序屏幕上,点击:→ 排**序方式**,然后选择排序方式。

#### 隐藏应用程序

隐藏您不想在应用程序屏幕上显示的应用程序。

在应用程序屏幕上,点击:→隐藏应用程序,选择应用程序,然后点击完成。 如欲显示已隐藏的应用程序,点击 • → 显**示隐藏的应用程序**, 选择应用程序, 然后 点击完成。

#### 移动项目

在应用程序屏幕上,点击:→编辑。点住项目并将其拖至新位置。 如欲将项目移至另一面板,将其拖动到屏幕一侧。 如欲移动项目至新面板,将其拖至出现在屏幕顶部的创建页面。

#### 创建文件夹

- 1 在应用程序屏幕上,点击:→ **新建文件夹**。或者,也可点击:→ **编辑**,点住应 用程序,然后将其拖至出现在屏幕顶部的新建文件夹。
- 2 输入文件夹名称。
- 3 点击 +, 选择要移至文件夹的应用程序, 然后点击完成。

# 设置墙纸和铃声

## 设置墙纸

将保存在设备中的图片或照片设定为主屏幕或锁定屏幕的墙纸。

- 1 在主屏幕上,点住空白区域,然后点击墙纸。或者,也可在应用程序屏幕上, 点击设定 → 显示和墙纸 → 墙纸。
- 2 选择要更改或应用墙纸的屏幕。
- 3 在屏幕底部向左或向右滑动并从显示的图像中选择。 如欲选择由设备的照相机拍摄的照片或其他图像,点击**从相册**。
- 4 点击设置为墙纸或保存。

## 更改铃声

更改来电和通知铃声。

在应用程序屏幕上,点击设定→声音。

如欲设置来电铃声,点击铃声→ UIM 或 SIM 卡 → 铃声,选择铃声,然后点击确 定。如欲将设备上或账户中存储的歌曲用作铃声,点击添加。

如欲设置通知铃声,点击铃声→ UIM 或 SIM 卡 → 通知,选择铃声,然后点击确 定。

# 更改屏幕锁定方式

可更改锁定屏幕的方式以防止他人访问您的个人信息。 在应用程序屏幕上,点击设定 → 锁定屏幕 → 屏幕锁定, 然后选择屏幕锁定方式。 解锁时,设备需要解锁码。

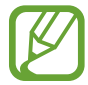

如果忘记解锁码,请联系三星服务中心进行重置。

#### 图案

连接四个或更多点画出图案,然后再次画出图案进行确认。设定备份 PIN 码以在 您忘记图案时解锁屏幕。

#### PIN 码

PIN 码仅包含数字。输入至少四位数字,然后再次输入 PIN 码进行确认。

#### 密码

输入至少四个字符,然后再次输入密码进行确认。

个性化

# 私密模式

## 关于私密模式

使用此模式以防止他人使用或访问特定内容,如设备上存储的图像和文档。可以将 内容保存至指定的位置,然后取消私密模式以安全地隐藏项目。

## 隐藏内容

- 1 在应用程序屏幕上,点击**设定 → 私密模式,**然后向右拖动**私密模式**开关以将其 启动。或者,也可打开快速设置面板,然后点击**私密模式**以将其启动。 首次启动私密模式时,设置解锁码和备份 PIN 码。
- 2 输入私密模式解锁码。 此模式启动时, 将出现在屏幕顶部。
- 3 如欲选择要隐藏的项目, 在列表中点住项目, 勾选项目, 然后点击 → 移动到  ${\bf k}$ 密模式,或点击移动  $\rightarrow$  私人  $\rightarrow$  移动到这里。 移动至私密模式的项目上面将会出现 司。
- 4 已选择要隐藏的项目时,打开应用程序屏幕, 点击**设定 → 私密模式**, 然后向左 拖动**私密模式**开关以将其停用。或者,也可打开快速设置面板,然后取消选择 私密模式以将其停用。

所选的项目将从屏幕消失。

停用私密模式前,确保所有文件均已正确保存或移动。

## 查看隐藏的内容

仅可在私密模式启动时查看隐藏的项目。

- 1 在应用程序屏幕上,点击设定 → 私密模式,然后向右拖动私密模式开关以将其 启动。或者,也可打开快速设置面板,然后点击**私密模式**以将其启动。
- 2 输入私密模式解锁码。
- 3 在应用程序屏幕上,点击文件管理→私人。 已在私密模式中移动的所有项目均会出现在屏幕上。

# 简易模式

简易模式在主屏幕上使用更简单的布局和更大的图标,从而提供更加轻松的用户体 验。可访问最受欢迎的应用程序和常用设置,并向常用联系人添加快捷方式。

在应用程序屏幕上,点击设定→简易模式→简易模式,选择要应用更简单布局的 应用程序,然后点击完成。

如欲返回标准模式,打开主屏幕,然后点击简易设置 → 简易模式 → 标准模式 → 完成。

#### 管理快捷方式

如欲添加快捷方式至主屏幕,向左滑动,点击 ●,然后选择应用程序。 如欲添加快捷方式至主屏幕上的联系人,向右滑动,点击 。 如欲从主屏幕删除快捷方式,点击 • → 编辑,选择带 ● 的应用程序或联系人。 个性化

# <span id="page-56-0"></span>从之前的设备传输数据

## 使用备份账户

可以使用三星账户将备份数据从之前的设备传输至新设备。有关详细信息,请访问 [备份和恢复数据](#page-98-0)。

## 使用 Samsung Kies

通过 Samsung Kies 从电脑导入数据备份以在设备上恢复数据。也可通过 Samsung Kies 将数据备份至电脑。有关更多信息,请访[问连接 Samsung Kies](#page-97-0)。

# 设置账户

## 添加账户

设备上所用的部分应用程序需要使用注册账户。创建账户以获得最佳的设备体验。 在应用程序屏幕上,点击**设定 → 账户 → 添加账户**,然后选择账户服务。然后,按 照屏幕提示完成账户设置。

如欲与您的账户同步内容,选择账户并勾选要同步的项目。

## 移除账户

在应用程序屏幕上,点击**设定 → 账户**,选择账户并选择账户服务,然后点击 • → 移除账户。

电话

拨打电话

在应用程序屏幕上点击**电话**。

点击键盘,输入电话号码,然后点击 、或 这 以拨打语音电话,或点击 \ 以拨打 IP 电话。也可拨打**记录、收藏夹**和**联系人**中列出的电话号码。

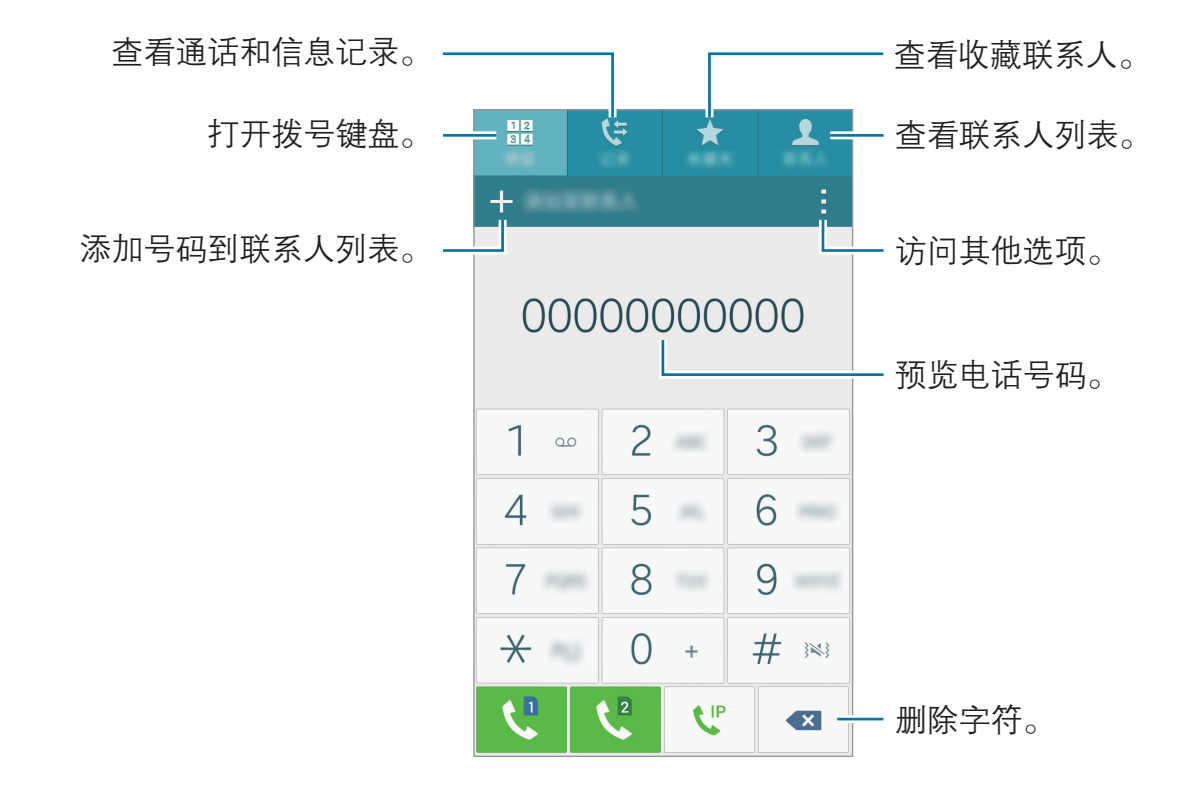

#### 拨打通话记录或联系人列表中的电话

点击记录或联系人,然后向右拖动联系人或电话号码以拨打电话。 如欲取消通过将图标拖至右侧来拨打电话,点击 → 设定 → 联系人, 然后取消选 择滑动以通话或信息。

#### 使用黄页拨打电话

可轻松搜索企业,然后使用黄页提供的呼叫 ID 数据进行呼叫。

点击:→ 董页, 然后在搜索字段中输入数字或字符。设备将自动显示在搜索中标识 的企业。选择要呼叫的企业。

如欲从黄页下载更多呼叫 ID 数据, 点击**全国**。

#### 拨打国际电话

点击键盘。

点住 0,直到 + 号出现。输入国家代码、区号和电话号码,然后点击 U 或 U。 如欲阻止拨出国际电话,点击 • → 设定 → 通话 → 其它设置 → SIM 卡 → 呼叫限 制。然后勾选国际长途。

## 接听电话

#### 接听电话

来电时,点住 、拖到大圆以外。

#### 拒绝通话

来电时,点住 <br />
稀到大圆以外。 如欲在拒绝来电时发送信息,向上拖动拒绝信息栏。 如欲创建各种拒绝信息,打开应用程序屏幕,然后点击电话 → • → 设定 → 通话 → 设置通话拒绝信息 → 文本或图标 → + 或 ●。

#### 未接来电

如果有未接来电,状态栏上将会出现 人。打开通知面板以查看未接来电的列表。 或者,也可在应用程序屏幕上,点击电话 → 记录以查看未接来电。

# 通话时的选项

语音通话期间

可供使用的操作包括:

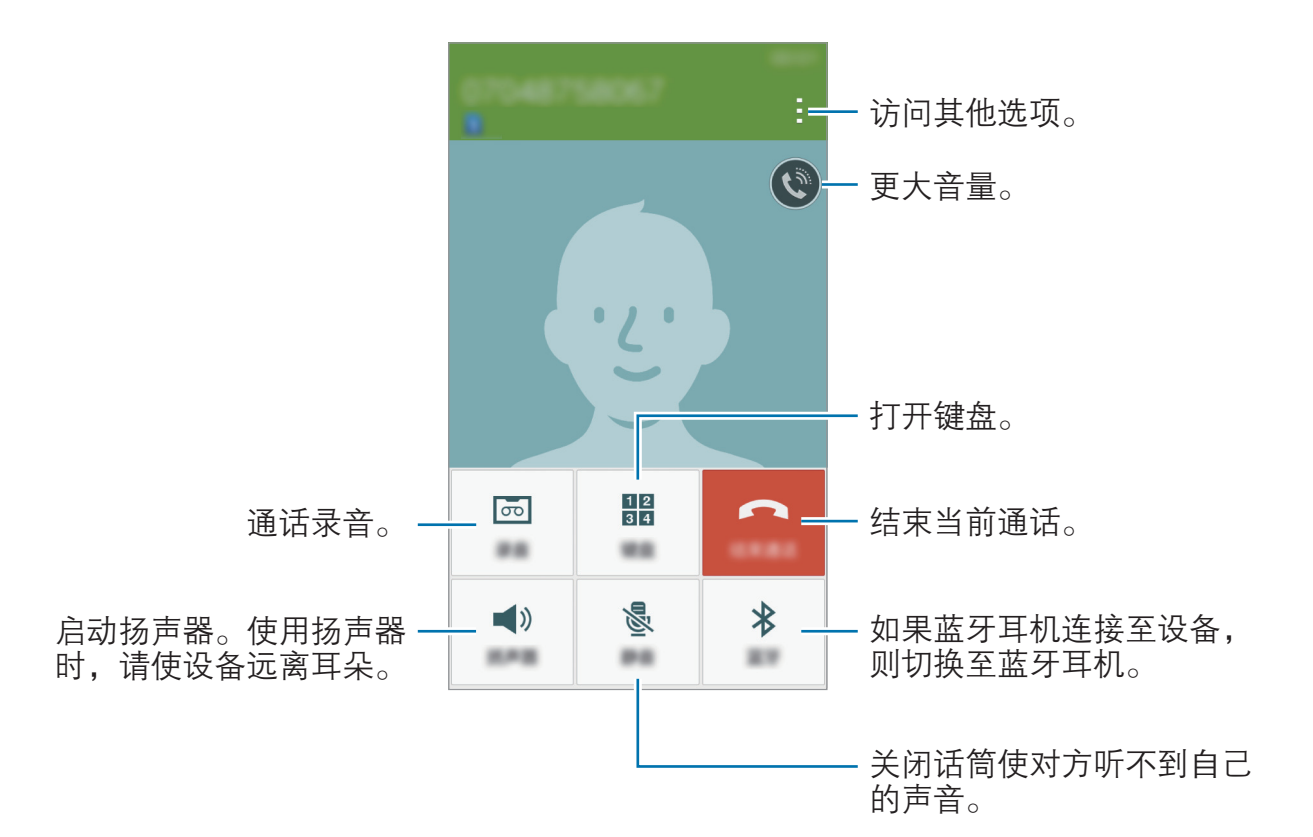

在通话期间启动应用程序时,通话屏幕的弹出窗口 (2) 将会出现。在使用应用程序 时,您仍可继续手机通话。

如欲移动弹出窗口,将其拖至其他位置。

如欲删除弹出窗口,将其点住,然后点击确定。

如欲返回通话屏幕,点击弹出窗口。

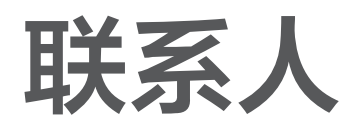

添加联系人

## 从其他设备移动联系人

可以将联系人从其他设备移至您的设备。有关详细信息,请参[阅从之前的设备传输](#page-56-0) [数据](#page-56-0)。

## 手动创建联系人

- 1 在应用程序屏幕上,点击联系人→联系人。
- 2 点击 并输入联系人信息。
	- 9: 添加图像。
	- +/-· 添加或删除联系人字段。

3 点击保存。

如欲从键盘向联系人添加电话号码,点击键盘,输入号码,然后点击**添加至联系** 人。

#### 从黄页创建联系人

可轻松搜索企业,并添加这些企业至您的联系人列表。

- 1 在应用程序屏幕上,点击联系人→联系人。
- 2 点击:→ 黄页,然后在搜索字段中输入数字或字符。设备将自动显示在搜索中 标识的企业。
- 3 选择企业,然后点击添加到联系人。

联系人

# 导入和导出联系人

将联系人从存储服务导入至您的设备或从设备导出至存储服务。 在应用程序屏幕上,点击联系人 → 联系人。 点击 • → 设定 → 联系人 → 导入/导出联系人, 然后选择导入或导出选项。

## 搜索联系人

在应用程序屏幕上,点击联系人 → 联系人。 使用以下搜索方法之一:

- 向上或向下滑动联系人列表。
- 沿着联系人右侧的索引拖动手指, 以快速滑动列表。
- 点击联系人列表顶部的搜索字段并输入搜索标准。

选择联系人,即可执行以下操作之一:

- $\bigstar$  · 添加至收藏。
- 、
- · 、"· 拨打IP电话。
- · ×· 撰写信息。
- 26. 撰写电子邮件。

#### 添加联系人快捷方式至主屏幕

在主屏幕上添加经常通信联系人的快捷方式。

- 1 在应用程序屏幕上,点击联系人→联系人。
- 2 选择联系人。
- 3 点击 :→ 添加快捷方式至主屏。

# 信息和电子邮件

# 信息

## 发送信息

发送短信或彩信。

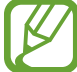

如果在漫游时收发信息,可能会产生其他费用。

1 在应用程序屏幕上点击信息。

- 2 点击 2。
- 3 添加收件人并输入信息。

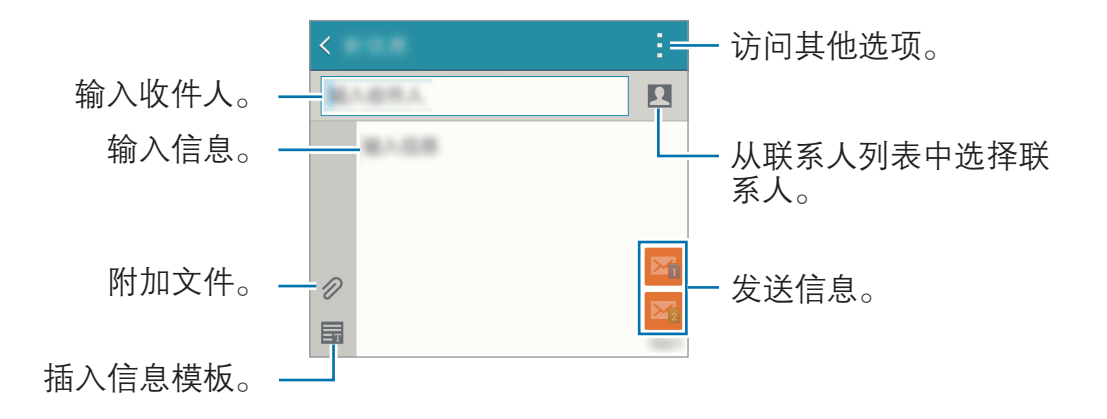

4 点击 图 或 图 以发送信息。

## 查看收到的信息

收到的信息会按联系人分组为信息对话。选择联系人以查看此人的信息。

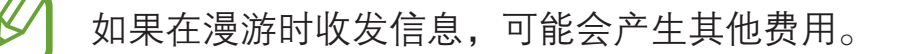

查看信息时,点击 查看更多选项。

信息和电子邮件

# 电子邮件

#### 设置电子邮件账户

在应用程序屏幕上点击**电子邮件**。

首次打开电子邮件时,设置电子邮件账户。

输入电子邮件地址和密码。点击**下一步**设置私人电子邮件账户或点击**手动设置**以设 置公司电子邮件账户。在这之后,按照屏幕上的指示完成设置。

如欲设定其他电子邮件账户,点击 三 → **管理账户** → 十。

如果有超过一个电子邮件账户,可以将其中一个设置为默认账户。点击 二 → 管理 账户 → : → 设置默认账户。

## 发送邮件

在应用程序屏幕上点击**电子邮件**。

点击屏幕底部的 丝 以编写信息。

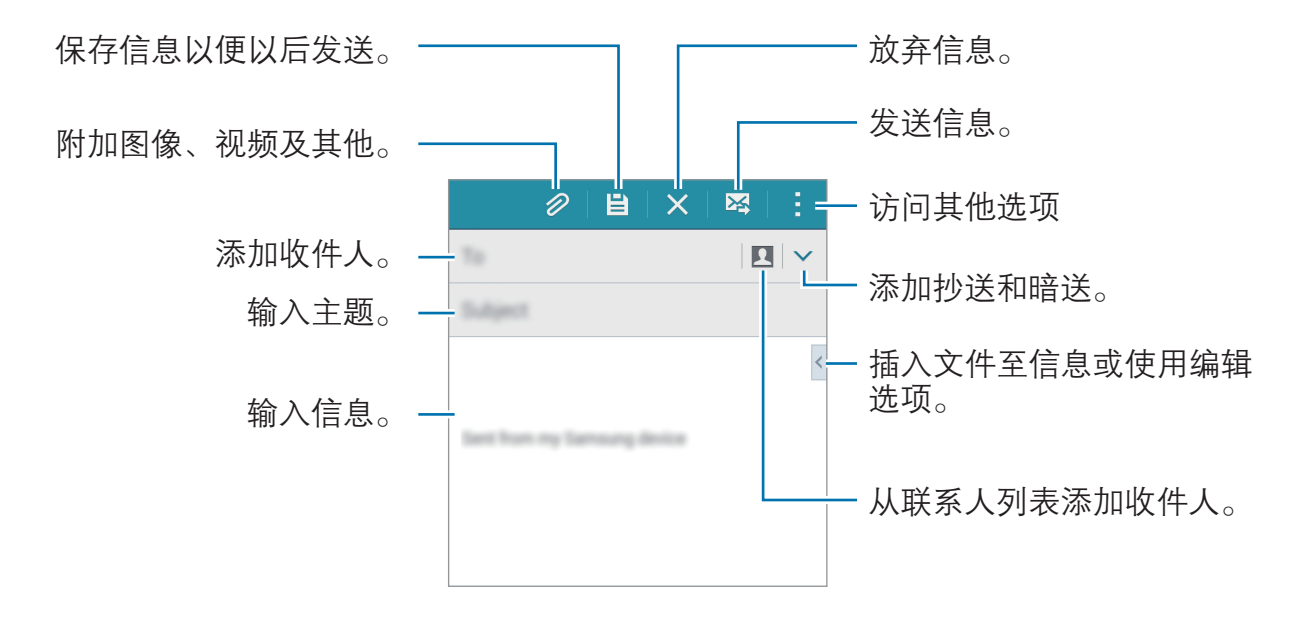

## 阅读邮件

在应用程序屏幕上点击电子邮件。

点击 三,选择要使用的电子邮件账户收取新信息。如欲手动收取新信息,点击  $\mathbf{O}^{\circ}$ 

点击要读取的信息。

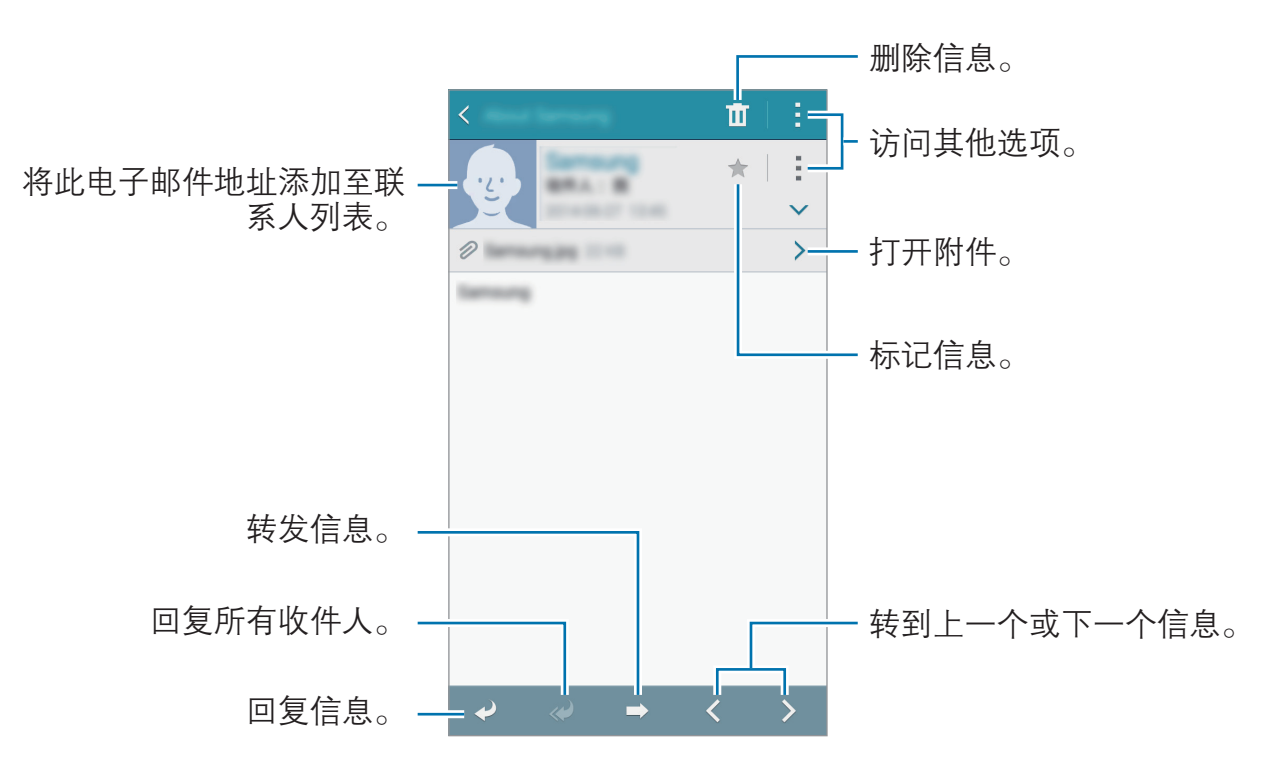

# 照相机

# 基本拍摄

## 拍摄照片或录制视频

- 1 在应用程序列表点击**照相机**。
- 2 点击预览屏幕上的图像,此处照相机应已对焦。
- $3$ 点击 拍摄照片或点击  $\odot$  录制视频。
	- 在屏幕上两指张开进行放大, 两指合拢进行缩小。
	- 如欲在录制视频时从视频捕获图像,点击 。。
	- 如欲在录制视频时更改对焦,点击要对焦的位置。如欲聚焦屏幕的中央,点 击 $\left(\widehat{A}^{F}\right)_{\Omega}$

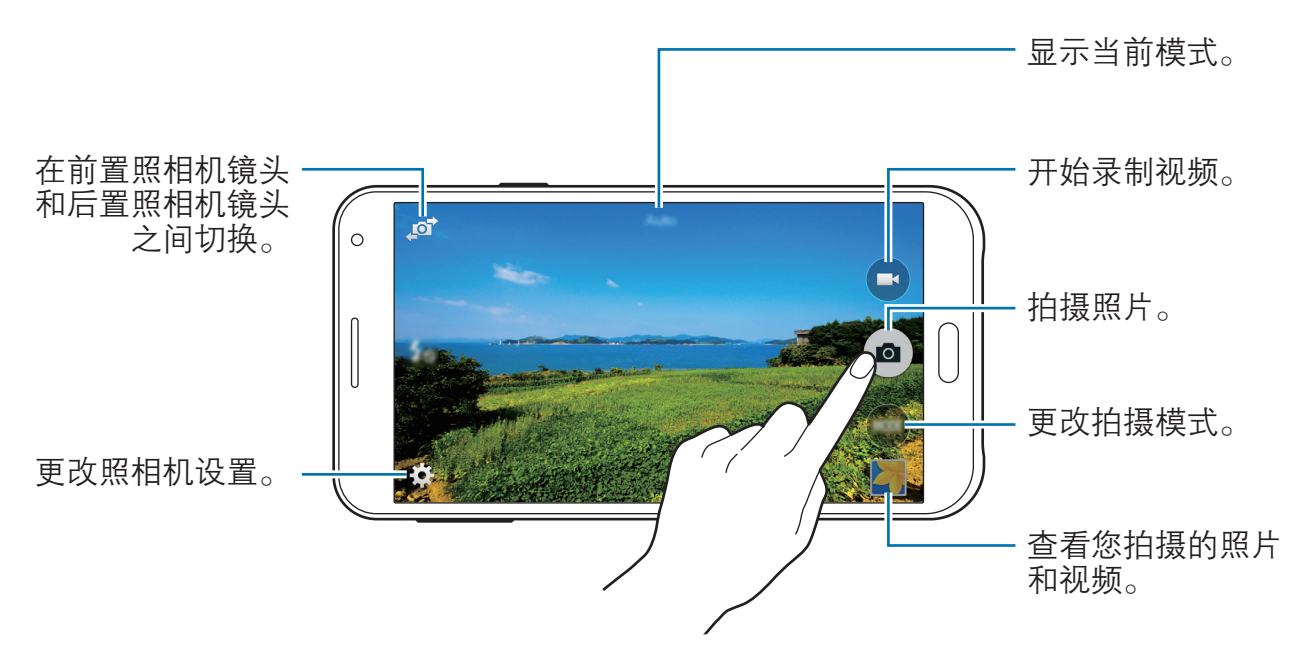

- 在不使用一段时间后,照相机会自动关闭。 **K** 
	- 确保镜头清洁。否则,在某些需要高分辨率的模式中,设备可能无法正 常工作。
		- · 前置照相机镜头适用于拍摄广角照片。广角照片中可能会出现细微失真, 这并非设备性能问题。

#### 在锁定屏幕上启动照相机

如欲快速拍摄特殊时刻,在锁定屏幕上启动照相机。

在锁定屏幕上,点住 @ 拖到大圆外面。如果未显示 @, 请打开应用程序屏幕, 点击设定 → 锁定屏幕, 然后勾选摄像头快捷方式。

此功能可能无法使用,具体取决于所在的地区或服务提供商。

#### 照相机使用规范

- 未经他人允许,请勿拍摄照片或录制视频。
- 请勿在法律禁止的地方拍摄照片或录制视频。
- 请勿在可能侵犯他人隐私的场合拍摄照片或录制视频。

照相机

# 拍摄模式

## 自动

使用此模式以允许照相机根据周围环境并确定理想的拍照模式。 在应用程序屏幕上,点击照相机 → 模式 → 自动。

## 自拍

在此模式下可使用前置照相机进行自拍。

- 1 在应用程序屏幕上,点击照相机。
- 2 点击 @ 以使用前置照相机。
- 3 点击模式 <sup>→</sup> 自拍。
- 4 手掌对准屏幕或点击 以讲行自拍。

## 广角自拍

在此模式下可使用前置照相机进行广角自拍。

- 1 在应用程序屏幕上,点击照相机。
- 2 点击 @ 以使用前置照相机。
- 3 点击模式 <sup>→</sup> 广角自拍。

照相机

- 4 手掌对准屏幕或点击 . 以讲行自拍。
- 5 缓慢向左旋转设备,然后向右旋转,以拍摄全景照片。此设备可将多张照片合 成为一张全景图像。
	- 确保使蓝框保持在取景器窗口内部。
		- 在进行广角自拍时,主体应保持不动。
		- 照片的分辨率可能受光照条件影响。
		- · 视拍摄条件而定, 预览屏幕上所显示图像的顶部和底部可能会从照片中 切掉。
		- 如欲获得最佳效果, 用手握住设备并尽可能地伸展手臂。

## 后置照相机自拍

使用此模式以允许照相机在您使用后置照相机自拍时自动进行脸部检测和对焦。

1 在应用程序屏幕上,点击照相机 <sup>→</sup> 模式 <sup>→</sup> 后置照相机自拍。

- 2 将框架移动到将显示脸部的位置并调整框架大小。
- 3 放置设备,将后置照相机镜头对准您的脸部。检测到脸部时,设备会发出哔 声。然后,设备会在 2 秒后自动拍摄照片。

### 全景

使用此模式以拍摄多张照片串在一起组合而成的照片。设备在相册中以 ■■ 标记 照片。

在应用程序屏幕上,点击照相机 → 模式 → 全景。

如欲获得最佳的拍摄效果,请遵循这些提示:

- 朝一个方向缓慢移动照相机。
- 使图像保持在照相机取景器的框架内。
- 避免拍摄背景难以清楚辨认的照片,例如空无一物的天空或单调的墙壁。

## 夜间拍摄

使用此模式在弱光环境下拍摄照片,不使用闪光灯。 在应用程序屏幕上,点击照相机 → 模式 → 夜间拍摄。

## 动画 GIF

使用此模式创建一系列照片的动态照片。 在应用程序屏幕上,点击照相机 → 模式 → 动画 GIF。

#### 管理模式

选择要出现在模式选择屏幕上的拍摄模式。

1 在应用程序屏幕上,点击照相机 → 模式 → 管理模式。

2 勾选要添加到模式列表中的模式。

- · 美肌: 拍摄人脸被照亮的照片以获得更柔和的图像。
- · 拍摄及更多· 拍摄一系列照片, 并通过拍摄模式应用各种效果讲行修改。
- 连拍: 拍摄一系列移动主体的照片。
- · HDR(丰富色彩): 即使在明亮或黑暗区域中, 也能以丰富的色彩拍照并再现 细节。

## 下载

从三星应用商店下载更多拍摄模式。 在应用程序屏幕上,点击照相机 → 模式 → 下载。 照相机

## 照相机设置

在应用程序屏幕上,点击**照相机 → ☆**。并非所有以下选项都适用于照相机和摄像 机模式。

- $\mathcal{L}_{\infty}$ : 启动或取消闪光灯。
- 恩: 设置设备在使用前置照相机拍照时按预设间隔拍摄多张照片。
- 心: 使用此选项进行延时拍摄。
- 米 : 选择滤镜效果以在拍摄照片或录制视频时使用。

• <sup>1</sup> •• / •• 选择分辨率。分辨率越高, 照片画质会越好, 但将占用更多内存。 如欲使用更多选项,点击 •••。

- · 手掌自拍: 设置设备以检测手掌, 以便可以使用它来自拍。
- · 美肌: 设置设备以在拍照时通过亮化脸部来使图像更柔和。
- 曝光值, 更改曝光值。此值确定照相机传感器接收的光线量。对于弱光环境, 使用较高的曝光。
- 感光度• 选择 ISO 值。此值用于控制照相机感光度。它以胶片照相机的当量衡 量。对静止不动或亮度较高的对象使用较低的值。对快速移动或亮度较低的对 象使用较高的值。
- 白平衡:选择适当的白平衡,以使图像具有逼真的颜色范围。此设置专为特定 的光照条件设计。这些设置类似于专业照相机中对应于白平衡曝光的热量范 围。
- 测光模式, 选择测光方法。此选项用于确定如何计算光线值。**中心重点测光**测 量场景中央的背景光线。点测量指定位置的光线值。矩阵取整个场景的平均 值。
- 点击以拍照:点击预览屏幕上的图像以拍摄照片。
- · 视频大小: 选择分辨率。分辨率越高, 视频画质会越好, 但将占用更多内存。
- · 位置标签: 设置设备以将位置标签附加到照片。
	- · 如欲改善 GPS 信号,请避免在信号受阻的环境下拍摄,如建筑物之间、 低洼之处或者天气条件恶劣时。
		- · 在共享附加了位置标签的照片时, 位置信息可能会暴露给其他人。如欲避 免这种情况,在查看照片时,点击:→更多信息→ → ,然后点击位置下 的  $\Theta$  以删除位置信息。
- · 存储位置: 选择存储位置。
- · 网格线: 当选择主体时, 显示取景器向导以帮助构图。
- · 语音控制: 设置设备以通过语音命令拍照。
- 音量键: 设置设备以使用音量键来控制快门或缩放功能。
- · 查看照片/视频: 设置设备以在拍摄后显示照片或视频。
- 重置设置: 重置设置。

可用的选项可能会因使用的模式而异。
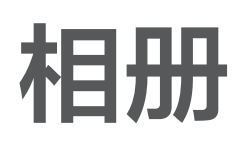

# 查看设备上的内容 在应用程序屏幕上,点击相册并选择图像或视频。 视频文件在预览缩略图上显示(6)图标。 如欲隐藏或显示功能表栏和预览缩略图,点击屏幕。 将图像共享给他人。 编辑图像。  $\frac{1}{\sqrt{2}}$ 移到上一屏幕。 Ļ⊲  $\frac{1}{2}$ 访问其他选项。 Ē ģ. 搜索其他设备以查看图像。 删除图像。 图像和视频预览缩略图

相册

# 查看存储在其他设备上的内容

搜索存储在其他设备上的内容并在您的设备上查看。 在应用程序屏幕上点击相册。

### 访问已注册设备上的内容

如欲使用此功能,登录三星账户。

在相册主屏幕上,点击 三,然后在已注册设备中选择要访问内容的设备。 可以查看已注册至 Samsung link 的设备上的内容。有关详细信息,请访问 [link.samsung.cn](http://link.samsung.cn)。

- 确保已注册的设备打开并连接 WLAN 或移动网络。
	- 通过移动网络访问存储在其他设备上的内容可能会产生额外费用。

### 访问附近设备上的内容

如欲使用此功能,打开应用程序屏幕,点击**设定 → NFC 和共享 → 附近的设备,** 然后点击**附近的设备**开关以将其启动。有关更多设置的详情,请参阅[附近的设备。](#page-103-0) 在相册主屏幕上,点击 三,然后在附近的设备中选择要访问内容的设备。可以通过 启动内容共享功能查看设备上的内容。

# 实用应用程序和功能

# S 日历

# 创建事件或任务

- 1 在应用程序屏幕上点击 S 日历。
- 2 点击+。或者,也可选择其中没有事件或任务的日期,然后再次点击日期。 如果日期中已有保存的事件或任务,点击该日期,然后点击 +。
- 3 选择事件或任务并输入详情。
	- 添加事件, 设定事件的开始和结束日期。可设定可选重复设定。
	- 添加任务: 在指定日期上添加待办任务。可设定可选优先设定。

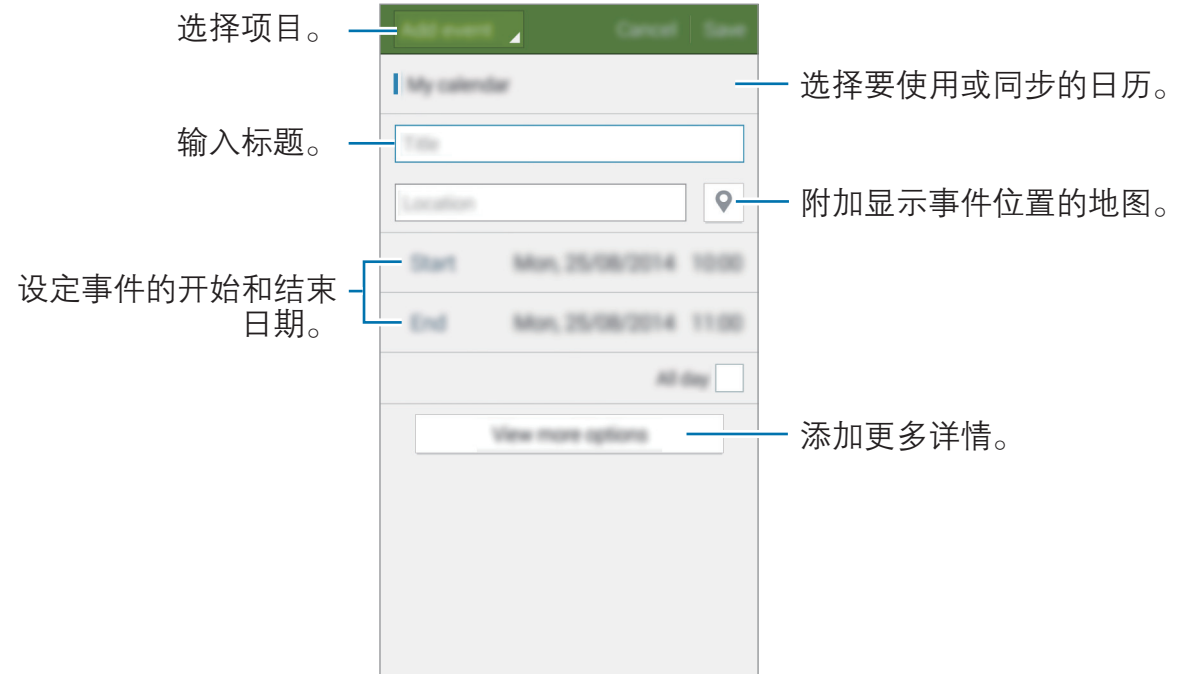

4 点击保存以保存事件或任务。

### 将事件和任务与您的账户同步

在应用程序屏幕上点击 S 日历。

如欲添加要与之同步的账户,点击 → 日历 → 添加账户。然后,选择要与之同步 的账户并登录。添加账户时,账户名称旁边将会显示一个绿圈。

如欲更改账户的同步选项,打开应用程序屏幕,点击**设定 → 账户**,然后选择账户 服务。

# 互联网

1 在应用程序屏幕上点击互联网。

2 点击地址字段。如欲更改搜索引擎,点击网址字段旁边的搜索引擎图标。

3 输入网址或关键字,然后点击前往。

如欲查看工具栏,在屏幕上稍微向下拖动手指。

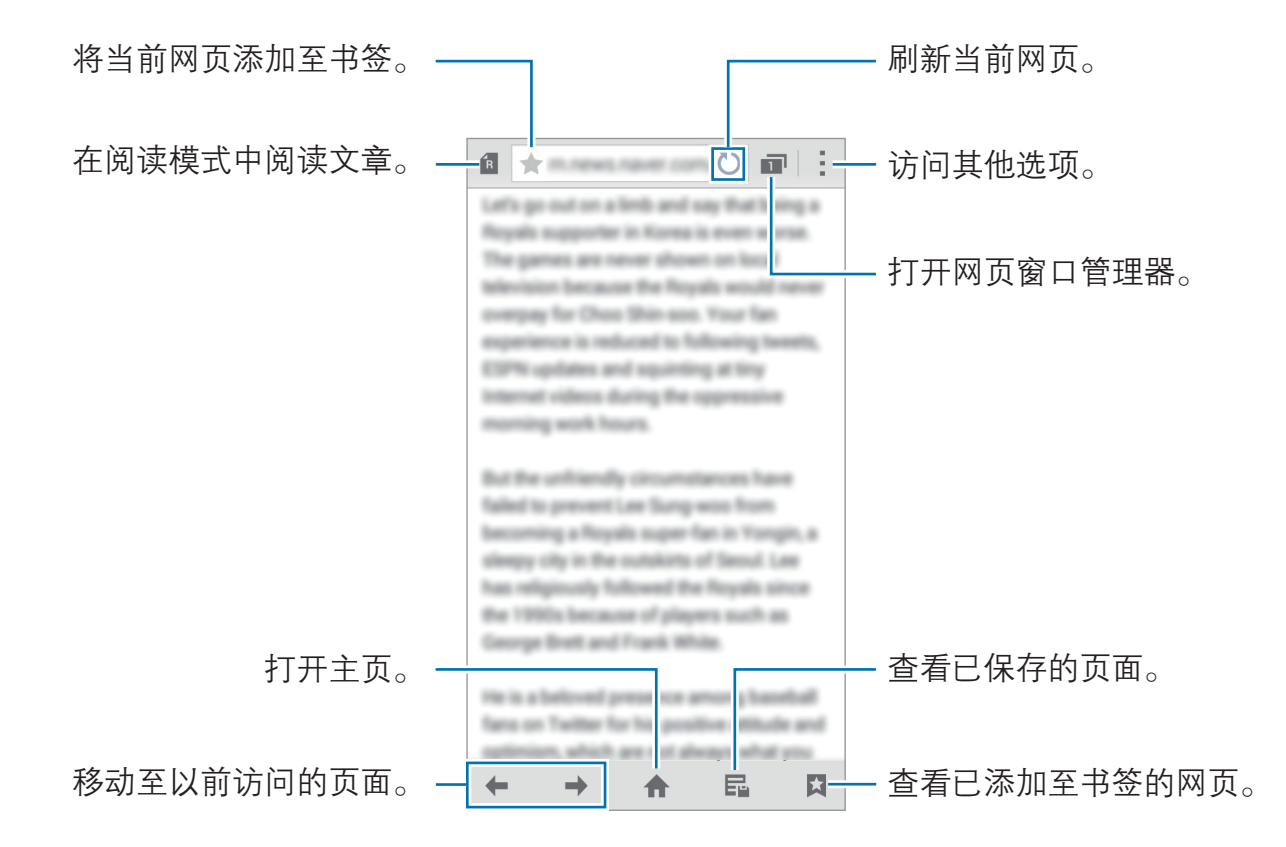

实用应用程序和功能

音乐

### 播放音乐

在应用程序屏幕上点击音乐。 选择音乐类别,然后选择要播放的歌曲。

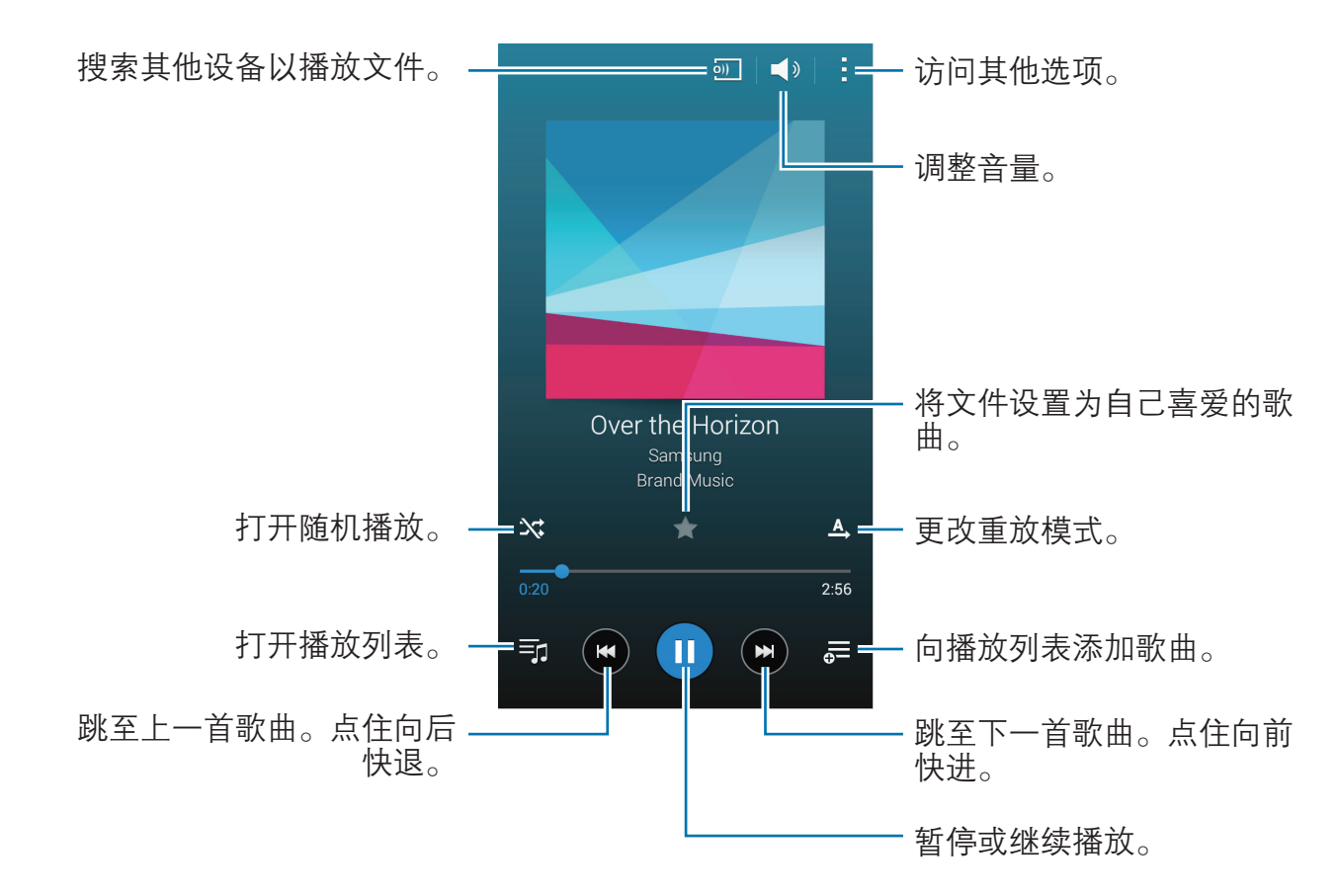

如欲以均衡的音量级别收听歌曲,点击 → 设定,然后勾选智能音量。

启动智能音量时,发出的音量可能会比设备的音量级别更响。小心不要长期 使用过响的声音以免损害您的听力。

某些文件可能无法启动智能音量。

如欲在使用耳机收听歌曲时设定个性化的声音,点击:→设定→Adapt Sound  $\rightarrow$  开。

首次启动此选项时,点击开始以调整声音。设备开始一系列声音测试以调整声音级 别,然后开始发出哔声。如果能听到哔声,点击**是**,如果听不到,则点击否。对每 个测试重复此步骤,直至声音调校完成。然后,勾选**音乐声音**并点击**完成**以在收听 音乐时应用选项。

将音量调高至级别 14 或更高时,优化声音选项可能不适用于音乐播放。如 果将音量调低至级别 13 或更低, 该选项将重新适用。

# 播放存储在其他设备上的音乐

搜索存储在其他设备上的音乐并在您的设备上播放。 在应用程序屏幕上点击音乐。

### 访问已注册设备上的音乐

如欲使用此功能,登录三星账户。

在音乐主屏幕上,点击**设备**,然后在已注册设备中选择要访问和播放音乐的设 备。可以播放已注册至 Samsung link 的设备上的歌曲。有关详细信息,请访问 [link.samsung.cn](http://link.samsung.cn)。

- 确保已注册的设备打开并连接 WLAN 或移动网络。
	- 通过移动网络访问存储在其他设备上的内容可能会产生额外费用。

### 访问附近设备上的音乐

如欲使用此功能,打开应用程序屏幕,点击**设定 → NFC 和共享 → 附近的设备**, 然后点击**附近的设备**开关以将其启动。有关更多设置的详情,请参阅[附近的设备。](#page-103-0) 在音乐主屏幕上,点击**设备**,然后在**附近的设备**中选择要访问和播放音乐的设备。 可以通过启动内容共享功能播放设备上的歌曲。

实用应用程序和功能

# 视频

# 播放视频

在应用程序屏幕上点击视频。 选择要播放的视频。

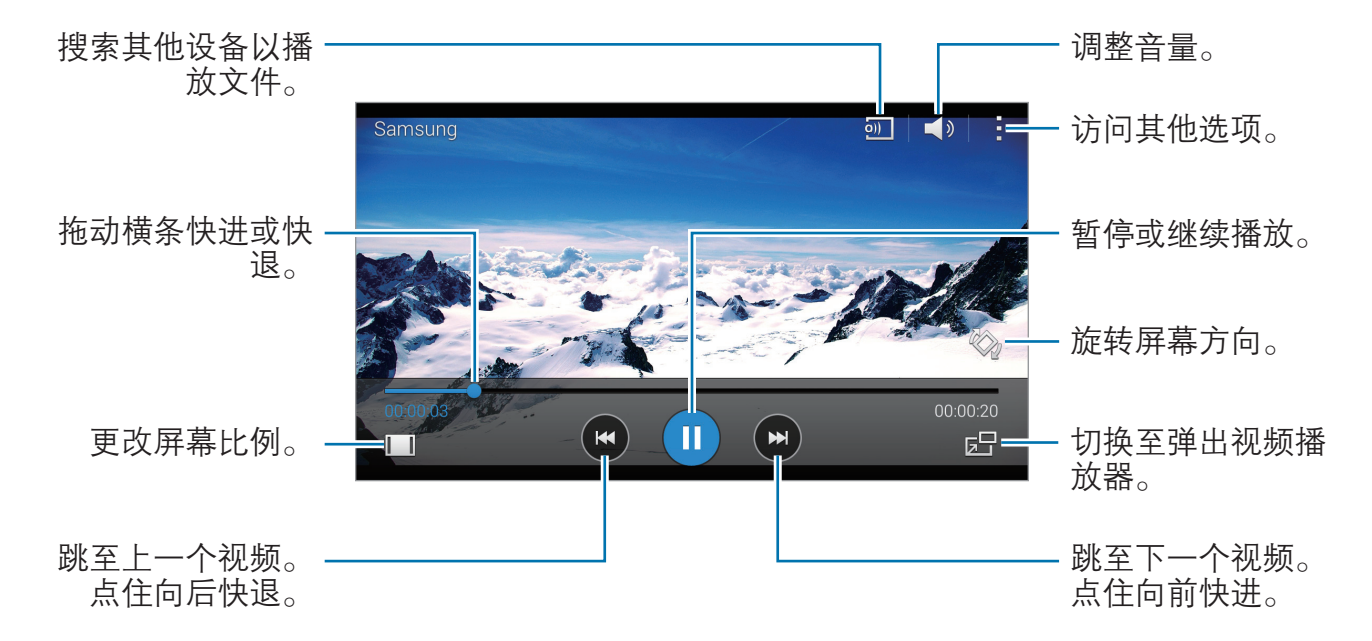

如欲自定义控制面板位置, 在播放期间, 点击:→ 设定, 勾选迷你控制器, 然后点 击关闭。然后,点击 < 或 ▶,将控制面板移至屏幕的任一侧。

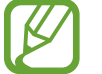

此功能仅在横屏模式下可用。

# 播放存储在其他设备上的视频

搜索存储在其他设备中的视频并在您的设备上播放。 在应用程序屏幕上点击**视频**。

### 访问已注册设备上的视频

如欲使用此功能,登录三星账户。

在视频主屏幕上,点击设备,然后在已注册设备中选择要访问和播放视频的设 备。可以播放已注册至 Samsung link 的设备上的视频。有关详细信息,请访问 [link.samsung.cn](http://link.samsung.cn)。

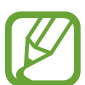

• 确保已注册的设备打开并连接 WLAN 或移动网络。

通过移动网络访问存储在其他设备上的内容可能会产生额外费用。

### 访问附近设备上的视频

如欲使用此功能,打开应用程序屏幕,点击**设定 → NFC 和共享 → 附近的设备,** 然后点击**附近的设备**开关以将其启动。有关更多设置的详情,请参阅[附近的设备。](#page-103-0) 在视频主屏幕上,点击**设备**,然后在附近设备中选择要访问和播放视频的设备。可 以播放已启动内容共享功能的设备上的视频。

实用应用程序和功能

# 工作室

应用各种效果以编辑图像或视频。

- 1 在应用程序屏幕上点击工作室。
- 2 选择一个选项并编辑图像或视频。

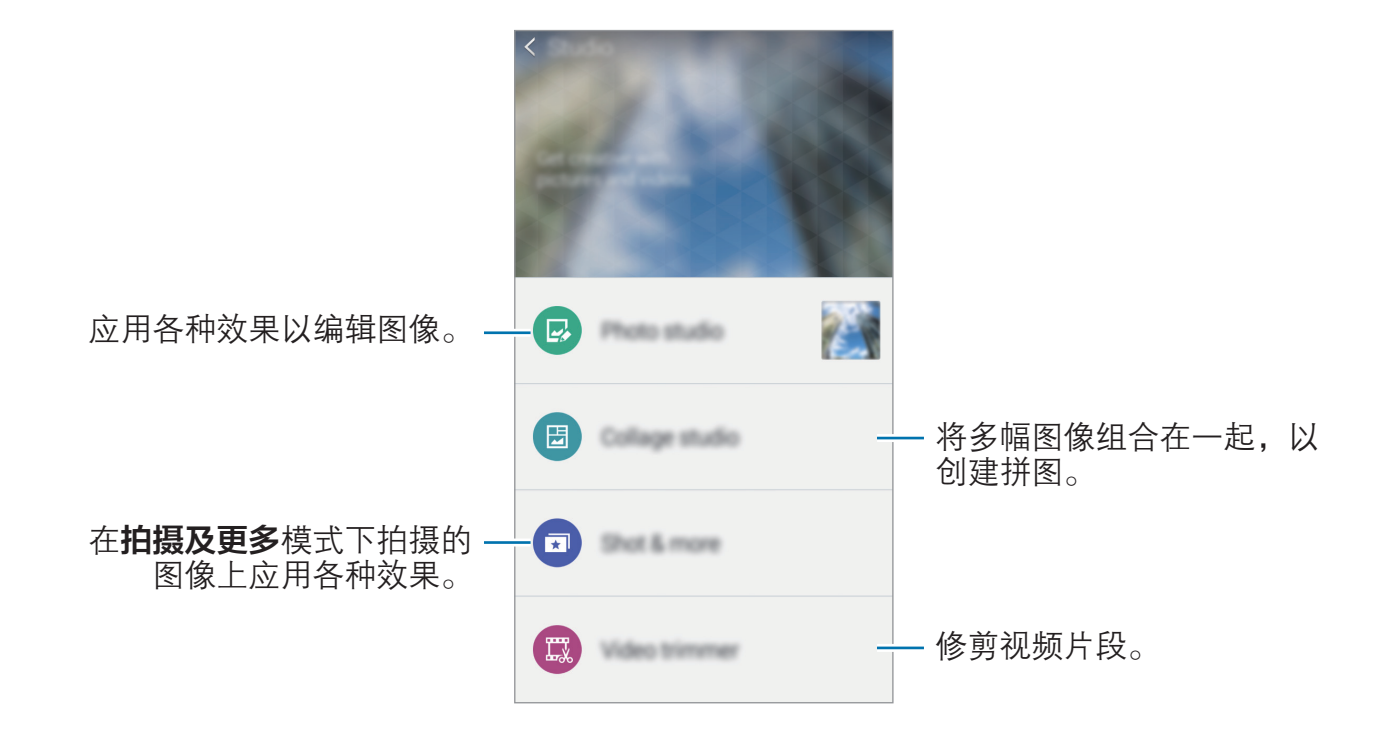

3 完成编辑图像或视频后,点击自或完成。

# 时钟

### 闹钟

在应用程序屏幕上,点击时钟 → 闹钟。

#### 设置闹钟

在闹钟列表中点击 十, 设置闹钟时间, 选择闹钟将重复的日子, 设置其他各种闹 钟选项,然后点击**保存**。如欲启动或取消闹钟,在闹钟列表中点击闹钟旁边的  $\bigcirc$ .

- · 多睡一会: 设置预设时间后闹钟重复闹响的间隔及次数。
- · 智能闹钟: 设置智能闹钟的时间和音调。智能闹钟会在预设的闹钟按时响起之 前开始以低音量响几分钟。智能闹钟的音量会逐渐增加,直至您将其关闭或预 设的闹钟响起。

### 停止闹钟

点住 X 拖到大圆以外以停止闹钟。如果之前已启用再响选项,点住 zZ 拖到大圆 外面以在指定时间长度后重新响起闹钟。

#### 删除闹钟

点击 → 选择,选择闹钟, 然后点击

### 世界时间

在应用程序屏幕上,点击时钟 → 世界时间。

#### 创建时钟

点击 并输入城市名称或从城市列表中选择城市。 如欲应用夏令时,点住时钟,然后点击 。。

#### 删除时钟

点击 → 选择,选择时钟, 然后点击 而。

## 秒表

在应用程序屏幕上,点击时钟 → 秒表。 点击开始为事件计时。点击计时记录单圈用时。 点击停止以停止计时。如欲清除圈数,点击重置。

### 定时器

在应用程序屏幕上,点击时钟 → 定时器。 设置持续时间,然后点击开始。 定时器时间到时,点住 X 拖到大圆以外。

# 计算器

使用此应用程序进行简单或复杂计算。

在应用程序屏幕上点击计算器。

旋转设备进入横向模式以显示科学计算器。如果**屏幕旋转**关闭,点击 → 科学计算 器。

如欲杳看计算历史记录,点击 > 隐藏键盘。

如欲清除历史记录,点击 → 清除历史记录。

# 备忘录

使用此应用程序以按类别创建并组织备忘录。 在应用程序屏幕上点击**备忘录**。

#### 撰写备忘录

在备忘录列表上点击 并输入备忘录。编写备忘录时,使用以下选项:

- : 三: 创建或设置类别。
- <br>- ●:插入图像。
- 。。建立录音并插入。

如欲保存备忘录,点击保存。

如欲编辑备忘录,点击备忘录,然后点击备忘录的内容。

#### 搜索备忘录

在备忘录列表上点击 Q, 然后输入关键字以搜索包含该关键字的备忘录。

实用应用程序和功能

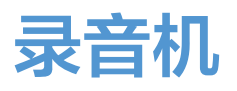

### 录制语音备忘录

在应用程序屏幕上点击录音机。

点击 ⊙ 开始录制。对准话筒讲话。点击 ❶ 暂停录制。如欲取消录制, 点击 8。 点击 完成录制。

录制语音备忘录时,点击 以插入书签。

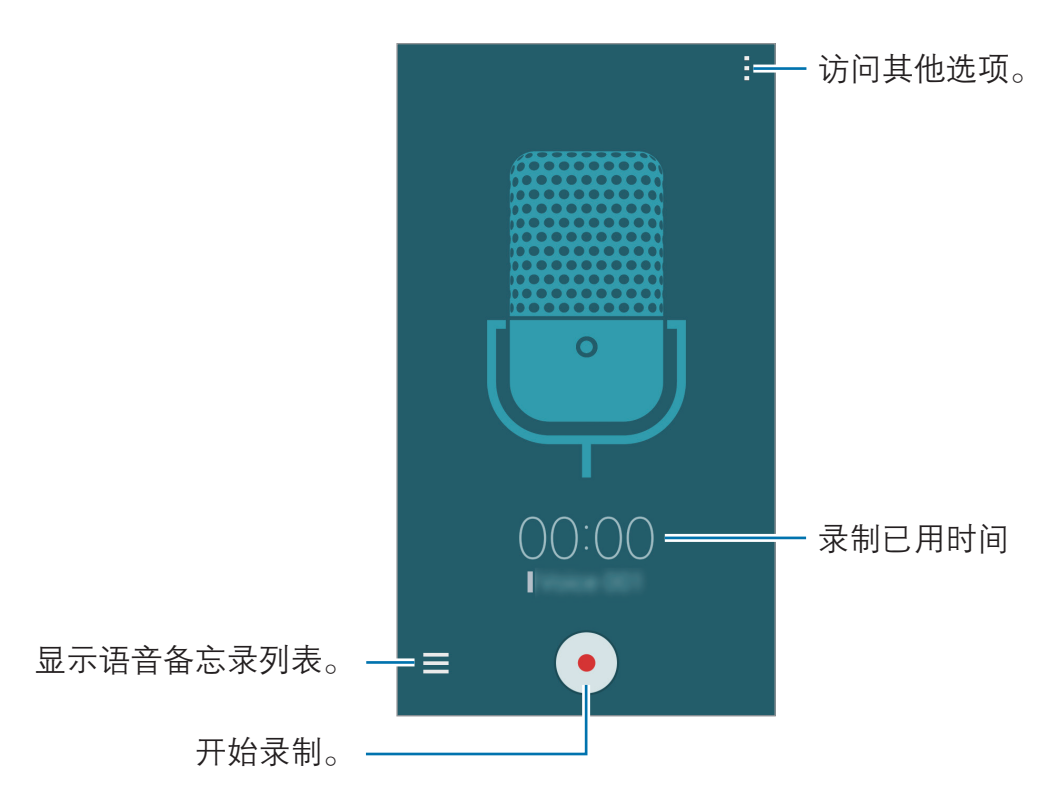

如欲将设备设置为消除背景噪音,点击:→ 设定,然后勾选降噪。

# 播放语音备忘录

在应用程序屏幕上点击**录音机**。 点击 并选择要播放的语音备忘录。

- .  $\lambda$ : 裁剪语音备忘录。
- :设置一部分语音备忘录以使其循环播放。
- x1.0: 调整播放速度。
- マ: 跳过语音备忘录中的静音部分。
- 3: 在语音备忘录中插入书签。
- 1 /  $\odot$ : 暂停或继续播放。
- 3 / 3 · 跳至上一个或下一个语音备忘录。

# 收音机

# 收听 FM 广播

在应用程序屏幕上点击收音机。

使用此应用程序前,必须连接可用作广播天线的耳机。

首次运行时,FM 广播将自动搜索并保存可用的电台。

点击 ⑥ 以打开 FM 广播。从电台列表中选择您想要的广播电台, 然后点击 ← 以 返回到 FM 广播屏幕。

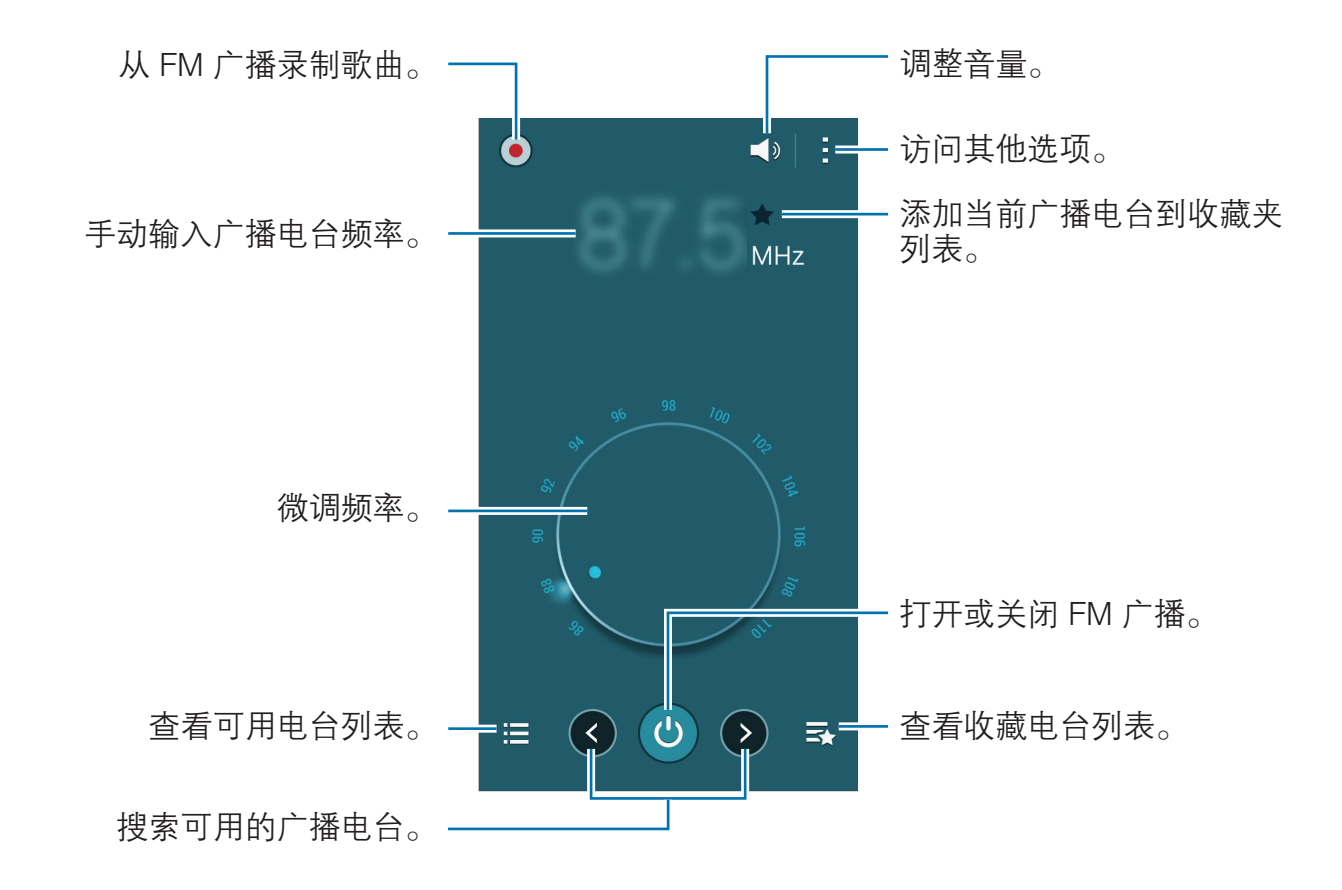

# 搜索广播电台

在应用程序屏幕上点击收音机。

点击:→ 扫描,然后选择搜索选项。FM 广播将自动搜索并保存可用的电台。 从电台列表中选择您想要的广播电台,然后点击 → 以返回到 FM 广播屏幕。

# 三星礼包

使用此应用程序浏览和下载最新的三星推荐应用程序。 在应用程序屏幕上点击三星礼包。

# 与其他设备连接

# 蓝牙

# 关于蓝牙

蓝牙可在近距离的两个设备之间建立直接的无线连接。使用蓝牙与其他设备交换数 据或媒体文件。

- 对于通过蓝牙收发数据时的数据丢失、拦截或误用,三星概不负责。
	- 分享和接收数据时,请务必确保相应设备采取了适当的安全措施,并且是 可信任的设备。如果设备之间存在障碍,有效距离可能会缩短。
	- 某些设备,尤其是未经测试或未经 Bluetooth SIG 审批的设备,可能与设 备不兼容。
	- 不得将蓝牙功能用于非法目的 (例如出于商业目的非法翻印文件或非法窃 听)。对于因非法使用蓝牙功能而造成的后果,三星概不负责。

### 与其他蓝牙设备配对

1 在应用程序屏幕上,点击**设定 → 蓝牙,**点击**蓝牙**开关以将其启动,然后点击扫 描。

此时,检测到的设备即会列出。

如欲将设备设置为对其他设备可见,点击设备名称。

2 选择要配对的设备。

如果您的其他设备之前已与本设备配对,点击其他设备名称,无需确认自动生 成的密码。

如果想要配对的设备不在列表中,请求设备打开其可见性选项。

3 在两个设备上接受蓝牙授权请求进行确认。

### 发送和接收数据

许多应用程序均支持通过蓝牙传输数据。可与其他蓝牙设备共享数据,如联系人或 媒体文件。以下操作是向另一设备发送图像的示例。

#### 发送图像

- 1 在应用程序屏幕上,点击**相册**。
- 2 选择图像。
- 3 点击<→蓝牙,然后选择目标设备以传输图像。 如果想要配对的设备不在列表中,请求设备打开其可见性选项。或者,将您的 设备设置为对其他设备可见。

4 在其他设备上接受蓝牙授权请求。

#### 接收图像

当另一台设备向您发送图像时,接受蓝牙授权请求。收到的图像将保存在**相册**→ Download 文件夹中。

与其他设备连接

### 取消蓝牙设备的配对

- 1 在应用程序屏幕上,点击设定 → 蓝牙。 此时,设备将在列表中显示已配对设备。
- 2 点击设备名称旁边的 ☆。
- 3 点击取消配对。

# WLAN直连

# 关于 WLAN 直连

WLAN 直连可通过 WLAN 网络直接连接设备,而无需使用接入点。

### 连接至其他设备

- 1 在应用程序屏幕上,点击设定 → WLAN,然后向右拖动 WLAN 开关以将其 启动。
- 2 点击:→ WLAN直连。 此时,检测到的设备即会列出。
- 3 选择要连接的设备。 如欲连接至多个设备,点击:→多连接。 如欲更改设备名称,点击 → 重命名设备。
- 4 在其他设备上接受 WLAN 直连授权请求进行确认。

### 发送和接收数据

可与其他设备共享数据,如联系人或媒体文件。以下操作是向另一设备发送图像的 示例。

### 发送图像

- 1 在应用程序屏幕上,点击相册。
- 2 选择图像。
- 3 点击<→ WLAN直连,然后选择目标设备以传输图像。
- 4 在其他设备上接受 WLAN 直连授权请求 (如有必要)。

#### 接收图像

当另一台设备向您发送图像时,接受 WLAN 直连授权请求(如有必要)。收到的 图像将保存在相册 → Download 文件夹中。

### 结束设备连接

- 1 在应用程序屏幕上,点击设定 → WLAN。
- 2 点击 :→ WLAN直连。

此时,设备将在列表中显示已连接设备。

3 点击结束连接 → 确定以断开设备连接。

# **NFC**

# 关于 NFC

设备允许您读取包含有关产品信息的近距离无线通讯 (NFC) 标签。下载所需的应 用程序后,也可使用此功能来付款或购买车票或活动门票。

设备包含内置 NFC 天线。小心握住设备以免损坏 NFC 天线。

# 使用 NFC 功能

使用 NFC 功能以向其他设备发送图像或联系人,以及阅读 NFC 标签上的产品信 息。如果插入具有付款功能的 UIM 卡,则可使用此设备方便地进行付款。 在应用程序屏幕上,点击设定 → NFC 和共享 → NFC,然后向右拖动 NFC 开关 以将其启动。或者,也可打开快速设置面板,然后点击 NFC 以将其启动。 将设备背面的 NFC 天线区域靠近 NFC 标签。该标签的信息将会出现。

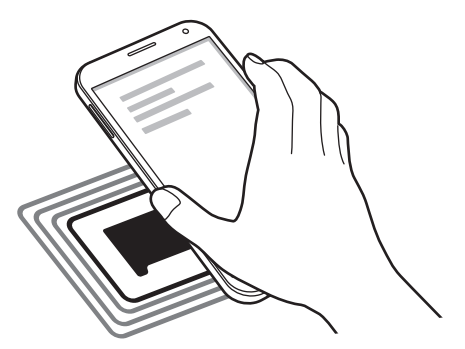

确保设备的屏幕已解锁。否则,设备将无法读取 NFC 标签或接收数据。

### 通过 NFC 功能购物

使用 NFC 功能进行购物之前,必须先注册手机支付服务。如欲注册或了解有关该 服务的详细信息,请联系您的服务提供商。

在应用程序屏幕上,点击设定 → NFC 和共享 → NFC,然后向右拖动 NFC 开关 以将其启动。或者,也可打开快速设置面板,然后点击 NFC 以将其启动。

将设备背面的 NFC 天线区域靠在 NFC 卡阅读器上。

如欲设定默认付款应用程序,点击**点击支付,**然后选择应用程序。

- 付款服务列表可能不包括所有可用的付款应用程序。
	- 要使用 UIM 卡进行支付, 请将启用了 NFC 的 UIM 卡插入 UIM 卡托盘卡 槽 1 ( **1** ) 中。SIM 卡托盘卡槽 2 ( **2** ) 不支持 NFC 功能。

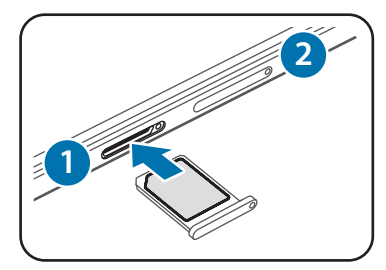

# 发送数据

使用 Android Beam 功能以将网页和联系人等数据发送至已启用 NFC 的设备。

- 1 在应用程序屏幕上,点击**设定 → NFC 和共享 → NFC**,然后向右拖动 NFC 开关以将其启动。或者,也可打开快速设置面板,然后点击 NFC 以将其启 动。
- 2 点击 Android Beam, 然后点击 Android Beam 开关以将其启动。
- 3 选择项目,然后将其他设备的 NFC 天线触碰您设备的 NFC 天线。
- 4 当触摸以传输。在屏幕上出现时,点击设备的屏幕以发送项目。

# S Beam

使用此功能以发送视频、图像和文档等数据。

- 1 在接收设备上启动 S Beam 功能。
- $2$  在应用程序屏幕上,点击设定 → NFC 和共享 → NFC,然后向右拖动 NFC 开关以将其启动。或者,也可打开快速设置面板,然后点击 NFC 以将其启 动。
- $3<sub>5</sub>$ 点击 S Beam, 然后点击 S Beam 开关以将其启动。
- 4 选择文件,将其他设备的 NFC 天线触碰您设备的 NFC 天线。
- 5 当触摸以传输。在屏幕上出现时,点击设备的屏幕以发送文件。
- 请勿通过 S Beam 发送受版权保护的数据。该行为违反版权法。对于任 何因非法使用受版权保护的数据而导致的法律问题,三星概不负责。
	- 如果两个设备同时尝试发送数据,文件传输将会失败。

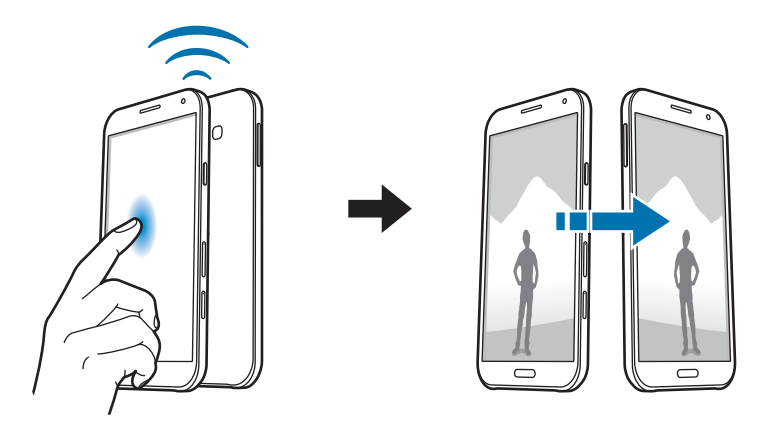

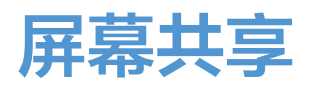

### 关于屏幕共享

使用此功能以将设备连接至 AllShare Cast 或 HomeSync 大屏幕设备,然后共享内 容。

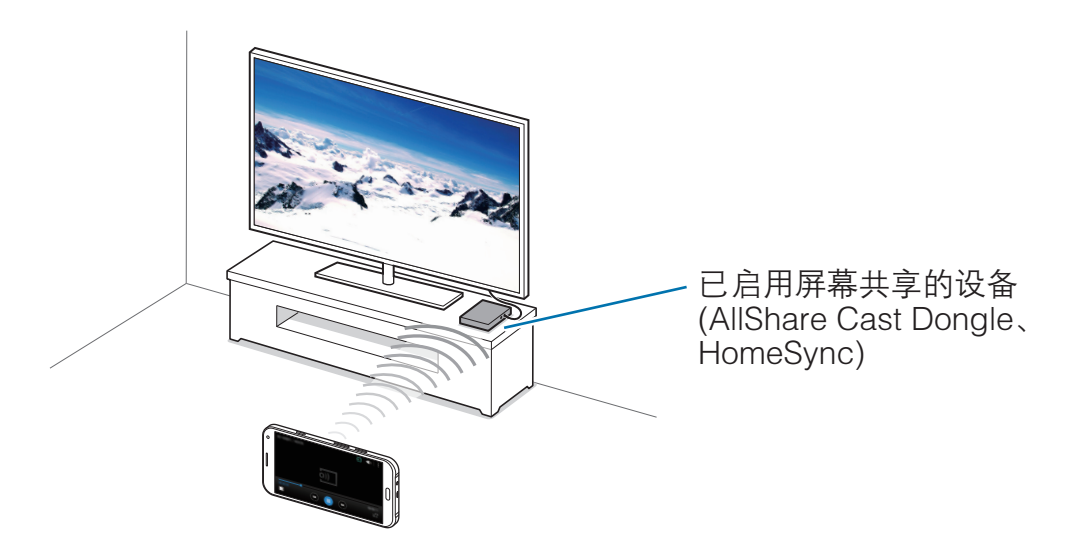

- 此功能可能无法使用,具体取决于所在的地区或服务提供商。
	- 视网络连接而定,有些文件在播放期间可能发生缓冲。
	- 为了节能,请在不用时取消此功能。
	- · 如果指定 WLAN 频率, 则可能无法检测或连接 AllShare Cast Dongle 或 HomeSync。
	- 如果在电视上播放视频或玩游戏, 选择适当的电视模式以获得最佳的体 验。

### 观看电视上的内容

将本设备连接至电视前,请将已启用屏幕共享的设备连接至电视。如欲设置连接, 参阅设备的使用说明书。以下操作是在通过 AllShare Cast Dongle 连接的电视上 观看内容的示例。

- 1 使用 HDMI 缆线将 AllShare Cast Dongle 连接至电视。
- 2 在电视上,选择连接模式,如 HDMI 模式,以连接外部设备。
- 3 在应用程序屏幕上,点击设定 <sup>→</sup> NFC 和共享 <sup>→</sup> 屏幕共享。 此时,检测到的设备即会列出。
- 4 选择要连接的设备。

您的设备屏幕出现在电视屏幕上。

如果首次连接设备,在列表上点住 Dongle 的名称,输入电视屏幕上显示的 PIN 码。

5 打开或播放文件,然后使用设备上的按键控制显示。

# 移动打印

通过 WLAN 或 WLAN 直连将设备连接至打印机, 然后打印图像或文档。

有些打印机可能与设备并不兼容。

### 连接至打印机

在应用程序屏幕上,点击设定 → NFC 和共享 → 打印,选择打印机插件,然后点 击屏幕右上方的开关以将其启动。设备将搜索与您的设备处于相同 WLAN 网络的 打印机。选择打印机以将其用作默认打印机。

如欲手动添加打印机,选择打印机插件,点击 → 添加打印机 → +,输入详情, 然后点击确定。

如欲更改打印设置,选择打印机插件,然后点击:→ **设定**。

### 打印内容

杳看图像或文档等内容时,点击 • → 打印,然后选择打印机。

# 设备和数据管理器

# 升级设备

设备可升级至最新的软件。

我公司郑重提醒各位用户,任何未经本公司授权的操作系统升级都可能对您 的信息安全带来风险。

## 空中升级

设备可通过空中固件升级 (FOTA) 服务直接升级至最新的软件。 在应用程序屏幕上,点击设定 → 关于设备 → 软件更新 → 立即更新。

# 通过 Samsung Kies 升级

从三星网站下载最新版本的 Samsung Kies。启动 Samsung Kies 并将设备连接至 电脑。Samsung Kies 将自动识别设备并在对话框中显示可用的更新 (如果有)。在 对话框中单击更新按键以开始升级。有关如何升级的详细信息,请参阅 Samsung Kies 帮助。

- · 设备升级时,请勿关闭电脑或断开 USB 数据线。
	- 升级设备时,请勿将其他媒体设备连接至电脑。否则可能会干扰更新过 程。

# 在设备和电脑之间传输文件

将音频、视频、图像或其他类型的文件从设备移至电脑,或反之。

- 请勿在传输文件时从设备拔下 USB 数据线。否则可能会导致数据丢失或设 备损坏。
- 在连接的电脑上播放设备中保存的文件时,不要断开设备与电脑的连接。 完成播放文件后,断开设备与电脑的连接。
	- · 如果通过 USB HUB 连接,设备可能无法正确连接。直接将设备连接到电 脑的 USB 端口。

### 作为媒体设备连接

- 1 使用 USB 数据线将设备连接至电脑。
- 2 打开通知面板,然后点击已连接进行充电 → 媒体设备 (MTP)。 如果电脑不支持媒体传输协议 (MTP) 或未安装任何相应的驱动程序,点击**摄像** 头 (PTP)。
- 3 在设备和电脑之间传输文件。

#### 连接 Samsung Kies

Samsung Kies 是一个用来管理三星设备上的媒体内容和个人信息的电脑应用程 序。从三星网站 [www.samsung.com/cn/kies](http://www.samsung.com/cn/kies) 下载最新的 Samsung Kies。

1 使用 USB 数据线将设备连接至电脑。

Samsung Kies 将自动启动。如果 Samsung Kies 未能启动, 双击电脑上的 Samsung Kies 图标。

- 2 打开通知面板,然后点击已连接进行充电 → 媒体设备 (MTP)。
- 3 在设备和电脑之间传输文件。

有关详细信息,请参阅 Samsung Kies 帮助。

# <span id="page-98-0"></span>备份和恢复数据

在设备上安全保管个人信息、应用程序数据和设置。可以将敏感信息备份至备份账 户并在以后访问。

#### 使用三星账户

在应用程序屏幕上,点击**设定 → 账户 → 添加账户 → 三星账户**,然后登录至您的 三星账户。

点击**三星账户 → 备份**,勾选要备份的项目,然后点击**立即备份 → 备份**。

如欲恢复数据,打开应用程序屏幕,点击设定 → 账户 → 三星账户 → 恢 **K** 复,选择项目,然后点击立即恢复。

# 执行数据重置

删除设备上的所有设置和数据。执行恢复出厂设定之前,确保备份设备上存储的所 有重要数据。有关详细信息,请访[问备份和恢复数据](#page-98-0)。

在应用程序屏幕上,点击设定 → 重置 → 恢复出厂设定 → 重置设备 → 全部删除。 设备自动重启。

设定

# 关于设定

使用此应用程序以配置设备、设置应用程序选项和添加账户。

在应用程序屏幕上点击设定。

如欲输入关键字搜索设置,点击 Q。

可将视图模式更改为单独选项卡或列表。点击 → **查看方式**并选择视图模式。

# 快捷设置

查看常用设置选项列表。

如欲编辑常用设置选项列表,点击:→编辑快捷设置,选择设置选项,然后点击完 成。

# 连接

### WLAN

启动 WLAN 功能以连接至 WLAN 网络并访问互联网或其他网络设备。 在设定屏幕上,点击 WLAN,然后点击 WLAN 开关以将其启动。 设备可自动选择 WLAN 或移动网络之一以使用最强信号来维持稳定的网络连接。 如欲自动在网络之间切换,勾选智能网络切换。

如欲使用选项,点击;

- 扫描. 搜索可用的网络。
- WLAN直连•启动 WLAN 直连并通过 WLAN 直连连接设备以共享文件。
- ・ **高级设定**・自定义 WLAN 设置。
- WPS推送按钮·通过 WPS 按钮连接至安全的 WLAN 网络。
- WPS PIN 条目• 诵讨 WPS PIN 码连接至安全的 WLAN 网络。
- ・ **帮助**:杳看 WLAN 的帮助信息。

#### 设置 WLAN 休眠政策

 $\overline{A}$ . $\overline{B}$ . $\rightarrow$  高级设定 → 睡眠期间保持 WLAN 开启。

屏幕关闭时,设备自动关闭 WLAN 连接。当出现上述情况,如果已设置设  $\overline{\mathcal{L}}$ 备使用移动网络,则会自动进入移动网络。这可能会产生数据传输费用。如 欲避免产生额外费用,将此选项设定为总是。

#### 移动数据

设置设备使用移动网络上的数据连接。 在设定屏幕上,点击移动数据。

#### 国际漫游设置

自定义设置以使用国际漫游服务。 在设定屏幕上,点击国际漫游设置。  $x + y + 1$ 

- ・ 开启:当您漫游或者原网络不可用时,设置设备连接到另一个网络。
- · 当前网络信息: 杳看当前的网络信息。
- 手动选网 · 搜索可用网络及选择漫游网络。

对于中国大陆或澳门地区,UIM 卡的选项不可用。

对于 SIM 卡:

- 开启: 当您漫游或者原网络不可用时, 设置设备连接到另一个网络。
- 当前网络信息: 杳看当前的网络信息。
- ・ 手动选网 : 搜索可用的网络。

### 蓝牙

启动蓝牙功能以在近距离内交换信息。 在设定屏幕上,点击蓝牙,然后点击蓝牙开关以将其启动。 如欲使用更多选项,点击:。

- 可见性超时:设置设备可见的时间长度。
- 已接收文件. 杳看通过蓝牙接收的文件。
- ・重命名设备:更改设备名称。
- · 帮助: 杳看蓝牙的帮助信息。
- · 设定·设置设备以在启动蓝牙功能之前请求许可。

# 网络共享和移动热点

将设备用作移动热点以便与其他设备共享设备的移动数据连接。有关详细信息,请 参[阅网络共享和移动热点](#page-37-0)。

在设定屏幕上,点击网络共享和移动热点。

- ・移动热点:使用移动热点,通过 WLAN 网络与电脑或其他设备共享设备的移动 数据连接。可在网络连接不可用时使用此功能。
- · USB 网络共享: 使用 USB 网络分享, 通过 USB 与电脑共享设备的移动数据 连接。连接到电脑后,设备被用作电脑的无线调制解调器。
- 蓝牙网络分享:使用蓝牙网络共享,通过蓝牙与电脑或其他设备共享本设备的 移动数据连接。

# 飞行模式

此选项将禁用设备上的所有无线功能。仅能使用非网络服务。 在设定屏幕上,点击飞行模式。

# 数据使用

记录数据使用量并自定义限制设置。 在设定屏幕上,点击**数据使用**。

- · 设置移动数据限制. 设置移动数据使用限制。
- · 数据使用周期. 设置每月重置日期以监控期间内的数据使用情况。

如欲使用更多选项,点击:

- 限制背景数据. 设置设备在使用移动网络时禁止在后台同步。
- 自动同步数据: 启动或取消日历或电子邮件等应用程序的自动同步功能。可在 设定 → 账户中为每个账户选择要同步的信息。
- · 显示WLAN使用量. 设置设备显示通过 WLAN 使用的数据量。
- · 移动热点: 选择移动热点以避免后台运行的应用程序使用它们。

# 位置

更改位置信息权限的设置。

在设定屏幕上,点击位置,然后点击位置开关以将其启动。

- 模式: 选择收集您的位置数据的方法。
- · 最近位置请求: 杳看哪些应用程序在询问您当前的位置信息及其电池使用量。
- 我的位置. 设定将在您使用 GPS、WLAN 或蓝牙功能来杳找您的当前位置时用 于特定位置的配置。

# 启用4G

设置设备以连接至 4G 网络。 在设定屏幕上,点击启用4G。

此菜单仅在插入中国电信 4G 用户卡时可用。

### UIM/SIM 卡管理器

激活 UIM 或 SIM 卡并自定义 UIM 或 SIM 卡的设置。 在设定屏幕上,点击 UIM/SIM 卡管理器。

### NFC 和共享

自定义设置以控制与其他设备的连接。 在设定屏幕上,点击 NFC 和共享。

### NFC

启动 NFC 功能以读取或写入包含信息的 NFC 标签。

- 读取和写入/P2P. 设置设备读取或写入标签信息,并将标签信息传输到启用 NFC 的设备。
- Android Beam·打开 Android Beam 功能以将网页和联系人等数据发送至已 启用 NFC 的设备。
- S Beam· 启动 S Beam 功能以将视频、图像和文档等数据发送至支持 NFC 和 WLAN 直连的设备。
- · 点击支付, 设置用于移动支付的默认支付应用程序。

付款服务列表可能不包括所有可用的付款应用程序。

#### <span id="page-103-0"></span>附近的设备

更改在您的设备连接至附近设备时共享内容的设置。所有设备必须支持 WLAN 直 连或连接至相同的接入点。

- ・ **设备名**: 查看设备的媒体服务器名称。
- · 要共享的内容: 设置设备以与其他设备共享您的内容。
- ・ **已允许设备**: 查看可以访问本设备的设备列表。
- 已拒绝设备. 杳看被阴止访问本设备的设备列表。
- · 下载到. 选择用于保存已下载媒体文件的存储位置。
- 从其他设备接收文件: 设置本设备接受从其他设备上传的内容。

#### 打印

配置安装在设备上的打印机插件设置。可搜索可用打印机或手动添加打印机以打印 文件。

#### 屏幕共享

启动屏幕共享功能并与他人共享显示屏。

设定

### 更多网络

自定义设置以控制网络。 在设定屏幕上,点击更多网络。

### 默认信息应用程序

选择用于收发信息的默认应用程序。

### 移动网络

- 接入点名称: 设置接入点名称 (APN)。
- · 网络运营商: 搜索可用的网络并手动注册网络。

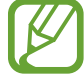

可用选项根据UIM/SIM卡而有所不同。

### VPN

设置并连接至虚拟专用网络 (VPN)。

# 设备

# 声音

更改设备上的各种声音设置。 在设定屏幕上,点击**声音**。

- · 声音模式: 设置设备以使用声音模式或静音模式。
- · 音量: 调整来电铃声、音乐和视频、系统声音和通知的音量。
- · 情景模式: 选择要使用的声音设定, 或根据需要自定义设定中的声音选项。

#### • 铃声:

- 铃声: 添加或选择来电的铃声。
- 通知: 选择事件 (例如收到新信息) 提示铃声。
- 振动. 添加或洗择振动模式。
- · 铃响时振动: 设置设备以在来电时振动并播放来电铃声。
- · 拨号键盘音: 设置设备以在点击键盘上的按键时发出声音。
- · 触摸声音: 设置设备以在触摸屏上选择应用程序或选项时发出声音。
- · 屏幕锁定声音: 设置设备以在锁定或解锁触摸屏时发出声音。

### 显示和墙纸

更改显示设定。

在设定屏幕上,点击**显示和墙纸**。

- 亮度. 设置显示屏的亮度。
- 户外模式, 启用户外模式, 让您在明亮的环境中能看清显示屏。
- 墙纸.
	- 主屏:选择主屏幕的背景图像。
	- **锁定屏幕:**选择锁定屏幕的背景图像。
	- 主屏和锁屏: 选择一张图像同时作为主屏幕和锁定屏幕的背景图像。
- ・ 字体 :
	- 字体样式:更改用于显示文本的字体类型。
	- 字体大小:更改字体大小。
- [单](#page-48-0)手操作: 启动单手操作模式以便于单手使用设备。有关更多详情, 请参阅单 [手操作](#page-48-0)。
- · 屏幕旋转: 设置内容在转动设备时自动旋转。
- 智能休眠: 设置设备以避免在您看显示屏时关闭显示背景灯。
- 屏墓自动关闭:设置关闭显示屏背景灯前设备等待的时间长度。
- · 自动调节屏幕色调: 设置设备以通过调节显示屏的亮度来节约电量。
- 屏幕保护程序: 设置设备在充电时启动屏幕保护程序。
- · 触摸按键灯持续时间, 设置最近应用程序键和返回键的背光保持打开的持续时 间。
- 增加触摸灵敏度. 设置设备以允许戴手套使用触摸屏。

### 锁定屏幕

更改锁定屏幕的设置。

在设定屏幕上,点击**锁定屏幕**。

- 屏幕锁定,更改屏幕锁定方式。以下选项可能会因选择的屏幕锁定功能而异。
- · 双时钟: 设置设备以显示双时钟。
- **时钟尺寸**· 更改时钟大小。
- 显示日期, 设置设备通过时钟显示日期。
- · 摄像头快捷方式: 设定设备以在锁定屏幕上显示照相机快捷方式。

此功能可能无法使用,具体取决于所在的地区或服务提供商。

- 所有者信息,输入将在锁屏上显示的所有者信息。
- · 解锁效果: 选择解锁屏幕时看到的效果。
- · 充电效果. 选择设备在充电期间显示的效果。
- **显示天气信息**,设置设备以在锁定屏幕上显示天气信息。
- · 帮助文本: 设置设备以在锁定屏幕上显示帮助文本。

#### 主题

更改主屏幕、应用程序屏幕和锁定屏幕的主题。 在设定屏幕上,点击主题。

无法在简易模式下更改主题。

### 节日效果

设置设备以为特定节日提供特殊动画。

在设定屏幕上,点击**节日效果**,然后点击节日效果开关以将其启动。

### 多窗口

设置设备以使用多窗口。

在设定屏幕上,点击多窗口,然后点击多窗口开关以将其启动。

- · 在分屏视图中打开: 设置设备以在从视频或文件管理打开文件时启动多窗口功 能。此外,设备也会在您查看信息中的附件时启动此功能。
- · 弹出窗口视图快捷方式:设置设备以在您从屏幕顶部边缘的任一端沿斜对角线 下滑时在弹出窗口显示应用程序屏幕。

### 浮动信息

设置设备以通过浮动图标通知新消息。在全屏模式下观看视频或玩游戏时,可即时 查看和回复信息。

在设定屏幕上,点击浮动信息。

- 通知: 选择将使用此功能的信息应用程序。
- 已允许的程序列表 我择分许通过浮动图标通知新信息的应用程序。
- 诱明度: 调整浮动图标的透明度级别。

### 通知面板

自定义通知面板上显示的项目。 在设定屏幕上,点击通知面板。
#### 动作与手势

启动动作识别功能并更改在设备上控制动作识别的设置。 在设定屏幕上,点击动作与手势。

- 智能提示: 设置设备在您拿起设备时提示有未接来电或新信息。
- · 静音/暂停: 设置设备以通过使用手掌动作或使设备正面朝下来将来电或闹钟转 为静音。
- · 手掌滑动以捕捉: 设置设备以在用手掌在屏幕上向左或向右擦动时捕捉屏幕截 图。

## 个性化

#### 账户

添加电子邮件等账户。 在设定屏幕上,点击账户。

#### 云

更改您三星账户的数据或文件同步设置。 在设定屏幕上,点击云。

#### 重置

更改管理设置和数据的设置。 在设定屏幕上,点击重置。

· 恢复出厂设定:将设置重设为出厂默认值并删除所有数据。

#### 简易模式

将设备设置为简易模式。 在设定屏幕上,点击简易模式。

- · 标准模式. 将设备设置为标准模式。
- 简易模式: 将设备设置为简易模式。
- 简易应用程序: 选择要应用更简单布局的应用程序。

## 辅助功能

使用此功能以改善设备的辅助功能。

在设定屏幕上,点击辅助功能。

- ・ **视觉**: 自定义设置以改善视觉障碍用户的辅助功能。
	- 字体大小:更改字体大小。
	- 放大手势:设置设备以放大屏幕和特定区域。
	- 通知提醒: 设置设备以间隔提醒您有未杳看的通知。
	- 辅助功能快捷方式: 设置设备以在您按住电源键, 然后用两个手指点住屏幕 来启动 TalkBack。
	- 如欲使用此功能,需要下载并安装 TalkBack。
		- 文本转语音选项:更改文语转换功能的设置。
- 倾听: 自定义设置以改善听觉障碍用户的辅助功能。
	- 闪烁通知:设置闪光灯以在有来电、新信息或通知时闪烁。
	- 关闭所有声音: 设置设备以关闭所有设备声音, 如媒体声音以及通话时来电 者的语音。
	- 三星字幕 (CC): 设置设备在三星支持的内容上显示字幕以及更改字幕设 置。
- 声音平衡:设置设备以在使用耳机时调整声音平衡。
- 单声道音频:设置设备以在连接耳机时将声音输出从立体声切换至单声道。
- · 敏捷度和互动: 自定义设置以改善行动不便的用户的辅助功能。
	- 助理菜单:设置设备以显示辅助快捷方式图标,这些图标可帮助您访问通知 面板上的外部按钮或功能支持的功能。也可以在快捷方式图标上编辑功能 表。
	- 按住延迟:设置按住屏幕的识别时间。
	- 互动控制: 启动互动控制模式或限制在使用应用程序时设备对输入的反应。
- 直接访问: 设置设备以在您快速按下主屏幕键三次时打开所选的辅助功能菜 单。
- ・ **接听和结束通话:**更改接听或结束通话的方法。
- ・ **单击模式**: 设置设备以通过点击按键 (而非拖动) 来控制来电或通知。
- 管理辅助工具: 导出或导入辅助功能设置, 或与其他设备共享。
- · 服务: 杳看安装在设备上的辅助功能服务。

#### 阻止模式

选择欲阻止的通知或设置为允许在阻止模式中接收来自指定联系人的来电通知。 在设定屏幕上,点击阻止模式,然后点击阻止模式开关以将其启动。

## 私密模式

设置设备以通过启动私密模式来防止他人访问您的个人内容。 在设定屏幕上,点击私密模式,然后点击私密模式开关以将其启动。

· 私密模式访问类型: 设置或更改用于启动私密模式的解锁方法。

## 呼叫/信息阻止

设置设备以拒绝来自特定电话号码的来电或信息,或拒绝包含特定文本的信息。 在设定屏幕上,点击呼叫/信息阻止。

## 系统

#### 语言和输入

更改文本输入设置。视选择的语言而定,有些选项可能不可用。 在设定屏幕上,点击语言和输入。

#### 语言

选择所有功能表和应用程序的显示语言。

#### 默认

选择默认的输入法进行文本输入。

设定

#### 三星中文输入法

如欲更改三星中文输入法键盘设置,点击 ☆。

- 简体中文:选择中文默认键盘布局。
- ・ **英文**: 选择英文默认键盘布局。
- 语言输入设置: 选择文本输入的语言。
- · 词库更新. 更新字词数据库和更改用于下载数据库的设置。
- · 预测文本·启动预测文本模式以根据您的输入预测英文单词并显示单词建议。
- · 搜狗提供云输入: 将设备设置为通过搜狗云在拼音模式下为您的输入显示字词 建议。
- · 中英文混合输入: 设置设备在输入中文的过程中同时显示英文候选字词。
- ・ **链接到联系人**: 创建输入选择面板中的联系人链接。可以点住该链接以添加联 系人信息。
- 我的快捷方式,设定常用文本的数字快捷方式。点住数字键,即可插入预设文 本。
- · 空格键输入联想字: 设置设备在您点击空格键时输入反白显示的字词。
- ・按键自动纠错:设定设备自动更正拼写错误的字词。
- 白动大写, 设置设备将句号、问号或感叹号等标点符号后面的第一个字符自动 转为大写。
- 自动加入句号。设置设备在双击空格键时插入句号。
- · 模糊音输入: 选择模糊拼音对, 以便轻松地输入在语音上相近的汉字。
- 滑动键盘:
	- 无响应·设置设备以取消键盘滑动功能。
	- 连续输入:设定设备以在键盘上滑动输入文本。
	- 调整光标位置:启用智能键盘导航功能以通过滑动键盘移动光标。
- ・ **按键音**: 设置设备在触碰按键时发出声音。
- · 字符预览: 设置设备为点击的每个字母显示大图。
- · 编辑工具栏: 选择要在键盘上显示的工具栏。
- · 双拼布局: 查看双拼输入模式下的键盘布局。
- 手写设置: 自定义手写模式设置, 例如识别时间、笔粗细或笔颜色。
- · 帮助. 访问有关使用三星中文输入法键盘的帮助信息。
- 重置设定: 重置三星中文输入法键盘设置。
- · 版本. 杳看版本信息。

#### 文本转语音选项

- · 首选 TTS 引擎: 选择语音合成引擎。如欲更改语音合成引擎的设置, 点击 。
- ・ **语速**: 选择文语转换功能的语速。
- ・ **收听实例**: 收听作为示例的语音文字。
- · 默认语言状态: 查看文本转语音功能所用默认语言的状态。

#### 通知读出

设置设备以在有来电、新信息或新事件时读出通知。

#### 指针速度

调整连接至设备的鼠标或触控板的指针速度。

## 日期和时间

访问并变更以下设置以控制设备如何显示时间和日期。 在设定屏幕上,点击日期和时间。

如果电池电量完全耗尽,时间和日期将可能被重置。

- 自动日期和时间: 在不同时区间移动时自动更新日期和时间。
- · 设置日期: 手动设置当前日期。
- 设置时间: 手动设置当前时间。
- · 自动时区: 设置设备在您移动到不同时区时从网络接收时区信息。
- · 选择时区:设置本地时区。
- 使用24小时制: 以 24 小时制显示时间。
- · 选择日期格式:选择日期格式。

## 配件

更改配件设置。

在设定屏幕上,点击配件。

· 自动解锁: 设置设备以翻开皮套时自动解锁。此功能只适用于部分屏幕锁定方 式。

## 省电

启动省电模式并更改省电模式的设置。有关详细信息,请参[阅省电功能](#page-34-0)。 在设定屏幕上,点击省电。

- 省电模式: 启动省电模式并更改省电模式的设置。
- 超级省电模式•通过显示更简单的配置并限制可访问的应用程序来延长待机时 间并减少电池消耗。

预计最长待机时间表示在不使用设备的情况下电池电量耗尽前剩余的时间。 待机时间可能因您的设备设置和操作条件而异。

· 显示电池电量百分比. 设置设备以显示剩余的电池电量。

## 存储

查看设备和存储卡的存储信息或格式化存储卡。 在设定屏幕上,点击存储。

格式化存储卡将永久删除卡中的所有数据。

操作系统和预置应用程序占用部分存储空间, 因此实际用户可用空间少于 存储器标称容量。操作系统或软件版本的更新可能会导致用户可用空间发生 变化。

## 安全

更改设置以确保设备和 UIM 或 SIM 卡安全。

在设定屏幕上,点击安全。

- · 设备管理器 · 杳看设备上安装的设备管理器。可允许设备管理器为设备应用新 策略。
- · 未知来源, 设置设备允许安装未知来源的应用程序。
- · 验证应用程序. 设置设备以在安装前检查应用程序是否存在有害内容。

· 加密设备: 设置密码以加密保存在设备上的数据。每次开机时都必须输入密 码。

· 加密外置 SD 卡: 设置设备以加密存储卡上的文件。

如果在将设备重置为出厂默认值之前启用了此设置,设备将无法读取加密的 文件。重置设备前禁用此设置。

- ・ **远程控制**: 设置设备以允许通过互联网远程控制遗失或被盗的设备。如欲使用 此功能,必须登录您的三星账户。
- UIM/SIM卡更换警告· 启动或取消 UIM 或 SIM 卡更换提醒, 以帮助定位遗失 或被盗的设备。
- · 转到网站: 访问查找我的手机网站 [\(findmymobile.samsung.cn\)](http://findmymobile.samsung.cn)。可从查找我 的手机网站跟踪和控制丢失或被盗的设备。
- 重新激活锁定: 将设备设置为在重置设备后要求提供三星账户信息, 以防他人 重新启动设备。
- 设置 UIM/SIM 卡锁:
	- 锁定UIM卡/锁定 SIM 卡: 启动或取消 PIN 码锁功能, 要求输入 PIN 码才可 使用卡。
	- 更改 UIM 卡的 PIN 码/更改 SIM 卡的PIN码: 更改用于访问 UIM 或 SIM 数 据的 PIN 码。
- 使密码可见,设置设备以在输入密码时进行显示。
- · 安全策略更新:设置设备检查和下载安全更新。
- ・ 发送安全报告: 设置设备以自动向三星发送更新的安全报告。
- · 存储空间类型: 设置凭证文件的存储类型。
- · 信任的证书:使用证书和凭证以确保安全地使用各个应用程序。
- · 从设备存储空间安装:安装保存在存储设备上的加密证书。
- · 清除证书: 删除设备中的凭证内容, 并重置密码。

启用此设置之前,应先为电池充电,因为加密数据用时可能会超过一个小 时。

#### 帮助

查看帮助信息以了解如何使用设备和应用程序,或配置重要设置。 在设定屏幕上,点击帮助。

#### 关于设备

访问设备信息、编辑设备名称或更新设备软件。 在设定屏幕上,点击关于设备。

## 应用程序

#### 应用程序管理器

查看和管理设备上的应用程序。 在设定屏幕上,点击应用程序管理器。

#### 应用程序许可

指定用于每个应用程序的功能。 在设定屏幕上,点击应用程序许可。

#### 默认应用程序

选择应用程序的默认使用设置。 在设定屏幕上,点击默认应用程序。

## 应用程序设定

自定义各应用程序的设置。 在设定屏幕上,点击应用程序设定。

# 服务提供商应用程序

本设备包括您的服务提供商提供的一些有用应用程序,它们可帮助您使用通讯和多 媒体服务,或者访问移动商店。有些应用程序可能需要登录程序,使用它们可能会 产生额外的费用。有关更多详细信息,请联系服务提供商。

可供使用的应用程序包括:

- 易信
- 爱听4G
- 天翼阅读
- · 爱看4G
- 爱玩4G
- 天翼空间
- 爱动漫
- 九游
- 大众点评
- 网易新闻
- 189邮箱
- 电信营业厅
- 互联星空
- 爱城市
- 

可用的应用程序可能因设备的软件而异。

- 号簿助手
- 翼支付
- 翼支付钱包
- 天翼宽带
- 天翼云
- UIM 卡应用
- 天翼客服
- 掌阅iReader
- 去哪儿旅行
- 悦me
- 腾讯视频
- 应用宝
- · QQ浏览器
- 天翼导航

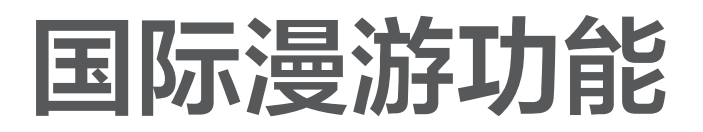

终端类型

双卡双待终端 (WCDMA/GSM + GSM )

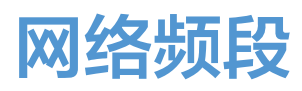

## GSM 模式

900/1800/1900 MHZ

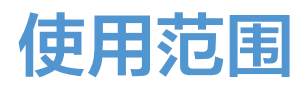

该终端为 WCDMA/GSM + GSM 双模终端,可访问已经签署双边漫游协议的国家 和地区,具体开通范围可登录<http://manyou.189.cn/> 进行查询。

## 出境前准备 (仅针对中国电信手机卡)

## 开通国际漫游功能

用户开户时国际漫游功能默认为关闭状态,如需出境,需及时开通国际漫游功能。 天翼钻石卡、金卡、托收、政企等用户可通过网厅、10000 号直接开通或前往营 业厅办理开通。

其他用户可通过网厅预存足额话费后自助开通或前往营业厅办理预存开通。

## 确认中国电信手机卡是否支持国际漫游功能

若中国电信移动用户需要使用 CtoG 漫游,在使用前需办理天翼国际卡,才可在相 应的国家和地区使用。

## 使用方法

## 卡槽使用

请将中国电信手机卡插入中国电信卡槽、其他运营商的用户卡插入 GSM 卡槽, 在 国际漫游状态下不需要将手机卡更换卡槽。

## 基本功能

## 拨打电话 (仅适用于中国电信手机卡)

当您在进行国际漫游时,可按如下方式进行拨号:

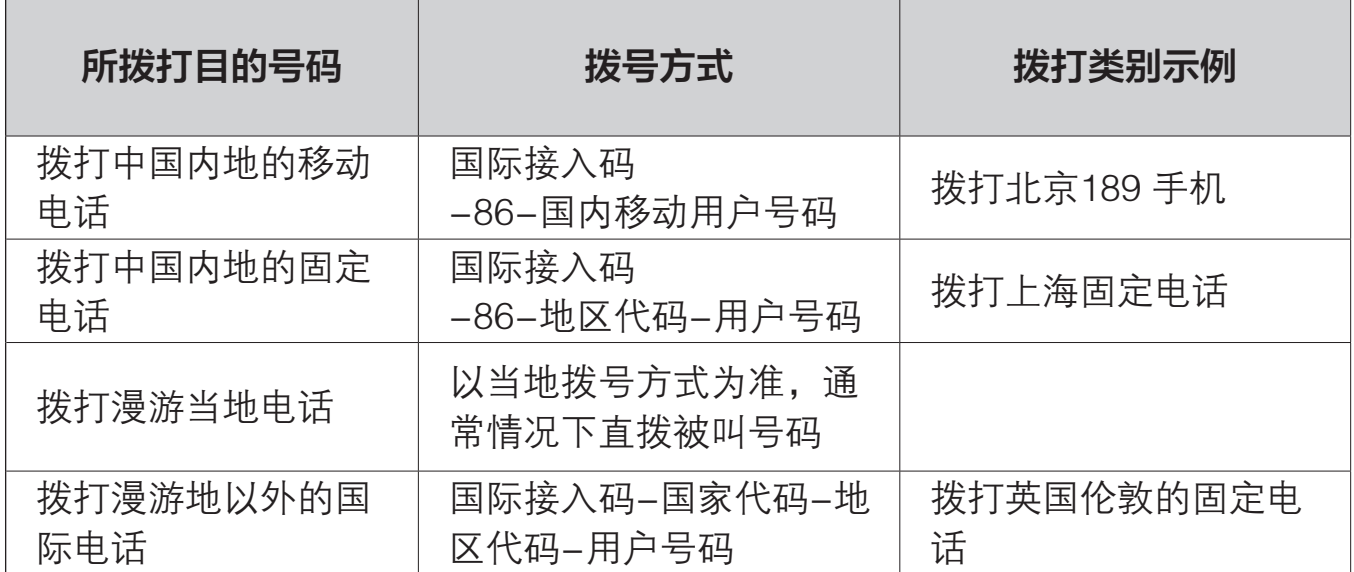

#### 发送短信 (仅适用于中国电信手机卡)

当您在进行国际漫游时,可按如下方式编辑短信以发送:

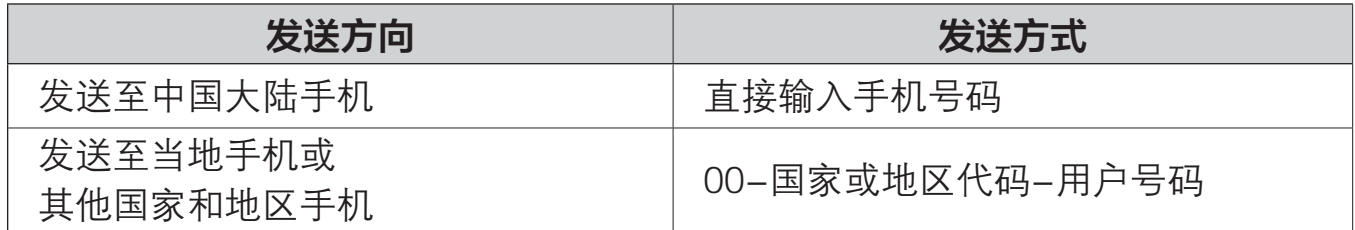

#### 上网 (仅适用于中国电信手机卡)

当您在进行国际漫游时,如果需要访问互联网或者移动互联网应用,需要开启数据 连接,并选择正确的接入点,具体操作如下:

开启数据连接

您可以首先通过状态栏下拉菜单的快捷开关,开启数据连接,或者进入**设定 → 移** 动数据,然后点击移动数据开关。设置完毕后,您应该可以正常使用漫游下诸如网 页浏览等数据业务了。如图所示:

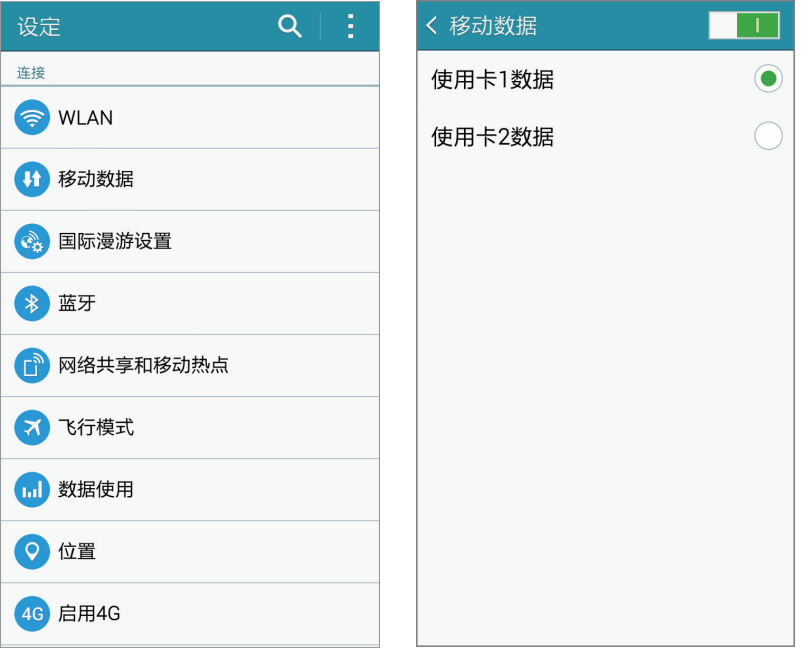

如果您已经开启了数据连接,仍不能正常访问网络,请参考["检查接入点设置](#page-123-0)"。 (第 [124](#page-123-0) 页)

<span id="page-123-0"></span>检查接入点设置

- · 本手机在数据漫游时应选择 CTNET 连接方式, 您可以通过状态栏下拉菜单查 看当前使用的接入点,如果不一致需要通过状态栏下拉快捷方式等进行修改, 否则您可能无法正常使用数据漫游业务。
- 如果漫游状态下手机没有提供有效的接入点, 您需要进入**设定 → 更多网络 →** 移动网络 → 接入点名称, 然后点击 十, 手动添加接入点 CTNET, 接入点具体 参数可参考编辑接入点界面:

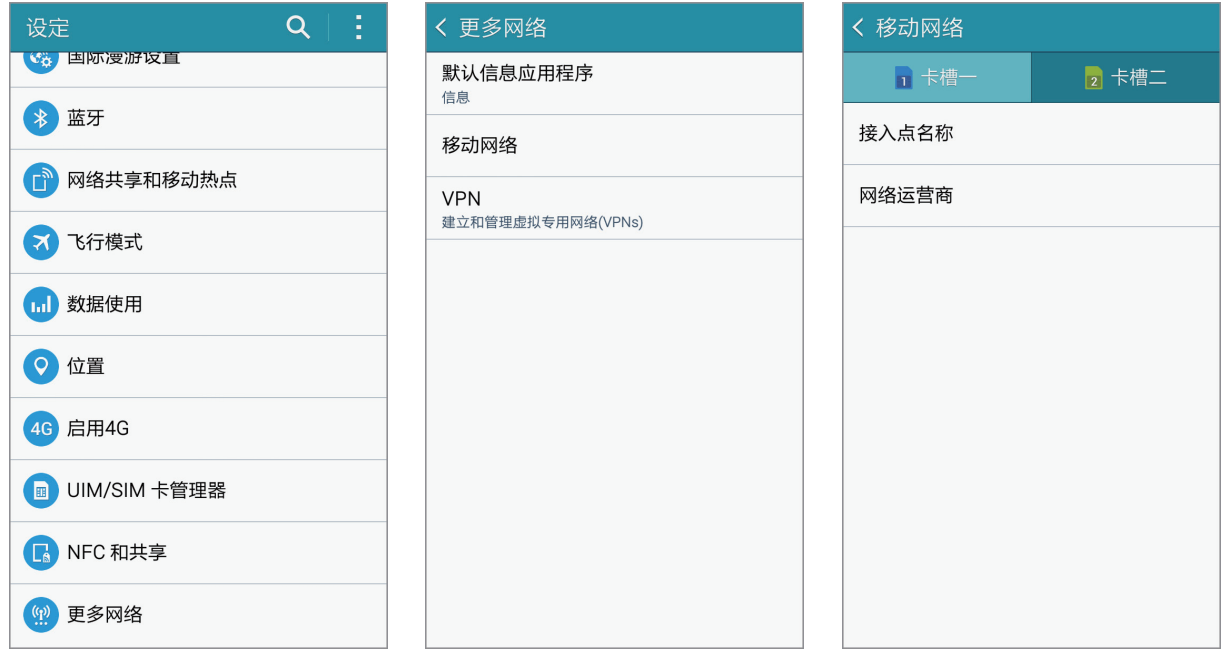

用户填写的内容中,除了名称可以随意填写外,其他必须按照如下图示填 写。

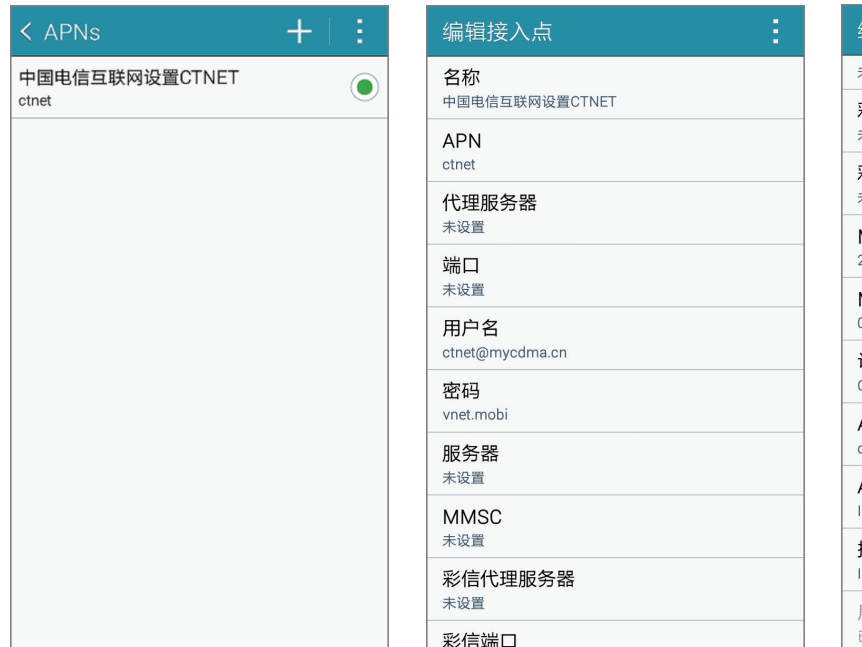

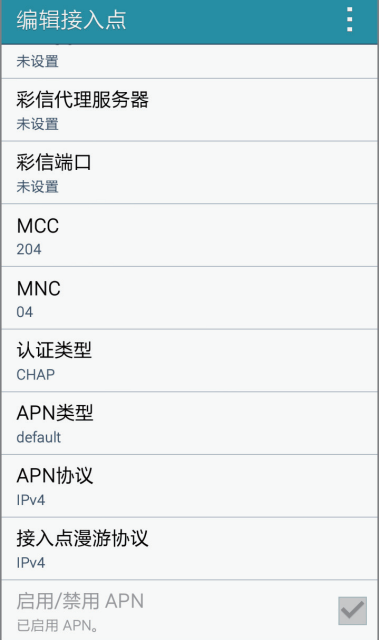

系统状态栏信号图标说明

- 在国内插入双卡且均有信号时, 网标识如下图所示: [  $\Xi$  /  $\Xi$  /  $\Xi$  /  $\Xi$
- 出国漫游后, 双卡均有信号且业务可用时网络标识如下图所示: [ ]。[ ]

国际漫游菜单

#### 国际漫游菜单进入方式

您可以通过**设定 → 国际漫游设置**进入国际漫游菜单, 也可以通过应用程序界面的 国际漫游设置图标 [8] 直接进入。如下图所示:

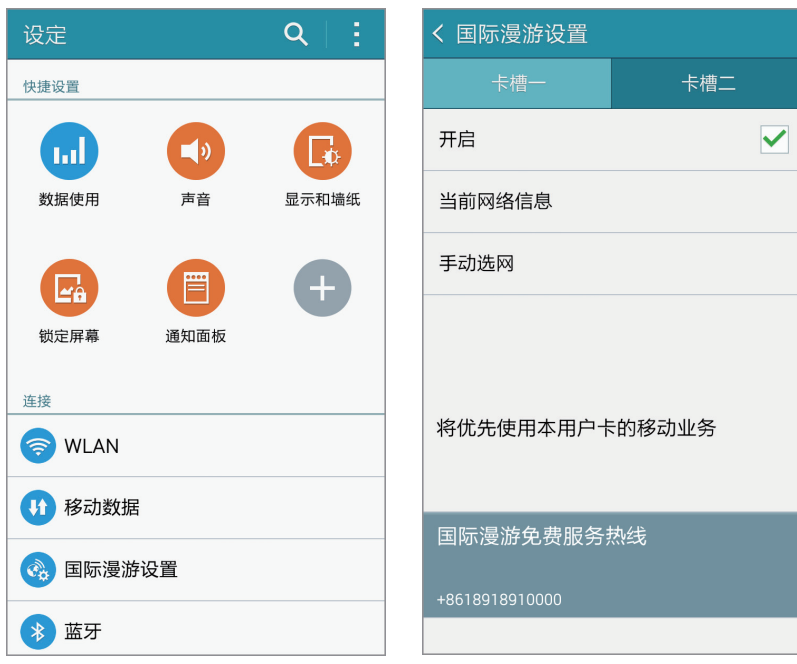

#### 网络模式手动选择 (仅适用于中国电信手机卡)

本条目仅供专业用户参考,非专业用户不建议更改网络选择模式。

手机默认选网方式为自动选网模式,一般情况下,您无需手动干预。在中国大陆和 澳门之外的其他地区,若确有需要,您可以对手机进行手动选网,无特别需求建议 您按照默认的自动选网模式。您可以通过**国际漫游设置 → 手动选网**菜单更改网络 模式。如下图所示:

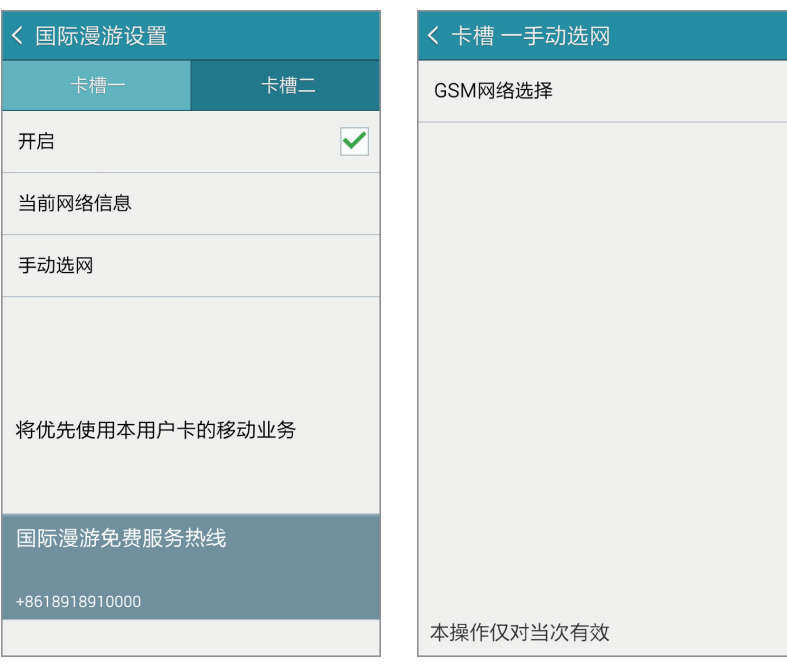

- 选网模式说明:
	- GSM网络选择: 当您点击该选项后, 手机会切换到 GSM 工作模式 (若当前 工作模式为 GSM 则不用切换) 并开启 GSM 网络搜索,手机处于 GSM 工作 模式后,会列出当前网络下可供选择的 GSM 网络运营商供您选择。
	- 当您退出手动选网菜单后,手机将自动恢复到自动选网模式。

#### GSM 手动选网

如果您的手机工作在 GSM (WCDMA) 模式下,可尝试操作**国际漫游设置 → 卡槽一**  $\rightarrow$  手动选网  $\rightarrow$  GSM网络选择菜单选项,系统将列出当前网络环境下可供选择的 GSM (WCDMA) 网络, 您可以尝试选择列表中的任一网络。如下图所示:

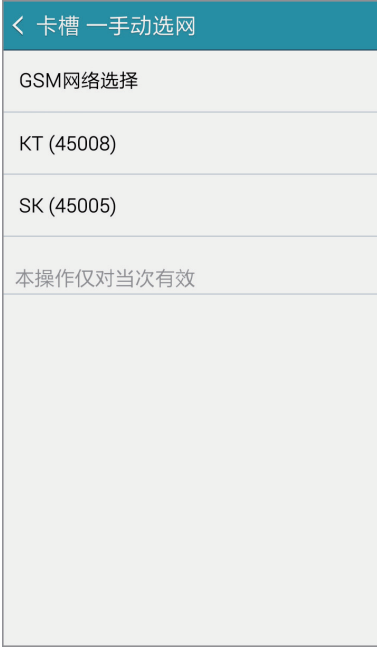

## 使用技巧

#### \*\*133 拨号方式 (仅适用于中国电信手机卡)

当您在 GSM 网络 (含 WCDMA 网络) 的大部分国家和地区漫游时, 如需拨打中国 大陆的电话,可使用 \*\*133 拨号方式, 就可以将主叫拨打变为被叫接听, 按照更为 便宜的漫游接听资费和中国大陆通话。具体方式为:

#### 拨号

- · 拨打国内手机: \*\*133\*86 被叫号码 # (示例: 拨打国内用户 1898888xxxx, 拨 号方式为: \*\*133\*861898888xxxx#)。
- 拨打国内固定电话: \*\*133\*86 区号被叫号码 # (示例: 拨打北京固定电话 8888xxxx, 拨号方式为: \*\*133\*86108888xxxx# (注: 拨打中国大陆固定电话 时区号前不加 0)。

见到信息提示后挂机

拨号后,您的手机屏幕上将显示"OK, Please wait"。看到提示后请您挂机,等候 系统回拨。

系统回拨及通话

挂机后大约 30 秒钟,您的手机会收到系统回拨电话提示,显示号码为您所呼叫的 号码,您接通后即可与对方通话。

\*\*133 业务开通范围及资费标准请登录 http://manyou.189.cn/ 进行查询。

## 锁屏界面双时钟

当您漫游到境外时,终端在锁屏界面将自动显示双时钟,包括北京时间和手机的系 统时间 (通常情况下为漫游地当地时间), 如图所示:

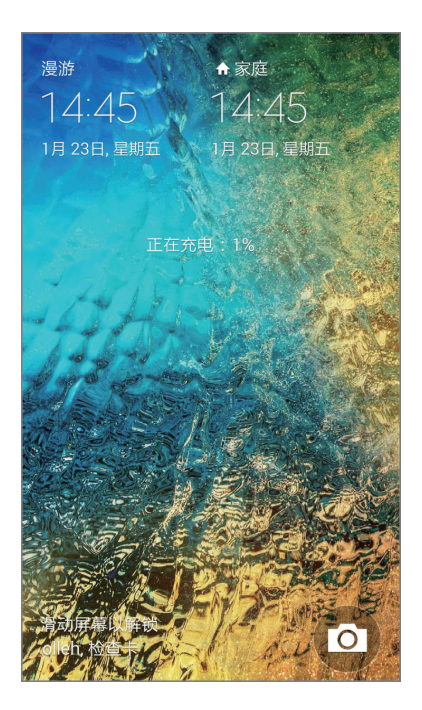

## 时区推荐

如果您漫游到境外,落地开机后注册到非 CDMA 网络,并且所在的国家具有多个 时区,终端会自动弹出时区推荐菜单,供您选择参考时间,经确认后系统时区会依 据您的选择进行更新。如图所示:

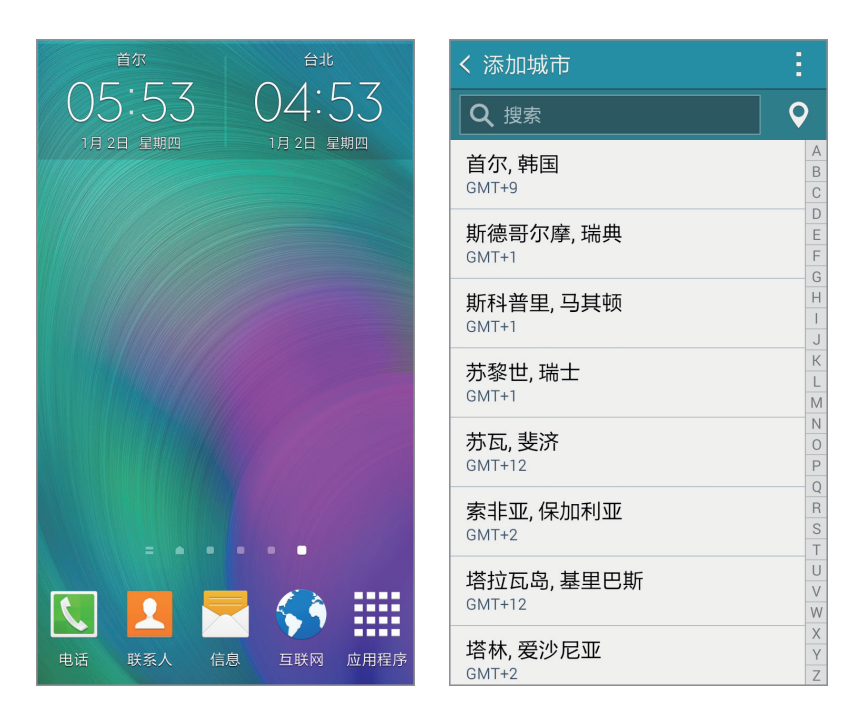

您也可从状态栏向下拖动以打开通知面板,然后点击**时区推荐**进行再次选择。

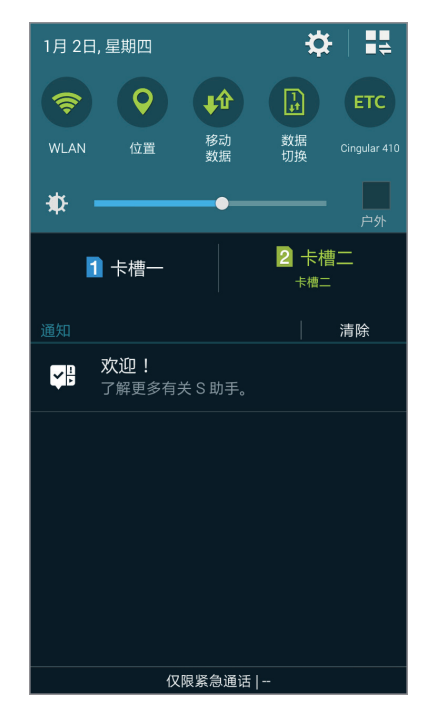

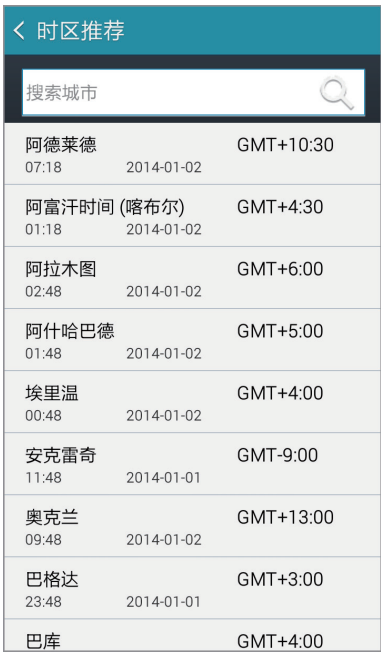

## 时间显示方案设置

在国际漫游情况下,您可以依据自己的使用习惯设置通话、信息、日历模块的时间 显示方式,包括北京时间和当地时间两种方案,例如当前的系统时间是美国东部时 间,您可以设置日历模块的显示时间为北京时间。时间显示方案设置的路径如下:  $\mathbf{G} \in \mathbb{R}$  ,日期和时间  $\rightarrow$  时间显示方案设置。

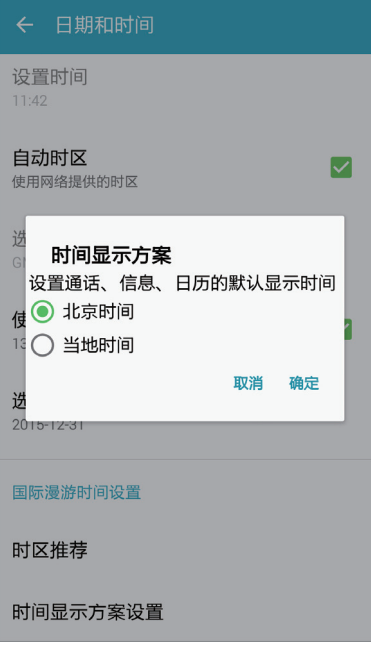

# 故障排除

联系三星服务中心前,请尝试以下解决办法。某些情形可能不适用于您的设备。

## 开启或使用设备时,设备提示您输入以下代码之一:

- 密码: 如果启动了设备锁定功能, 则必须输入为设备设置的密码。
- PIN:第一次使用设备或者启用 PIN 要求时,必须输入随 UIM 或 SIM 卡提供的 PIN 码。使用锁定 SIM 卡功能表可关闭该功能。
- · PUK: UIM 或 SIM 卡被锁定,通常是连续几次输入错误的 PIN 码所致。如欲 解锁,必须输入服务提供商提供的 PUK 码。
- PIN2: 访问要求 PIN2 的菜单时, 必须输入随 UIM 或 SIM 卡提供的 PIN2。有 关更多详细信息,请联系服务提供商。

#### 设备将显示网络或服务错误消息

- 当您位于信号较弱或接收不良的地方时,设备可能无法接收信号。请移至其他 地方后再试。移动时,可能会反复出现错误信息。
- 如果未开通服务, 某些选项无法使用。有关更多详细信息, 请联系服务提供 商。

## 设备未打开

电池完全放电时,设备将无法打开。打开设备前,先为电池完全充电。

#### 触摸屏反应缓慢或不正确

- 如果为触摸屏装上保护盖或可选的配件, 触摸屏可能无法正常工作。
- 如果在触摸屏幕时佩戴手套、手不干净,或者用尖利物体或指尖点击屏幕,触 摸屏可能会发生故障。
- 触摸屏在潮湿环境中或接触到水时可能发生故障。
- 重新启动设备以清除任何暂时性软件错误。
- 确保设备软件已升级到最新版本。
- 如果触摸屏受到刮擦或损坏, 请联系三星服务中心。

#### 设备冻结或存在严重错误

如果您的设备冻结或反应缓慢,可能需要关闭应用程序或关闭设备并重启。如果设 备被冻结或反应缓慢,同时按住电源键和下音量键超过 7 秒以重启。 如果问题依然存在,请进行出厂数据重置。在应用程序屏幕上,点击**设定 → 重置**  $\rightarrow$  恢复出厂设定  $\rightarrow$  重置设备  $\rightarrow$  全部删除。执行恢复出厂设定前,切记对存储在设 备中的所有重要数据进行备份。

如果问题仍然无法解决,请联系三星服务中心。

#### 电话无法接通

- 确保已讲入正确的蜂窝网络。
- 确保未对拨打的电话号码设置呼叫限制。
- 确保未对该呼入电话号码设置呼叫限制。

#### **通话时对方无法听到您的声音**

- 确保未盖住内置话筒。
- 确保内置话筒靠近您的嘴部。
- 如果使用耳机, 请确保耳机连接正确。

#### 通话时出现回音

按下音量键调整音量或移至另一区域。

#### 蜂窝网络或互联网经常断线或音质很差

- 确保未挡住设备的内置天线。
- 当您位于信号较弱或接收不良的地方时,设备可能无法接收信号。由于服务提 供商的基站问题,您可能遇到连接故障。请移至其他地方后再试。
- 在移动中使用设备时,由于服务提供商网络的问题,可能会禁用无线网络服 务。

#### 电池图标为空

电池电量不足。为电池充电。

#### 电池未正常充电 (适用于三星许可的充电器)

- 确保充电器正确连接。
- 联系三星服务中心并更换电池。

#### 电池耗尽的速度比最初购买时更快

- 将设备或者电池曝露在极冷或极热的温度条件下时,实际可用的充电电量可能 会变短。
- 使用信息功能或某些应用程序,如游戏或互联网时,电池消耗更快。
- 电池属干消耗品, 随着时间的推移, 实际可用的充电电量将会变短。

## 设备摸上去很热

当使用耗电量大的应用程序或长时间在设备上使用应用程序,设备摸上去就会很 热。这属于正常情况,不会影响设备的使用寿命或性能。

#### 启动照相机时出现错误信息

设备必须拥有足够的可用存储空间和电池电量才能支持照相机应用。如果启动照相 机时收到错误信息,请尝试以下操作:

- 为电池充电。
- 将文件传送到电脑或删除设备中的文件, 以释放存储空间。
- 重新启动设备。如果尝试这些操作后,依然无法正常使用照相机,请联系三星 服务中心。

#### 照片画质比预览效果要差

- 照片的画质可能有所不同,具体取决于周围环境和您使用的摄影技巧。
- 如果在黑暗的区域、在夜间或室内拍照,可能会出现图像噪声,也可能会使图 像无法正确对焦。

#### 打开多媒体文件时出现错误信息

如果在设备上打开多媒体文件时收到错误信息或文件无法播放,请尝试以下操作;

- 将文件传送到电脑或删除设备中的文件,以释放存储空间。
- 确保音乐文件未受到数字权利管理 (DRM) 保护。如果文件受到 DRM 保护, 请 确保拥有播放该文件所需的合适许可证或密钥。
- 确保设备支持文件格式。如果文件格式不支持, 如 DivX 或 AC3, 安装 支持该格式的应用程序。如欲确认文件格式是否获设备支持,请访问 [www.samsung.com/cn](http://www.samsung.com/cn)。
- · 您的设备支持通过本设备拍摄的照片和视频。通过其他设备拍摄的照片和视频 可能无法正常工作。
- 您的设备支持由网络服务提供商或其他服务提供商授权的多媒体文件。互联网 上传播的某些内容,例如铃声、视频或墙纸可能无法正常工作。

#### 找不到另一个蓝牙设备

- 确保本设备已启动蓝牙无线功能。
- 确保要连接的设备已启动蓝牙无线功能。
- 确保设备和另一个蓝牙设备的距离在最大蓝牙范围 (10 m) 之内。

如果以上方法仍无法解决问题,请联系三星服务中心。

#### 将设备连接到电脑时未建立连接

- 确保所用的 USB 数据线与设备兼容。
- 确保电脑上安装了合适的驱动程序,并且驱动程序已更新。
- 如果您是 Windows XP 用户,确保电脑上安装了 Windows XP Service Pack 3 或更高版本。
- 确保您的电脑上安装了 Samsung Kies 或 Windows Media Player 10 或更高版 本。

#### 设备无法找到当前位置

GPS 信号在某些位置可能会受到阻碍,例如室内。设置设备以使用 WLAN 或移动 网络来在这些条件下查找您的当前位置。

## 设备中存储的数据丢失

务必对设备中存储的所有重要数据进行备份。否则,如果数据损坏或丢失,您将无 法恢复数据。对于因设备中存储的数据丢失所造成的损害,三星概不负责。

## 机壳外围的小缝隙

- 此缝隙为制造工艺所需,且部件可能会发生轻微颤动或振动。
- 随着时间的推移,部件间的摩擦可能会使此缝隙稍微扩大。

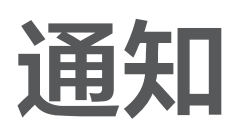

#### 产品中有害物质的名称及其含量

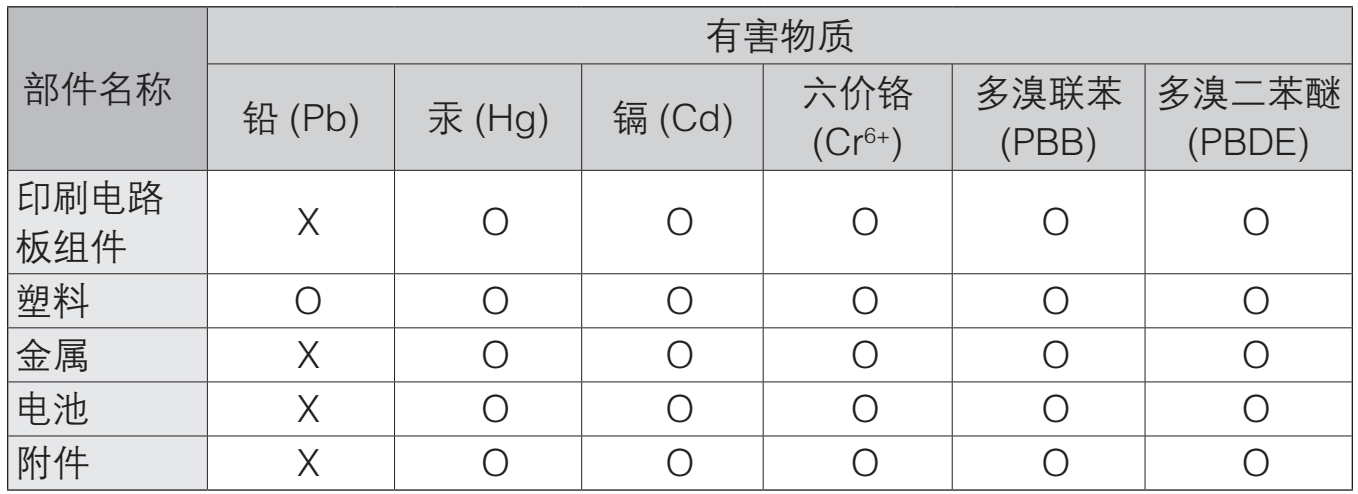

本表格依据 SJ/T 11364 的规定编制。

O:表示该有害物质在该部件所有均质材料中的含量均在 GB/T 26572 规定的限量要求以下。

X:表示该有害物质至少在该部件某一均质材料中的含量超出 GB/T 26572 规定的限量要求。

本表格提供的信息是基于供应商提供的数据及三星公司的检测结果。在当前技术水 平下,所有有害物质的使用控制到了最底线。三星公司会继续努力通过改进技术来 减少这些物质的使用。

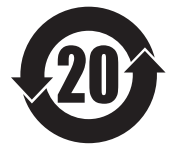

本产品的"环保使用期限"为 20 年,其标识如左图所示。电池等可 更换部件的环保使用期限可能与产品的环保使用期限不同。只有在本 说明书所述的正常情况下使用本产品时, "环保使用期限"才有效。

#### 电池待机时间

以下信息基于充足电的电池。

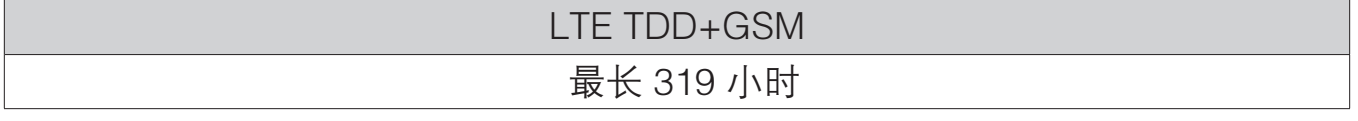

上述标注的时间为在优化网络环境下通常所达到的待机时间。实际的待机时间可能 因 SIM 或 UIM卡、设备网络环境、信号强度、功能选项和使用模式等情况不同而 有所不同,从而有可能短于上述标注的时间。

■ 本产品电磁辐射比吸收率 (SAR) 最大值为 0.593 W/kg, 符合国家标准 GB 21288-2007 的要求。

- ▇ 天津三星通信技术有限公司 地址:天津市西青区微电子工业区微五路 9 号 (邮编:300385)
- 惠州三星电子有限公司 地址:广东省惠州市仲恺高新技术产业开发区陈江街道仲恺六路 256 号 (邮编:516029)

## 版权

版权 © 2015 Samsung Electronics

本说明书受国际版权法保护。

未经 Samsung Electronics 事先书面许可,不得以任何形式或方式 (电子或机械) 复制、分发、转译或传播本说明书中的任何内容,包括影印、录制或存储在任何信 息存储器和检索系统中。

#### 商标

- SAMSUNG 和 SAMSUNG 徽标是 Samsung Electronics 的注册商标。
- Bluetooth® 是 Bluetooth SIG, Inc. 在全球的注册商标。
- 其他所有商标和版权的所有权归各自所有者所有。